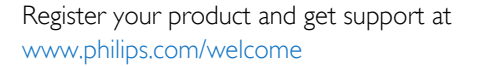

65PFT6909A

# Panduan Penggunaan

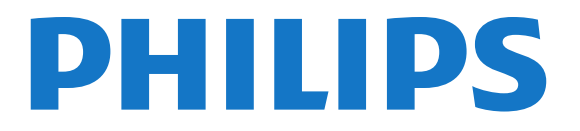

# Daftar isi

#### [1 TV baru saya](#page-3-0) *[4](#page-3-0)*

- [1.1 Smart TV](#page-3-1) *[4](#page-3-1)*
- [1.2 Galeri aplikasi](#page-3-2) *[4](#page-3-2)*
- [1.3 Video rental](#page-3-3) *[4](#page-3-3)*
- [1.4 Jejaring sosial](#page-3-4) *[4](#page-3-4)*
- [1.5 Skype](#page-3-5) *[4](#page-3-5)*
- [1.6 Menjeda TV dan perekaman](#page-4-0) *[5](#page-4-0)*
- [1.7 EasyLink](#page-4-1) *[5](#page-4-1)*

#### [2 Mengonfigurasi](#page-5-0) *[6](#page-5-0)*

- [2.1 Membaca keselamatan](#page-5-1) *[6](#page-5-1)*
- [2.2 Dudukan TV dan pemasangan di dinding](#page-5-2) *[6](#page-5-2)*
- [2.3 Tips penempatan](#page-5-3) *[6](#page-5-3)*
- [2.4 Kabel daya](#page-5-4) *[6](#page-5-4)*
- [2.5 Kabel antena](#page-5-5) *[6](#page-5-5)*

#### [3 Jaringan](#page-7-0) *[8](#page-7-0)*

- [3.1 Jaringan nirkabel](#page-7-1) *[8](#page-7-1)*
- [3.2 Jaringan berkabel](#page-8-0) *[9](#page-8-0)*
- [3.3 Pengaturan jaringan](#page-8-1) *[9](#page-8-1)*

#### [4 Sambungan](#page-10-0)*[11](#page-10-0)*

- [4.1 Tips sambungan](#page-10-1)*[11](#page-10-1)*
- [4.2 EasyLink HDMI CEC](#page-11-0)*[12](#page-11-0)*
- [4.3 Set-top box STB](#page-12-0)*[13](#page-12-0)*
- [4.4 Sistem Home Theatre HTS](#page-12-1)*[13](#page-12-1)*
- [4.5 Pemutar Disk Blu-ray](#page-14-0)*[15](#page-14-0)*
- [4.6 Pemutar DVD](#page-14-1)*[15](#page-14-1)*
- [4.7 Konsol permainan](#page-14-2)*[15](#page-14-2)*
- [4.8 Hard Drive USB](#page-15-0)*[16](#page-15-0)*
- [4.9 Keyboard atau mouse USB](#page-15-1)*[16](#page-15-1)* [4.10 Flash drive USB](#page-16-0)*[17](#page-16-0)*
- [4.11 Kamera foto](#page-17-0)*[18](#page-17-0)*
- [4.12 Camcorder](#page-17-1)*[18](#page-17-1)*
- [4.13 Komputer](#page-17-2)*[18](#page-17-2)*
- [4.14 Headphone](#page-18-0)*[19](#page-18-0)*

#### [5 Menghidupkan](#page-19-0)*[20](#page-19-0)*

- [5.1 Aktif atau Siaga](#page-19-1)*[20](#page-19-1)*
- [5.2 Tombol di TV](#page-19-2)*[20](#page-19-2)*
- [5.3 Kecerahan tanda kata](#page-19-3)*[20](#page-19-3)*

#### [6 Remote control](#page-20-0)*[21](#page-20-0)*

- [6.1 Ikhtisar tombol](#page-20-1)*[21](#page-20-1)*
- [6.2 Keyboard](#page-21-0)*[22](#page-21-0)*
- [6.3 Sensor IR](#page-22-0)*[23](#page-22-0)*
- [6.4 Memasangkan dengan TV](#page-22-1)*[23](#page-22-1)*
- [6.5 Baterai](#page-22-2)*[23](#page-22-2)*
- [6.6 Membersihkan](#page-23-0)*[24](#page-23-0)*

#### [7 Saluran TV](#page-24-0)*[25](#page-24-0)*

- [7.1 Menonton saluran TV](#page-24-1)*[25](#page-24-1)*
- [7.2 Penginstalan saluran](#page-28-0)*[29](#page-28-0)*

#### [8 Menu Awal](#page-33-0)*[34](#page-33-0)*

- [9 Panduan TV](#page-34-0)*[35](#page-34-0)*
- [9.1 Yang Anda perlukan](#page-34-1)*[35](#page-34-1)*
- [9.2 Menggunakan panduan TV](#page-34-2)*[35](#page-34-2)*
- [9.3 Rekaman](#page-34-3)*[35](#page-34-3)*

#### [10 Sumber](#page-35-0)*[36](#page-35-0)*

- [10.1 Daftar Sumber](#page-35-1)*[36](#page-35-1)*
- [10.2 Dari siaga](#page-35-2)*[36](#page-35-2)*
- [10.3 EasyLink](#page-35-3)*[36](#page-35-3)*

#### [11 Timer dan jam](#page-36-0)*[37](#page-36-0)*

- [11.1 Timer tidur](#page-36-1)*[37](#page-36-1)*
- [11.2 Jam](#page-36-2)*[37](#page-36-2)*
- [11.3 Mematikan timer](#page-36-3)*[37](#page-36-3)*

#### [12 3D](#page-37-0)*[38](#page-37-0)*

- [12.1 Yang Anda perlukan](#page-37-1)*[38](#page-37-1)*
- [12.2 Kacamata 3D](#page-37-2)*[38](#page-37-2)*
- [12.3 Perawatan kacamata 3D](#page-38-0)*[39](#page-38-0)*
- [12.4 Menonton 3D](#page-38-1)*[39](#page-38-1)*
- [12.5 Tampilan 3D optimal](#page-38-2)*[39](#page-38-2)*
- [12.6 Peringatan kesehatan](#page-38-3)*[39](#page-38-3)*

#### [13 Permainan](#page-40-0)*[41](#page-40-0)*

- [13.1 Bermain permainan](#page-40-1)*[41](#page-40-1)*
- [13.2 Permainan dua pemain](#page-40-2)*[41](#page-40-2)*

#### [14 Foto,video dan musik Anda](#page-41-0)*[42](#page-41-0)*

[14.1 Dari konektor USB atau komputer jaringan](#page-41-1)*[42](#page-41-1)*

#### [14.2 Wi-Fi Miracast](#page-42-0)*[43](#page-42-0)* [15 Menjeda TV](#page-44-0)*[45](#page-44-0)*

#### [16 Merekam](#page-45-0)*[46](#page-45-0)*

- [16.1 Yang Anda perlukan](#page-45-1)*[46](#page-45-1)*
- [16.2 Merekam program](#page-45-2)*[46](#page-45-2)*
- [16.3 Menonton rekaman](#page-46-0)*[47](#page-46-0)*

#### [17 Skype](#page-47-0)*[48](#page-47-0)*

- [17.1 Tentang Skype](#page-47-1)*[48](#page-47-1)*
- [17.2 Yang Anda perlukan](#page-47-2)*[48](#page-47-2)*
- [17.3 Menyalakan Skype](#page-47-3)*[48](#page-47-3)*
- [17.4 Menu Skype](#page-48-0)*[49](#page-48-0)*
- [17.5 Profil saya](#page-48-1)*[49](#page-48-1)*
- [17.6 Kontak](#page-49-0)*[50](#page-49-0)*
- [17.7 Menghubungi melalui Skype](#page-50-0)*[51](#page-50-0)*
- [17.8 Kredit Skype](#page-51-0)*[52](#page-51-0)*
- [17.9 Pengaturan Skype](#page-51-1)*[52](#page-51-1)*
- [17.10 Sign out](#page-53-0)*[54](#page-53-0)*
- [17.11 Menghentikan Skype](#page-53-1)*[54](#page-53-1)*
- [17.12 Ketentuan penggunaan & Kebijakan Privasi](#page-53-2)*[54](#page-53-2)*

#### [18 Smart TV](#page-54-0)*[55](#page-54-0)*

- [18.1 Tentang Smart TV](#page-54-1)*[55](#page-54-1)*
- [18.2 Yang Anda perlukan](#page-54-2)*[55](#page-54-2)*
- [18.3 Mengonfigurasi Smart TV](#page-54-3)*[55](#page-54-3)*
- [18.4 Aplikasi Smart TV](#page-54-4)*[55](#page-54-4)*
- [18.5 Multi tampilan](#page-56-0)*[57](#page-56-0)*
- [18.6 Mengatur Ulang Smart TV](#page-56-1)*[57](#page-56-1)*

[19.3 Menggunakan Multi ruang](#page-57-3)*[58](#page-57-3)*

#### [19 Multi ruang](#page-57-0)*[58](#page-57-0)*

[20 Pengaturan](#page-59-0)*[60](#page-59-0)*

2

[19.1 Tentang Multi ruang](#page-57-1)*[58](#page-57-1)* [19.2 Yang Anda perlukan](#page-57-2)*[58](#page-57-2)*

- [20.1 Menu konfigurasi](#page-59-1)*[60](#page-59-1)*
- [20.2 Gambar](#page-60-0)*[61](#page-60-0)*
- [20.3 Suara](#page-63-0)*[64](#page-63-0)*
- [20.4 Akses universal](#page-65-0)*[66](#page-65-0)*

#### [21 Spesifikasi](#page-67-0)*[68](#page-67-0)*

[21.1 Lingkungan](#page-67-1)*[68](#page-67-1)* [21.2 Penerimaan](#page-67-2)*[68](#page-67-2)* [21.3 Layar](#page-68-0)*[69](#page-68-0)* [21.4 Daya](#page-68-1)*[69](#page-68-1)* [21.5 Dimensi dan berat](#page-68-2)*[69](#page-68-2)* [21.6 Konektivitas](#page-68-3)*[69](#page-68-3)* [21.7 Suara](#page-68-4)*[69](#page-68-4)* [21.8 Multimedia](#page-69-0)*[70](#page-69-0)*

#### [22 Perangkat lunak](#page-70-0)*[71](#page-70-0)*

- [22.1 Pembaruan perangkat lunak](#page-70-1)*[71](#page-70-1)*
- [22.2 Versi perangkat lunak](#page-70-2)*[71](#page-70-2)*
- [22.3 Perangkat lunak sumber terbuka](#page-70-3)*[71](#page-70-3)*
- [22.4 Open source license](#page-70-4)*[71](#page-70-4)*

#### [23 Penyelesaian masalah dan dukungan](#page-76-0)*[77](#page-76-0)*

- [23.1 Penyelesaian masalah](#page-76-1)*[77](#page-76-1)*
- [23.2 Mendaftarkan](#page-77-0)*[78](#page-77-0)*
- [23.3 Bantuan](#page-77-1)*[78](#page-77-1)*
- [23.4 Bantuan online](#page-77-2)*[78](#page-77-2)*

# [23.5 Layanan Pelanggan/Perbaikan](#page-78-0)*[79](#page-78-0)*

#### [24 Keselamatan dan perawatan](#page-79-0)*[80](#page-79-0)*

- [24.1 Pengaman](#page-79-1)*[80](#page-79-1)*
- [24.2 Perawatan layar](#page-80-0)*[81](#page-80-0)*

#### [25 Ketentuan penggunaan, hak cipta dan lisensi](#page-81-0)

- *[82](#page-81-0)*
- [25.1 Ketentuan penggunaan](#page-81-1)*[82](#page-81-1)* [25.2 Hak cipta dan lisensi](#page-81-2)*[82](#page-81-2)*

#### [Indeks](#page-84-0)*[85](#page-84-0)*

# TV baru saya

### <span id="page-3-1"></span>1.1 Smart TV

<span id="page-3-0"></span>1

Sambungkan Smart LED TV Philips ini ke Internet dan jelajahi dunia televisi baru. Anda dapat membuat sambungan berkabel ke router Anda atau Anda dapat disambungkan secara nirkabel dengan Wi-Fi.

Dengan TV yang tersambung ke jaringan rumah, smartphone dapat menampilkan foto di TV, Anda dapat memutar video yang disimpan di komputer atau mengendalikan TV dengan tablet Anda.

Dengan TV yang tersambung ke Internet, Anda dapat menonton video rental dari toko video online, membaca panduan TV online atau merekam tayangan TV favorit Anda di Hard Drive USB.

Aplikasi Smart TV menambah keceriaan Anda dengan berbagai hiburan dan layanan yang mudah.

<span id="page-3-4"></span>Di Bantuan, tekan - Kata kunci dan cari Smart TV untuk informasi selengkapnya.

# <span id="page-3-2"></span> $\overline{12}$ Galeri aplikasi

Buka Galeri Aplikasi pada Smart TV untuk menelusuri Aplikasi, kumpulan situs web yang disesuaikan untuk TV.

Temukan Aplikasi untuk video YouTube, surat kabar nasional, album foto online, Twitter, dll.

Tersedia Aplikasi untuk menyewa video dari toko video online dan Aplikasi untuk menonton program yang Anda lewatkan.

Jika galeri Aplikasi tidak menyajikan yang Anda cari, coba World Wide Web, dan telusuri Internet di TV.

Di Bantuan, tekan 
Kata kunci dan cari galeri Aplikasi untuk informasi selengkapnya.

# <span id="page-3-3"></span>1.3 Video rental

<span id="page-3-5"></span>Untuk menonton video rental, Anda tidak perlu meninggalkan rumah.

Cukup sewa film terbaru dari toko video online di kawasan Anda.

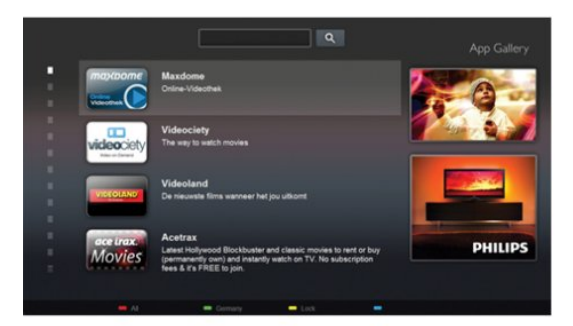

Hidupkan Smart TV dan tambahkan Aplikasi toko video ke halaman mulai Smart TV.

Buka Aplikasi toko video, buat akun pribadi, pilih filmnya dan tekan putar.

Tidak perlu men-download, Anda dapat segera menonton filmnya\*.

Di Bantuan, tekan Kata kunci dan cari Video rental untuk informasi selengkapnya.

\* Bergantung pada layanan streaming video dari toko video yang dipilih.

### 1.4

# Jejaring sosial

Tidak perlu bangun untuk memeriksa pesan dari teman Anda di komputer.

Buka Smart TV, pilih halaman jejaring sosial dan balas pesan dari kursi santai.

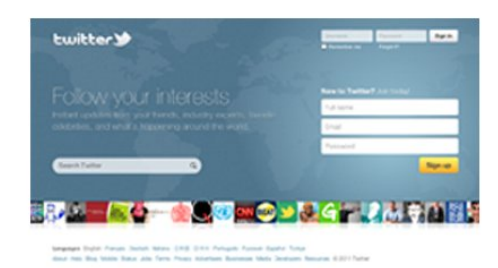

Smart TV mendukung jejaring sosial populer seperti Twitter.

Di Bantuan, tekan 
Kata kunci dan cari galeri Aplikasi untuk informasi selengkapnya.

#### 1.5

# Skype

Dengan Skype™, Anda dapat melakukan panggilan video di TV secara gratis.

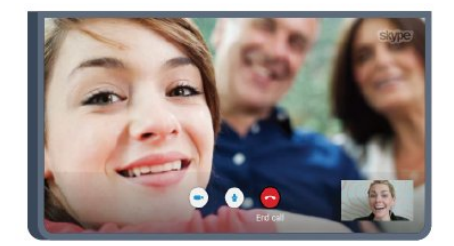

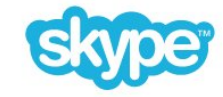

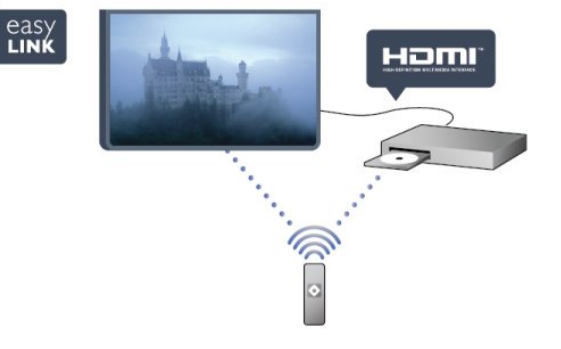

Anda dapat menelepon dan melihat teman Anda dari segala penjuru dunia.

Untuk melakukan panggilan video, Anda memerlukan kamera dengan mikrofon internal dan sambungan Internet yang bagus. Beberapa TV Philips memiliki kamera dan mikrofon bawaan.

Di Bantuan, tekan - Kata kunci dan cari Skype untuk informasi selengkapnya.

Di Bantuan, tekan - Kata kunci, dan cari EasyLink untuk informasi selengkapnya.

# <span id="page-4-0"></span>1.6 Menjeda TV dan perekaman

Jika Anda menyambungkan Hard Drive USB, Anda dapat menjeda dan merekam siaran dari saluran TV digital.

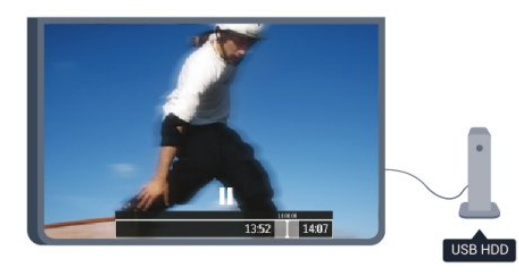

Jeda TV dan jawab panggilan telepon yang mendesak atau cukup beristirahat selama pertandingan olahraga, sementara TV menyimpan siaran pada Hard Drive USB. Anda dapat mulai menonton lagi nanti.

Dengan Hard Drive USB yang tersambung, Anda juga dapat merekam siaran digital. Anda dapat merekam saat Anda menonton suatu program atau menjadwalkan perekaman program yang akan datang.

Di Bantuan, tekan - Kata kunci dan cari Jeda TV atau Rekaman untuk informasi selengkapnya.

# <span id="page-4-1"></span>1.7 EasyLink

Dengan EasyLink, Anda dapat mengoperasikan perangkat yang tersambung, seperti pemutar Disk Bluray, dengan remote control TV.

EasyLink menggunakan HDMI CEC untuk berkomunikasi dengan perangkat yang tersambung.

# Mengonfigurasi

### <span id="page-5-3"></span><span id="page-5-1"></span> $2.1$

<span id="page-5-0"></span> $\overline{2}$ 

# Membaca keselamatan

Baca petunjuk keselamatan terlebih dahulu sebelum menggunakan TV.

Di Bantuan, buka Keselamatan dan perawatan > Keselamatan.

#### <span id="page-5-2"></span> $\overline{22}$

# Dudukan TV dan pemasangan di dinding

# Dudukan TV

Anda dapat mempelajari petunjuk pemasangan dudukan TV di Panduan Ringkas yang disertakan bersama TV. Jika panduan tersebut hilang, Anda dapat men-downloadnya dari [www.philips.com.](http://www.philips.com)

<span id="page-5-4"></span>Gunakan nomor jenis produk pada TV untuk mencari Panduan Ringkas yang akan di-download.

# Pemasangan di dinding

TV Anda juga dapat dipersiapkan dengan braket pemasangan di dinding yang sesuai VESA (dijual terpisah).

Gunakan kode VESA berikut ini saat membeli braket pemasangan di dinding . . .

Untuk memasang braket dengan aman, gunakan sekrup dengan panjang yang ditunjukkan pada gambar.

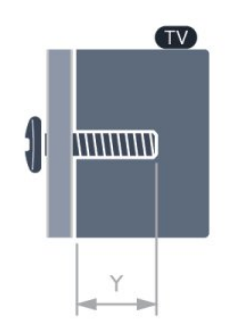

• VESA MIS-F 400x400, M6, Y: 16-18 mm

#### Perhatian

<span id="page-5-5"></span>Pemasangan TV di dinding memerlukan keterampilan khusus dan sebaiknya hanya dilakukan oleh petugas yang berwenang. Pemasangan TV di dinding harus memenuhi standar keselamatan sesuai berat TV. Baca juga peringatan keselamatan sebelum mengatur posisi TV.

TP Vision Netherlands B.V. menyatakan tidak bertanggung jawab atas kekeliruan pemasangan atau pemasangan yang mengakibatkan kecelakaan atau cedera.

#### $\overline{2}$

# Tips penempatan

- Atur posisi TV sedemikian rupa sehingga lampu tidak
- menyorot secara langsung ke layar.
- Atur posisi jarak TV hingga sejauh 15 cm dari dinding.

• Jarak ideal untuk menonton TV adalah 3 kali ukuran layar diagonal. Ketika duduk, mata Anda sebaiknya sejajar dengan bagian tengah layar.

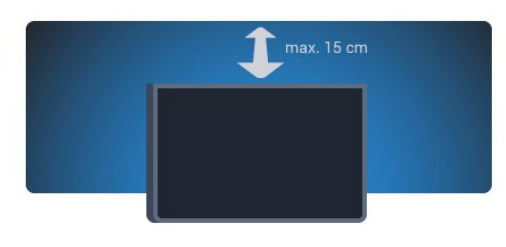

# $2.4$ Kabel daya

• Masukkan kabel daya ke konektor POWER di bagian belakang TV.

- Pastikan kabel daya dicolokkan dengan kencang ke konektor.
- Pastikan steker daya, di soket dinding, dapat selalu diakses.
- Jika Anda mencabut kabel daya, selalu tarik stekernya, jangan kabelnya.

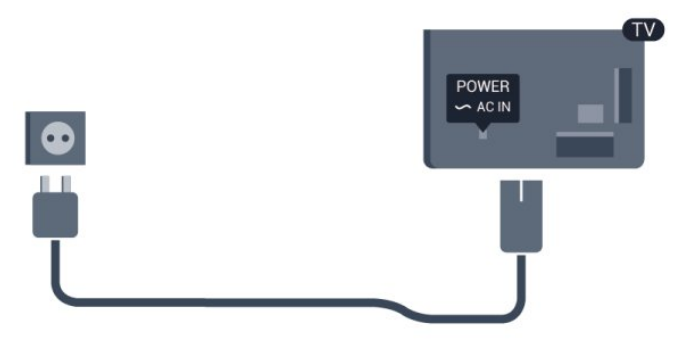

Meskipun konsumsi daya TV ini pada saat siaga sangat rendah, cabut kabel daya untuk menghemat energi jika tidak digunakan dalam jangka waktu panjang.

Di Bantuan, tekan - Kata kunci dan cari Menghidupkan untuk informasi selengkapnya tentang menghidupkan atau mematikan TV.

# $\overline{2.5}$ Kabel antena

Colokkan steker antena dengan kencang ke soket ANTENNA di bagian belakang TV.

Anda dapat menyambungkan antena Anda sendiri atau sinyal antena dari sistem distribusi antena. Gunakan konektor antena RF IEC Coax 75 Ohm.

Gunakan sambungan antena ini untuk mendapatkan sinyal input DVB-T dan DVB-C.

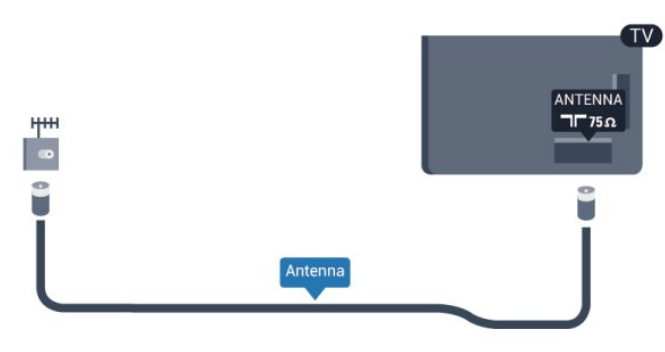

# Jaringan

### <span id="page-7-1"></span>3.1

<span id="page-7-0"></span>3

# Jaringan nirkabel

# Yang Anda perlukan

Untuk menyambungkan TV secara nirkabel ke Internet, Anda memerlukan router nirkabel. Gunakan koneksi Internet berkecepatan-tinggi (broadband).

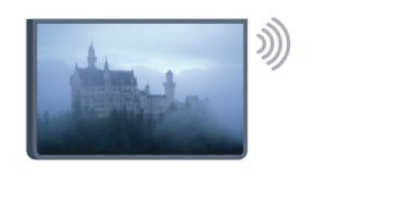

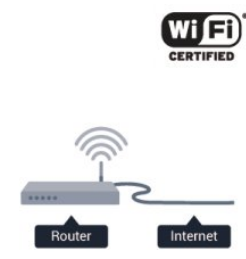

#### Perangkat jaringan

TV dapat disambungkan ke perangkat lain di jaringan nirkabel Anda, seperti komputer atau smartphone. Anda dapat menggunakan komputer dengan Microsoft Windows atau Apple OS X.

#### Berbagi file

Pada TV ini, Anda dapat membuka foto, musik, dan video yang disimpan di komputer. Gunakan perangkat lunak server media versi terkini seperti Windows Media Player 11, Twonky™ atau semacamnya.

Instal perangkat lunak server media di komputer dan konfigurasilah agar file media digunakan bersama TV. Baca panduan perangkat lunak server media untuk informasi selengkapnya. Perangkat lunak ini harus dioperasikan di komputer untuk melihat atau memutar file Anda di TV.

# Membuat sambungan

Ikuti langkah 1 hingga 9.

- Langkah 1 Pastikan router jaringan nirkabel Anda dinyalakan.
- Langkah 2 Tekan  $\bigcap$  dan pilih Konfigurasi dan tekan OK.
- Langkah 3 Pilih Sambungkan ke jaringan dan tekan OK.
- Langkah 4 Pilih Sambungkan dan tekan OK.
- Langkah 5 Pilih Nirkabel dan tekan OK.

Langkah 6 - Pilih Pindai untuk memindai jaringan nirkabel. Jika Anda memiliki router dengan WPS (Wi-Fi Protected Setup), Anda dapat memilih WPS. Pilih dan tekan OK.

#### • Memindai

Pilih Pindai untuk memindai jaringan nirkabel (router nirkabel). TV mungkin menemukan beberapa jaringan nirkabel di sekitar Anda.

#### • WPS

Jika router memiliki WPS, Anda dapat tersambung ke router secara langsung tanpa pemindaian. Buka router, tekan tombol WPS, lalu kembalilah ke TV dalam waktu 2 menit. Lalu tekan Sambungkan untuk membuat sambungan.

Jika Anda memiliki perangkat pada jaringan nirkabel yang menggunakan sistem enkripsi keamanan WEP, Anda tidak dapat menggunakan WPS.

Jika Anda harus menggunakan Kode PIN WPS untuk disambungkan, pilih Pindai, jangan WPS.

Langkah 7 - Pada daftar jaringan yang ditemukan, pilih jaringan nirkabel dan tekan OK.

Jika jaringan tidak ada di daftar karena nama jaringan disembunyikan (Anda mematikan siaran SSID router), pilih Entri manual untuk memasukkan sendiri nama jaringan Anda.

Langkah 8 - Bergantung pada jenis routernya, Anda sekarang dapat memasukkan kunci enkripsi Anda (WEP, WPA atau WPA2). Jika Anda sudah memasukkan kunci enkripsi untuk jaringan ini sebelumnya, Anda dapat memilih Berikutnya untuk segera membuat sambungan.

Jika router mendukung WPS atau PIN WPS, Anda memilih WPS, PIN WPS atau Standar. Pilih dan tekan OK.

#### • Standar

Pilih Standar untuk memasukkan kunci enkripsi (sandi, frasa sandi, atau kunci keamanan) secara manual. Anda dapat menggunakan keyboard pada remote control untuk memasukkan kunci enkripsi. Setelah Anda memasukkan kunci, tekan Sambungkan.

#### • PIN WPS

Untuk membuat sambungan WPS yang aman dengan kode PIN, pilih PIN WPS dan tekan OK. Tulis kode PIN 8 digit yang ditampilkan dan masukkan ke perangkat lunak router pada PC. Kembalilah ke TV dan tekan Sambungkan. Lihat panduan router tentang tempat memasukkan kode PIN ke perangkat lunak router.

Langkah 9 - Pesan akan ditampilkan jika sambungan berhasil.

#### Konfigurasi jaringan

Jika sambungan gagal, Anda dapat memeriksa pengaturan DHCP router. DHCP harus diatur ke Aktif.

Alternatifnya, jika Anda pengguna mahir, dan ingin menginstal jaringan dengan alamat IP Statis, atur TV ke IP Statis. Untuk mengatur TV ke IP Statis, tekan **A** dan pilih Konfigurasi dan tekan OK. Pilih Pengaturan jaringan > Pengaturan jaringan > Konfigurasi jaringan > IP Statis. Dengan IP Statis yang dipilih pada menu, Anda dapat mengatur alamat IP dan pengaturan yang diperlukan lainnya pada Konfigurasi IP Statis pada menu yang sama.

### Masalah jaringan

#### Jaringan nirkabel tidak ditemukan atau terganggu

• Oven microwave, telepon DECT, atau perangkat Wi-Fi 802.11b/g/n lain di sekitar Anda mungkin mengganggu jaringan nirkabel.

• Pastikan firewall di jaringan Anda memungkinkan akses ke sambungan nirkabel TV.

• Jika jaringan nirkabel tidak bekerja dengan tepat di rumah Anda, coba penginstalan jaringan berkabel.

#### Internet tidak berfungsi

• Jika sambungan ke router OK, periksa sambungan Internet router.

#### PC dan sambungan Internet lambat

• Lihat informasi tentang jangkauan dalam ruangan, kecepatan transfer, dan faktor kualitas sinyal lainnya di buku petunjuk router nirkabel Anda.

• Gunakan sambungan Internet berkecepatan tinggi (broadband) untuk router Anda.

# <span id="page-8-0"></span> $\overline{32}$ Jaringan berkabel

# Yang Anda perlukan

Anda memerlukan router jaringan untuk menyambungkan TV ke Internet. Gunakan router dengan sambungan Internet berkecepatan tinggi (broadband).

<span id="page-8-1"></span>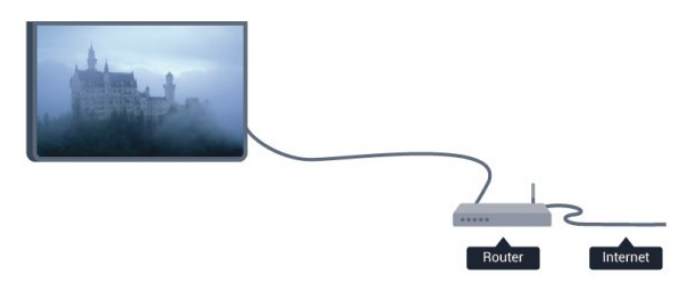

#### Berbagi file

Pada TV ini, Anda dapat membuka foto, musik, dan video yang disimpan di komputer. Gunakan perangkat lunak server media versi terkini seperti Philips MediaManager\*, Windows Media Player 11, Twonky™ atau semacamnya.

Instal perangkat lunak server media di komputer dan konfigurasilah agar file media digunakan bersama TV. Baca panduan perangkat lunak server media untuk informasi selengkapnya. Perangkat lunak ini harus dioperasikan di komputer untuk melihat atau memutar file Anda di TV.

\* Anda dapat men-download perangkat lunak Philips

MediaManager dari situs dukungan

Philips [www.philips.com/support](http://www.philips.com/support)

Di Bantuan, tekan 
Kata kunci dan cari Perangkat lunak server media, didukung untuk mendapatkan ikhtisar tentang perangkat lunak server media yang didukung.

### Menyambungkan router

Untuk menyambungkan dan mengonfigurasi router, ikuti langkah 1 hingga 5.

**1 -** Sambungkan router ke TV dengan kabel jaringan (Kabel ethernet\*\*).

- **2** Pastikan router dihidupkan.
- 3 Tekan **A** dan pilih Konfigurasi dan tekan OK.
- **4** Tekan Sambungkan ke jaringan dan tekan OK.
- **5** Pilih Berkabel dan tekan OK.

TV secara berkelanjutan mencari sambungan jaringan. Pesan akan ditampilkan jika sambungan berhasil.

#### Konfigurasi jaringan

Jika sambungan gagal, Anda dapat memeriksa pengaturan DHCP router. DHCP harus diatur ke Aktif.

Alternatifnya, jika Anda pengguna mahir, dan ingin menginstal jaringan dengan alamat IP statis, atur TV ke IP Statis. Untuk menetapkan TV ke IP Statis, tekan  $\bigcap$  dan

pilih Konfigurasi dan tekan OK.

Pilih Pengaturan jaringan > Pengaturan jaringan > Konfigurasi jaringan > IP Statis. Dengan IP Statis yang dipilih pada menu, Anda dapat mengatur alamat IP dan pengaturan lain yang diperlukan di Konfigurasi IP statis pada menu yang sama.

\*\*Untuk memenuhi regulasi EMC, gunakan kabel Ethernet FTP Cat. 5E terlindung.

#### 3.3

# Pengaturan jaringan

Untuk membuka Pengaturan jaringan . . .

- 1 Tekan **A** dan pilih Konfigurasi dan tekan OK.
- **2** Pilih Pengaturan jaringan dan tekan OK.

#### • Melihat pengaturan jaringan

Semua pengaturan jaringan saat ini ditampilkan di sini. Alamat IP dan MAC, kekuatan sinyal, kecepatan, metode enkripsi, dsb.

- Pengaturan jaringan
- Jenis jaringan
- Mengatur jaringan ke Berkabel atau Nirkabel.

#### - Konfigurasi jaringan

Mengatur konfigurasi jaringan ke DHCP atau IP Statis.

#### • Pemutaran media Wi-Fi

Untuk menerima file multimedia dari smartphone atau tablet, atur DMR ke Aktif.

#### • Konfigurasi IP Statis

Jika IP Statis dipilih pada menu Pengaturan Jaringan, Anda dapat mengatur semua pengaturan IP Statis yang diperlukan di sini.

#### • Wi-Fi Miracast

Untuk informasi selengkapnya tentang Wi-Fi Miracast, tekan 
 Kata kunci dan cari Wi-Fi Miracast™.

#### • Mengatur ulang grup Wi-Fi direct

Hapus daftar perangkat yang tersambung dan diblokir yang digunakan dengan Miracast.

#### • Layar pintar Wi-Fi

Untuk informasi selengkapnya tentang layar pintar Wi-Fi, tekan **- Kata kunci** dan cari Aplikasi MyRemote, layar pintar Wi-Fi.

#### • Perekaman MyRemote

Mengelola rekaman TV dari jarak jauh dengan smartphone atau tablet.

#### • Nama jaringan TV

Jika Anda memiliki lebih dari satu TV di jaringan Anda, Anda dapat mengubah nama TV di sini.

#### • Pengaturan Netflix

Sesuaikan pengaturan Netflix.

#### • Menghapus memori Internet

Dengan Hapus memori Internet, Anda dapat menghapus semua file Internet yang disimpan di TV. Anda menghapus registrasi Smart TV Philips dan pengaturan peringkat orang tua, login aplikasi toko video Anda, semua favorit aplikasi Smart TV, bookmark dan riwayat Internet. Aplikasi MHEG interaktif juga dapat menyimpan apa yang disebut 'cookie', di TV. File-file ini juga dapat dihapus.

# Sambungan

#### <span id="page-10-1"></span>4.1

<span id="page-10-0"></span>4

# Tips sambungan

# Panduan konektivitas

Selalu sambungkan perangkat ke TV dengan sambungan berkualitas terbaik yang tersedia. Selain itu, gunakan kabel berkualitas baik untuk memastikan transfer gambar dan suara yang bagus.

Jika Anda memerlukan bantuan untuk menyambungkan beberapa perangkat ke TV, Anda dapat mengunjungi panduan konektivitas TV Philips. Panduan memberikan informasi tentang cara penyambungan dan kabel yang digunakan.

Kunjungi www.connectivityguide.philips.com

### Antena

Jika Anda memiliki Set-top box (penerima digital) atau Perekam, sambungkan kabel antena untuk menjalankan sinyal antena melalui Set-top box dan/atau Perekam terlebih dahulu sebelum sinyal antena memasuki TV. Dengan cara ini, antena dan Set-top box dapat mengirimkan saluran tambahan yang memungkinkan ke Perekam untuk direkam.

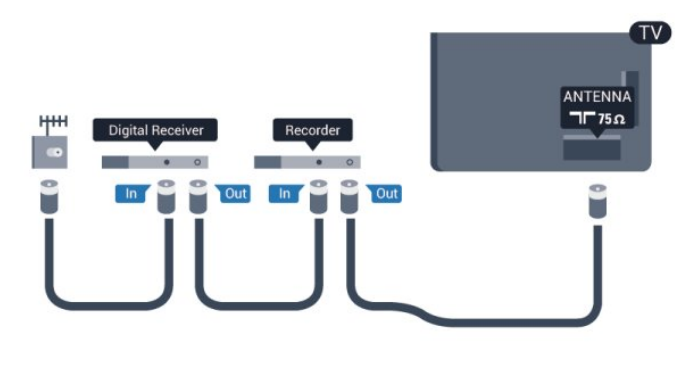

# **HDMI**

#### HDMI CEC

Sambungan HDMI menghadirkan kualitas gambar dan suara terbaik. Satu kabel HDMI memadukan sinyal video dan audio. Gunakan kabel HDMI untuk sinyal TV Definisi Tinggi (HD/High Definition) atau Ultra HD (UHD). Untuk menghadirkan kualitas sinyal terbaik, gunakan kabel HDMI kecepatan tinggi dan jangan gunakan kabel HDMI yang panjangnya lebih dari 5 m.

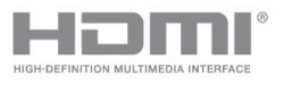

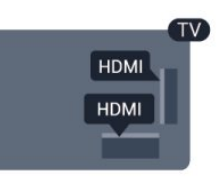

#### EasyLink HDMI CEC

Jika perangkat Anda disambungkan dengan HDMI dan memiliki EasyLink, Anda dapat mengoperasikannya dengan remote control TV. EasyLink HDMI CEC harus Diaktifkan pada TV dan perangkat yang tersambung.

Untuk informasi selengkapnya tentang penggunaan EasyLink, tekan - Kata kunci dan cari EasyLink CEC.

#### DVI ke HDMI

Gunakan adaptor DVI hingga HDMI jika perangkat Anda hanya memiliki sambungan DVI. Gunakan salah satu sambungan HDMI dan tambahkan kabel Audio L/R (jack mini 3,5 mm) ke AUDIO IN untuk suara, di bagian belakang TV.

#### Perlindungan hak cipta

Kabel DVI dan HDMI mendukung HDCP (High-bandwidth Digital Content Protection). HDCP adalah sinyal perlindungan hak cipta yang mencegah penyalinan konten dari disk DVD atau Disk Blu-ray. Disebut juga sebagai DRM (Digital Rights Management).

#### HDMI ARC

Jika perangkat, umumnya Sistem Home Theatre (HTS), juga memiliki sambungan HDMI ARC, sambungkan perangkat tersebut ke sambungan HDMI pada TV ini. Dengan sambungan HDMI ARC, Anda tidak perlu menyambungkan kabel audio ekstra yang mengirimkan suara gambar TV ke HTS. Sambungan HDMI ARC mengombinasikan kedua sinyal. Anda dapat menggunakan sambungan HDMI 1 atau HDMI 2 pada TV ini untuk menyambungkan HTS namun ARC hanya tersedia untuk 1 perangkat/sambungan pada waktu bersamaan.

Jika Anda lebih suka menonaktifkan ARC pada sambungan HDMI, tekan **n** dan pilih Konfigurasi dan tekan OK. Pilih Pengaturan TV > Suara > Lanjutan > HDMI ARC.

# Y Pb Pr - Audio L R

Y Pb Pr - Video Komponen merupakan sambungan berkualitas tinggi. Sambungan YPbPr dapat digunakan untuk sinyal TV Definisi Tinggi (HD). Di samping sinyal Y, Pb dan Pr menambahkan sinyal Audio Kiri dan Kanan untuk suara.

- Y menggunakan jack yang sama dengan CVBS.
- Komponen dan Komposit menggunakan jack audio yang sama.

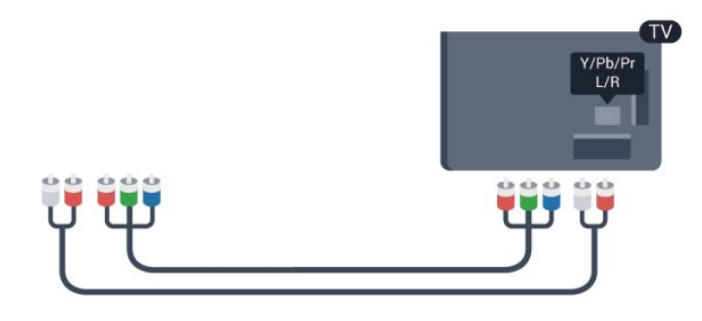

# <span id="page-11-0"></span>CVBS - Audio L R

CVBS - Video Komposit adalah sambungan berkualitas tinggi. Sinyal CVBS yang ada di samping memperkuat sinyal Kiri dan Kanan Audio.

- Y menggunakan jack yang sama dengan CVBS.
- Komponen dan Komposit menggunakan jack audio yang sama.

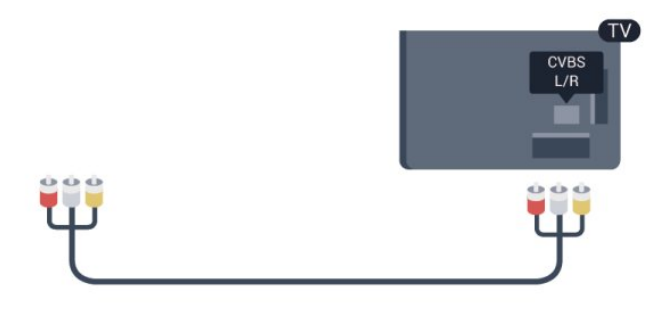

# Audio Out - Optik

Audio Out - Optik merupakan sambungan suara berkualitas tinggi. Sambungan optik ini bisa memiliki saluran audio 5.1. Jika perangkat Anda, umumnya Sistem Home Theatre (HTS), tidak memiliki sambungan HDMI ARC, Anda dapat menggunakan sambungan ini dengan sambungan Audio In - Optik pada HTS. Sambungan Audio Out - Optik mengirimkan suara dari TV ke HTS.

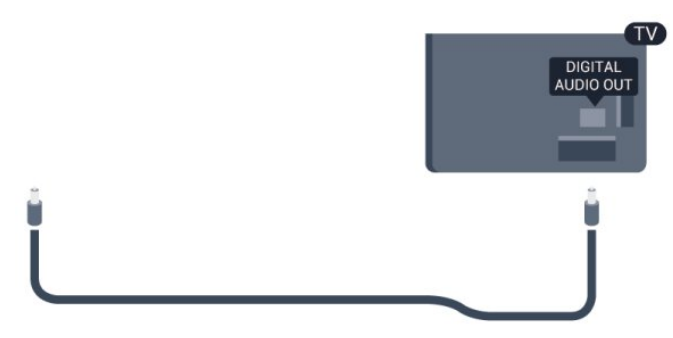

Anda dapat mengatur jenis sinyal audio out untuk menyesuaikan kemampuan audio Sistem Home Theatre Anda.

Untuk informasi selengkapnya, tekan - Kata kunci dan cari

#### Pengaturan Audio Out.

Jika suara tidak sesuai dengan video di layar, Anda dapat menyesuaikan sinkronisasi audio ke video. Untuk informasi selengkapnya, tekan - Kata kunci dan cari Sinkronisasi audio ke video.

#### $\overline{42}$

# EasyLink HDMI CEC

# EasyLink

Dengan EasyLink, Anda dapat mengoperasikan perangkat yang tersambung dengan remote control TV. EasyLink menggunakan HDMI CEC (Consumer Electronics Control/Kontrol Elektronik Pelanggan) untuk berkomunikasi dengan perangkat yang tersambung. Perangkat harus mendukung HDMI CEC dan harus disambungkan dengan sambungan HDMI.

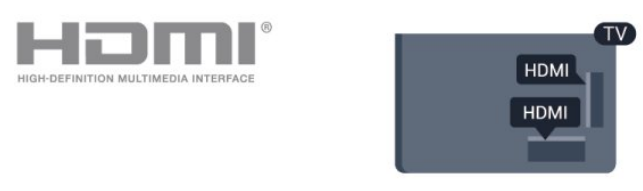

#### Konfigurasi EasyLink

TV dilengkapi EasyLink yang sudah aktif. Pastikan semua pengaturan HDMI CEC diatur dengan benar pada perangkat EasyLink yang tersambung. EasyLink mungkin tidak bekerja dengan perangkat dari merek lain.

#### HDMI CEC dengan merek lain

Fungsionalitas HDMI CEC memiliki nama lain untuk merek berbeda. Beberapa contoh di antaranya: Anynet, Aquos Link, Bravia Theatre Sync, Kuro Link, Simplink dan Viera Link. Tidak semua merek sepenuhnya kompatibel dengan EasyLink.

Contoh nama merek HDMI CEC adalah properti masing-masing pemiliknya.

# Mengoperasikan perangkat

Untuk mengoperasikan perangkat yang tersambung ke HDMI dan dikonfigurasi dengan EasyLink, pilih perangkat - atau aktivitasnya - dalam daftar sambungan TV. Tekan **II SOURCES**, pilih perangkat yang tersambung ke sambungan HDMI, lalu tekan OK.

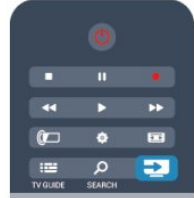

Saat perangkat dipilih, remote control TV dapat mengontrol perangkat. Namun tombol  $\bigwedge$  dan **OPTIONS** serta beberapa tombol TV lainnya tidak diteruskan ke perangkat.

Jika tombol yang Anda perlukan tidak ada dalam remote control TV, Anda dapat memilih tombol pada menu Opsi.

Tekan OPTIONS dan pilih Kontrol pada panel menu. Pada layar, pilih tombol perangkat yang Anda perlukan dan tekan OK. Beberapa tombol perangkat yang sangat spesifik mungkin tidak tersedia pada menu Kontrol.

Catatan: Hanya perangkat yang mendukung fungsi Remote control EasyLink akan merespons remote control TV.

# Pengaturan EasyLink

TV dilengkapi semua pengaturan EasyLink yang diaktifkan. Anda dapat mematikan pengaturan EasyLink secara bebas.

#### EasyLink

Untuk mematikan EasyLink sepenuhnya . . .

- 1 Tekan **A** dan pilih Konfigurasi dan tekan OK.
- **2** Pilih Pengaturan TV > Pengaturan umum > EasyLink, dan tekan OK.
- **3** Pilih Berkabel dan tekan OK.
- **4** Tekan , berulang kali jika perlu, untuk menutup menu.

#### Remote Control EasyLink

Jika Anda ingin perangkat berkomunikasi, namun Anda tidak ingin mengoperasikannya dengan remote control TV, Anda dapat mematikan remote control EasyLink secara terpisah. Pada menu pengaturan EasyLink, pilih Remote control EasyLink dan pilih Tidak aktif.

#### Pixel Plus Link

Beberapa perangkat, DVD atau pemutar Disk Blu-ray, mungkin memiliki pemrosesan kualitas gambarnya sendiri. Untuk menghindari kualitas gambar buruk akibat gangguan pada pemrosesan TV, pemrosesan gambar perangkat ini harus dinonaktifkan. TV dilengkapi Pixel Plus Link yang diaktifkan dan menonaktifkan pemrosesan kualitas gambar perangkat Philips yang saat ini disambungkan ke TV.

<span id="page-12-1"></span>Untuk mematikan Pixel Plus Link, pada menu pengaturan EasyLink, pilih Pixel Plus Link dan pilih Tidak aktif.

#### Menonaktifkan perangkat otomatis

<span id="page-12-0"></span>Anda dapat mengatur TV untuk mematikan sambungan perangkat yang sesuai HDMI-CEC jika perangkat tersebut bukan sumber aktif. TV mengalihkan perangkat yang tersambung untuk siaga setelah 10 menit tidak aktif.

4.3

# Set-top box - STB

Gunakan 2 kabel antena untuk menyambungkan antena ke Settop box (penerima digital) dan TV.

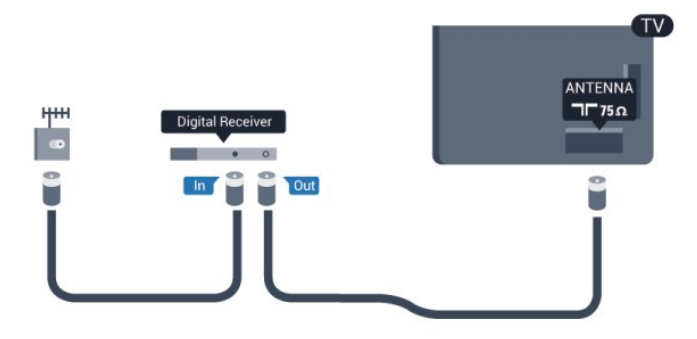

Di samping sambungan antena, tambahkan kabel HDMI untuk menyambungkan Set-top box ke TV.

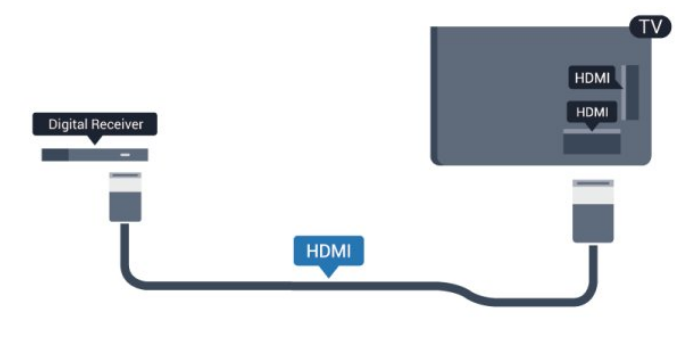

Mematikan timer

Matikan timer otomatis ini, jika Anda hanya menggunakan remote control Set-top box. Lakukan hal ini untuk mencegah agar TV tidak mati secara otomatis setelah 4 jam tanpa menekan tombol pada remote control TV.

Untuk mematikan Nonaktifkan timer, tekan **n** dan pilih Konfigurasi dan tekan OK. Pilih Pengaturan TV > Pengaturan umum > Nonaktifkan timer dan atur panel penggeser ke Tidak aktif.

 $\overline{44}$ 

# Sistem Home Theatre - HTS

# Menyambungkan HTS

Gunakan kabel HDMI untuk menyambungkan Sistem Home Theatre (HTS) ke TV. Anda dapat menyambungkan Panel Suara Philips atau HTS dengan pemutar disk internal.

#### HDMI ARC

Jika Sistem Home Theatre Anda memiliki sambungan HDMI ARC, Anda dapat menggunakan sambungan HDMI ARC pada TV untuk menyambungkannya. Dengan HDMI ARC, Anda tidak perlu menyambungkan kabel audio tambahan. Sambungan HDMI

#### ARC mengombinasikan kedua sinyal.

Hanya sambungan HDMI ARC pada TV dapat memberikan sinyal Audio Return Channel (ARC). Namun saat Anda telah menyambungkan Sistem Home Theatre, TV hanya dapat mengirimkan sinyal ARC ke sambungan HDMI.

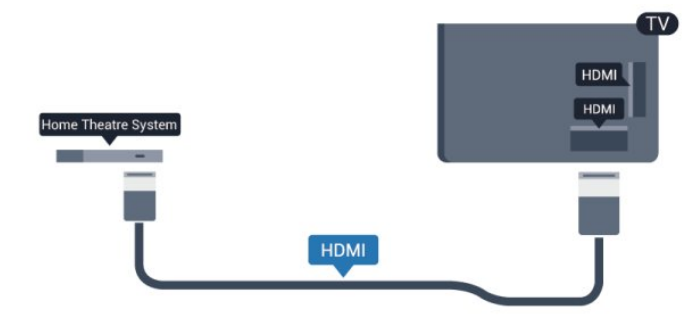

Jika Sistem Home Theatre tidak memiliki sambungan HDMI ARC, tambahkan kabel audio optik untuk mengirimkan suara gambar TV ke Sistem Home Theatre.

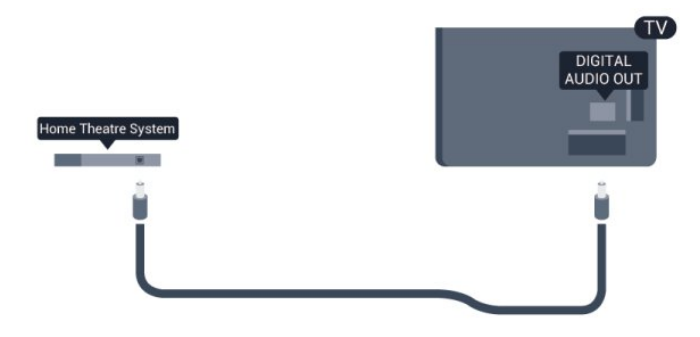

#### Sinkronisasi audio ke video (sink)

Jika suara tidak sesuai dengan video pada layar, Anda dapat mengatur penundaan pada sebagian besar Sistem Home Theatre dengan pemutar disk untuk menyesuaikan suara dengan video.

Untuk informasi selengkapnya, tekan - Kata kunci dan cari Sinkronisasi audio ke video.

### Pengaturan Audio Out

#### Penundaan Keluaran Audio

Dengan Sistem Home Theatre (HTS) tersambung ke TV, gambar pada TV dan suara dari HTS sebaiknya disinkronisasi.

#### Sinkronisasi audio ke video otomatis

Dengan Sistem Home Theatre Philips terbaru, sinkronisasi audio ke video dilakukan secara otomatis dan selalu tepat.

#### Penundaan sinkronisasi audio

Untuk beberapa Sistem Home Theatre, Anda mungkin perlu menyesuaikan penundaan sinkronisasi audio untuk mensinkronkan audio ke video. Pada HTS, tingkatkan nilai penundaan hingga ada kecocokan antara gambar dan suara. Nilai penundaan 180 mdtk mungkin diperlukan. Baca buku petunjuk

HTS. Dengan nilai penundaan yang diatur pada HTS, Anda perlu mematikan penundaan Audio out pada TV.

Untuk mematikan penundaan Audio Out . . .

- 1 Tekan **A** dan pilih Konfigurasi dan tekan OK.
- **2** Pilih Pengaturan TV > Suara > Lanjutan > Penundaan audio out.
- **3** Pilih Berkabel dan tekan OK.
- **4** Tekan , berulang kali jika perlu, untuk menutup menu.

#### Offset Audio Out

Jika Anda tidak dapat mengatur penundaan pada Sistem Home Theatre, Anda dapat mengatur TV untuk mensinkronkan suara. Anda dapat mengatur offset yang mengompensasi waktu yang diperlukan untuk Sistem Home Theatre untuk memproses suara gambar TV. Anda dapat mengatur nilai pada langkah 5 mdtk. Pengaturan maksimalnya -60 mdtk. Pengaturan penundaan Audio Out sebaiknya diaktifkan.

Untuk menyinkronkan suara pada TV . . .

- 1 Tekan **A** dan pilih Konfigurasi dan tekan OK.
- **2** Pilih Pengaturan TV > Suara > Lanjutan > Offset audio out.

**3 -** Gunakan panel penggeser untuk mengatur offset suara dan tekan OK.

4 - Tekan  $\rightarrow$ , berulang kali jika perlu, untuk menutup menu.

#### Format Audio Out

Jika Anda memiliki Sistem Home Theatre (HTS) dengan kemampuan pemrosesan suara multisaluran seperti Dolby Digital atau sejenisnya, atur format Audio out ke Multisaluran. Dengan Multisaluran, TV dapat mengirimkan sinyal suara multisaluran yang dikompresi dari saluran TV atau pemutar yang tersambung ke Sistem Home Theatre. Jika Sistem Home Theatre tidak dilengkapi pemrosesan suara multisaluran, pilih Stereo.

Untuk mengatur format Audio out . . .

1 - Tekan **A** dan pilih Konfigurasi dan tekan OK.

**2 -** Pilih Pengaturan TV > Suara > Lanjutan > Format audio out.

- **3** Pilih Multisaluran atau Stereo.
- 4 Tekan  $\bigtriangleup$ , berulang kali jika perlu, untuk menutup menu.

#### Pelevelan Audio Out

Gunakan pengaturan pelevelan Audio Out untuk menyamakan volume (kekencangan suara) TV dan Sistem Home Theatre saat Anda beralih dari satu level volume ke level lainnya. Perbedaan volume dapat disebabkan oleh perbedaan pemrosesan suara.

Untuk menyamakan perbedaan volume . . .

1 - Tekan **A** dan pilih Konfigurasi dan tekan OK.

**2 -** Pilih Pengaturan TV > Suara > Lanjutan > Penyamaan audio out.

**3 -** Jika perbedaan volume besar, pilih Tambah. Jika perbedaan volume kecil Kurangi.

4 - Tekan  $\bigcirc$ , berulang kali jika perlu, untuk menutup menu.

Pelevelan Audio Out mempengaruhi sinyal suara Audio Out - Optik dan HDMI ARC.

### Masalah pada suara HTS

#### Suara dengan noise keras

Jika Anda menonton video dari drive flash USB yang tertancap atau komputer yang tersambung, suara dari Sistem Home Theatre Anda mungkin terganggu. Noise ini terdengar ketika file audio atau video memiliki suara DTS namun Sistem Home Theatre tidak memiliki pemrosesan suara DTS. Anda dapat mengatasi ini dengan mengatur Format Audio out pada TV ke Stereo.

Tekan **A** dan pilih Konfigurasi > Pengaturan TV > Suara > Lanjutan > Format audio out.

#### Tidak ada suara

Jika Anda tidak dapat mendengar suara dari TV pada Sistem Home Theatre Anda, periksa berikut ini . . .

<span id="page-14-2"></span>• Periksa jika Anda menyambungkan kabel HDMI ke sambungan HDMI ARC di Sistem Home Theatre.

• Periksa apakah pengaturan HDMI ARC pada TV dialihkan ke Aktif.

Tekan **A** dan pilih Konfigurasi > Pengaturan TV > Suara > Lanjutan > HDMI ARC.

#### <span id="page-14-0"></span>4.5

# Pemutar Disk Blu-ray

Gunakan kabel HDMI berkecepatan tinggi untuk menyambungkan pemutar Disk Blu-ray ke TV.

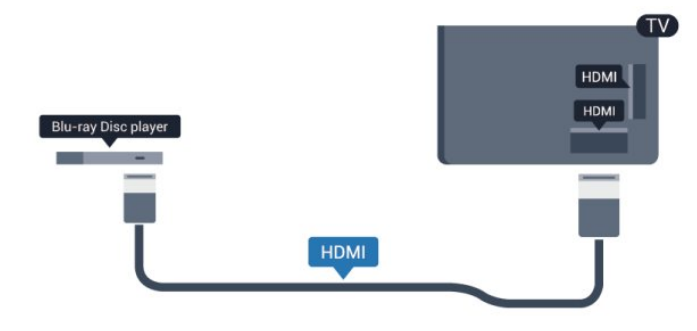

Jika pemutar Disk Blu-ray memiliki HDMI CEC EasyLink, Anda dapat mengoperasikan pemutar dengan remote control TV.

<span id="page-14-1"></span>Untuk informasi selengkapnya tentang penggunaan EasyLink, tekan - Kata kunci dan cari EasyLink HDMI CEC.

4.6

# Pemutar DVD

Gunakan kabel HDMI untuk menyambungkan pemutar DVD ke TV.

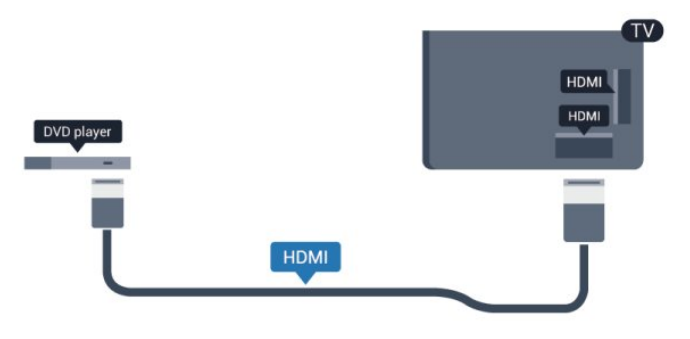

Jika pemutar DVD tersambung dengan HDMI dan memiliki CEC EasyLink, Anda dapat mengoperasikan pemutar dengan remote control TV.

 Untuk informasi selengkapnya tentang penggunaan EasyLink, tekan **Kata kunci dan cari EasyLink HDMI CEC.** 

# 4.7

# Konsol permainan

# HDMI

Untuk kualitas terbaik, sambungkan konsol permainan dengan kabel HDMI Berkecepatan tinggi ke TV

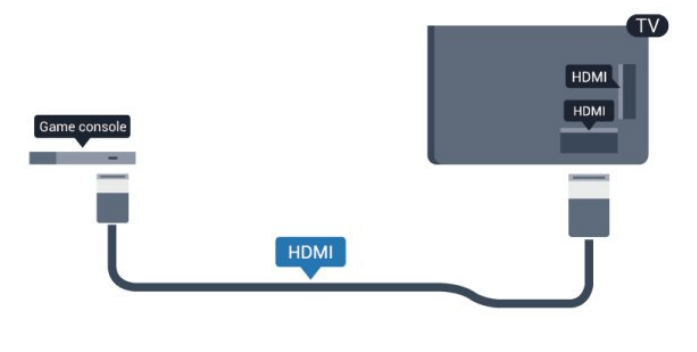

# Y Pb Pr - Audio L R

Sambungkan konsol permainan dengan kabel video komponen (Y Pb Pr) dan kabel audio L/R ke TV.

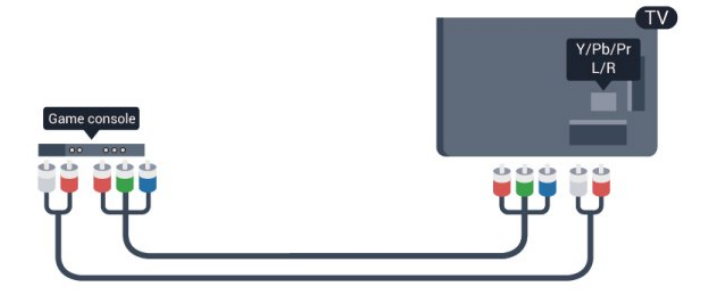

- Y menggunakan jack yang sama dengan CVBS.
- Komponen dan Komposit menggunakan jack audio yang sama.

# CVBS - Audio L R

Sambungkan konsol permainan ke TV dengan kabel komposit (CVBS) dan kabel audio L/R ke TV.

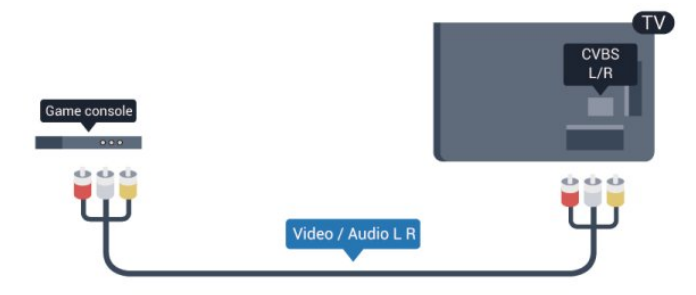

- Y menggunakan jack yang sama dengan CVBS.
- Komponen dan Komposit menggunakan jack audio yang sama.

# <span id="page-15-0"></span>4.8 Hard Drive USB

# Yang Anda perlukan

Jika Anda menyambungkan Hard Drive USB, Anda dapat menjedakan atau merekam siaran TV. Siaran TV harus berupa siaran digital (siaran DVB atau sejenisnya).

#### Untuk menjedakan

Untuk menjedakan siaran, Anda memerlukan Hard Drive yang kompatibel dengan USB 2.0 dengan ruang disk minimal 32GB.

#### Untuk merekam

<span id="page-15-1"></span>Untuk menjedakan dan merekam siaran, Anda memerlukan ruang disk minimal 250GB.

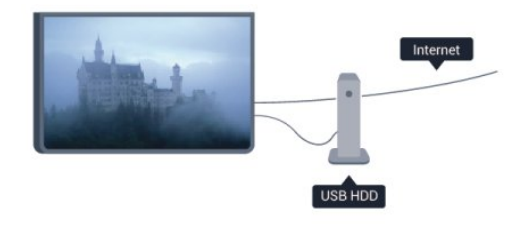

#### Panduan TV

Sebelum Anda memutuskan untuk membeli Hard Drive USB untuk merekam, Anda dapat memeriksa apakah Hard Drive USB tersebut dapat digunakan untuk merekam saluran TV digital di negara Anda.

Tekan GUIDE pada remote control. Jika ada tombol Rekam di halaman panduan TV, Anda dapat merekam.

Untuk informasi selengkapnya tentang cara menginstal Hard Drive USB, tekan Kata kunci dan cari Hard Drive USB, penginstalan.

### Installation

Sebelum Anda dapat menjedakan atau merekam siaran, Anda harus menyambungkan dan memformat Hard Drive USB. Jika Anda ingin merekam siaran dengan data panduan TV dari Internet, Anda harus memiliki sambungan Internet yang dipasang di TV Anda sebelum Anda memasang Hard Drive USB. Pemformatan menghapus semua file dari Hard Drive USB.

**1 -** Sambungkan Hard Drive USB ke salah satu sambungan USB di TV. Jangan menyambungkan perangkat USB lainnya ke port USB saat memformat.

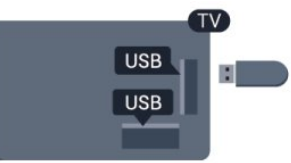

**2 -** Hidupkan Hard Drive USB dan TV.

3 - Saat TV disetel ke saluran TV digital, tekan **II** (Jeda). Mencoba menjeda akan memulai pemformatan.

Ikuti petunjuk pada layar.

Saat Hard Drive USB diformat, biarkan Hard Drive USB tersambung secara permanen.

#### Peringatan

Hard Drive USB diformat secara eksklusif untuk TV ini, Anda tidak dapat menggunakan rekaman yang disimpan di TV atau PC lain. Jangan menyalin atau mengubah file rekaman pada Hard Drive USB dengan aplikasi PC. Hal ini akan merusak rekaman Anda. Saat memformat Hard Drive USB lain, konten sebelumnya akan hilang. Hard Drive USB yang dipasang di TV Anda akan perlu diformat ulang untuk digunakan dengan komputer.

Untuk informasi selengkapnya, tekan - Kata kunci dan cari leda TV atau Rekaman.

# 4.9 Keyboard atau mouse USB

# Keyboard USB

Sambungkan keyboard USB (tipe USB-HID) untuk memasukkan teks ke TV Anda.

Anda dapat menyambungkan keyboard dan mouse ke TV. Gunakan salah satu sambungan USB untuk menyambungkan.

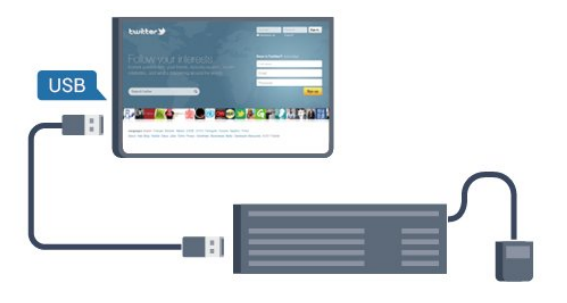

#### Memasang keyboard

Untuk memasang keyboard USB, hidupkan TV dan sambungkan keyboard USB ke salah satu sambungan USB di TV. Jika TV mendeteksi keyboard untuk pertama kalinya, Anda dapat memilih tata letak keyboard dan menguji pilihan. Jika Anda memilih tata letak keyboard Sirilik atau Yunani sebagai pilihan pertama, Anda dapat memilih tata letak keyboard Latin untuk pilihan kedua.

Untuk mengubah pengaturan tata letak keyboard ketika tata letak dipilih…

- 1 Tekan **A** dan pilih Konfigurasi dan tekan OK.
- **2** Pilih Pengaturan TV > Pengaturan umum > Pengaturan keyboard USB, dan tekan OK.

#### Tombol untuk mengubah nama saluran

- Tombol Enter = OK
- Backspace = menghapus karakter sebelum kursor
- Tombol panah = berpindah-pindah di dalam bidang teks

• Untuk beralih antar tata letak keyboard, jika tata letak kedua diatur, tekan tombol Ctrl + Shift secara bersamaan.

#### Tombol untuk Aplikasi Smart TV dan halaman Internet

- Shift  $+$  Tab = Berikutnya dan Sebelumnya
- Home = menggulir ke bagian atas halaman
- $\bullet$  End = menggulir ke bagian bawah halaman
- $\bullet$  Page  $Up =$  melompati satu halaman ke atas
- $\bullet$  Page Down = melompati satu halaman ke bawah
- $\bullet$  + = memperbesar satu langkah
- $\bullet$   $=$  memperkecil satu langkah
- <span id="page-16-0"></span>• \* = menyesuaikan halaman web dengan lebar layar.

# Mouse USB

#### Menyambungkan mouse USB

Anda dapat menyambungkan mouse USB (tipe USB-HID) untuk berpindah halaman di Internet.

Pada halaman Internet, Anda dapat memilih dan mengeklik tautan secara lebih mudah.

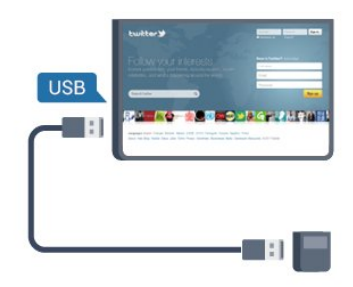

#### Menyambungkan mouse

Hidupkan TV dan sambungkan mouse USB ke salah satu sambungan USB di TV. Anda juga dapat menyambungkan mouse USB ke keyboard USB yang tersambung.

#### Klik mouse

- $\bullet$  Klik kiri =  $OK$
- $\bullet$  Klik kanan = Kembali  $\hookrightarrow$

Anda dapat menggunakan roda gulir untuk menggulir halaman ke atas dan ke bawah.

Untuk informasi selengkapnya tentang cara menyambungkan keyboard, tekan - Kata kunci dan cari USB keyboard.

#### Kecepatan mouse

Anda dapat menyesuaikan kecepatan mouse yang bergerak di layar.

Untuk menyesuaikan kecepatan . . .

- 1 Tekan **A** dan pilih Konfigurasi dan tekan OK.
- **2** Pilih Pengaturan TV dan tekan OK.

**3 -** Pilih Pengaturan umum > Pengaturan Pointer/Mouse dan tekan OK.

**4 -** Tekan panah (atas) atau (bawah) untuk meningkatkan atau menurunkan kecepatan.

- **5** Tekan OK untuk menyimpan dan menutup pengaturan.
- 6 Tekan  $\bigstar$ , berulang kali jika perlu, untuk menutup menu.

4.10

# Flash drive USB

Anda dapat melihat foto atau memutar musik dan video dari flash drive USB yang tersambung.

Masukkan flash drive USB di salah satu sambungan USB pada TV saat TV dihidupkan.

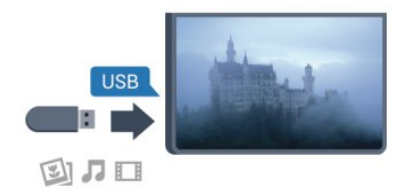

TV akan mendeteksi flash drive dan membuka daftar yang menampilkan kontennya.

Jika daftar konten tidak muncul secara otomatis, tekan SOURCES, pilih USB dan tekan OK.

Untuk berhenti menonton konten flash drive USB, tekan TV atau pilih aktivitas lain.

Untuk melepas flash drive USB, Anda dapat menarik keluar flash drive kapan pun.

Untuk informasi selengkapnya tentang menonton atau memutar konten dari flash drive USB, tekan - Kata kunci dan cari Foto, video dan musik Anda.

#### <span id="page-17-0"></span>4.11

# Kamera foto

Untuk melihat foto yang tersimpan di kamera foto digital, Anda dapat menyambungkan kamera langsung ke TV.

Gunakan salah satu sambungan USB di TV untuk menyambungkannya. Hidupkan kamera setelah Anda membuat sambungan.

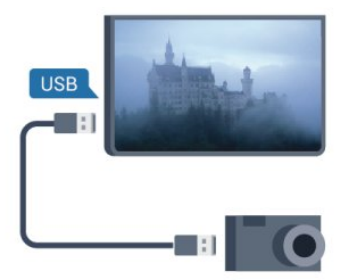

Jika daftar konten tidak muncul secara otomatis, tekan SOURCE, pilih USB dan tekan OK.

<span id="page-17-2"></span>Kamera Anda mungkin perlu diatur untuk mentransfer kontennya dengan PTP (Protokol Transfer Gambar). Baca buku petunjuk kamera foto digital.

Untuk informasi selengkapnya tentang melihat foto, tekan Kata kunci dan cari Foto, video dan musik Anda.

#### Ultra HD pada USB

<span id="page-17-1"></span>Anda dapat melihat foto dalam resolusi Ultra HD dari perangkat USB atau flash drive yang tersambung. TV akan memperkecil cakupan resolusi ke Ultra HD jika resolusi foto lebih tinggi. Anda tidak dapat memutar video Ultra HD asli di sambungan USB.

4.12

# Camcorder

# HDMI

Untuk kualitas terbaik, gunakan kabel HDMI untuk menyambungkan camcorder ke TV.

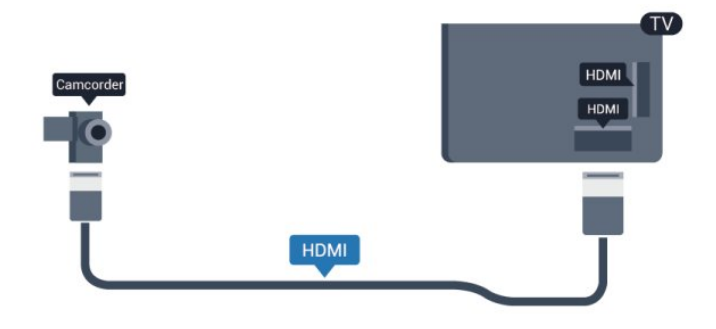

# CVBS - Audio L R

Gunakan kabel Video Audio L/R untuk menyambungkan camcorder ke TV.

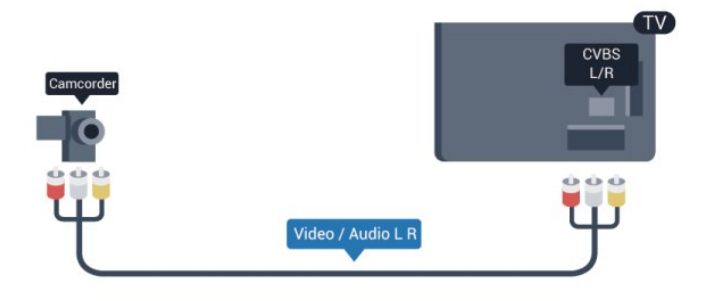

- Y menggunakan jack yang sama dengan CVBS.
- Komponen dan Komposit menggunakan jack audio yang sama.

#### 4.13

# Komputer

### Hubungkan

Anda dapat menyambungkan komputer Anda ke TV dan menggunakan TV sebagai monitor PC.

#### Dengan HDMI

Gunakan kabel HDMI untuk menyambungkan komputer ke TV.

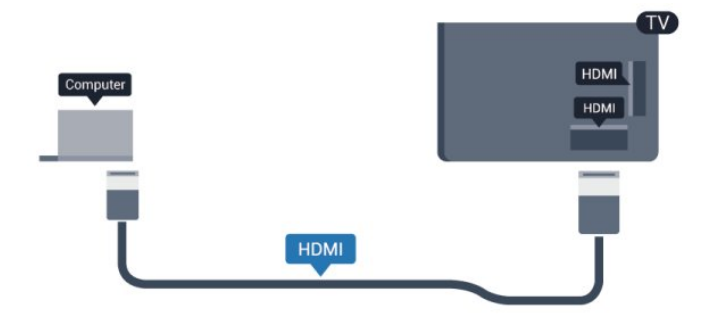

#### Dengan DVI ke HDMI

Atau, Anda dapat menggunakan adaptor DVI ke HDMI untuk menyambungkan PC ke HDMI dan kabel audio DVI (jack mini 3,5 mm) ke AUDIO IN L/R di bagian belakang TV.

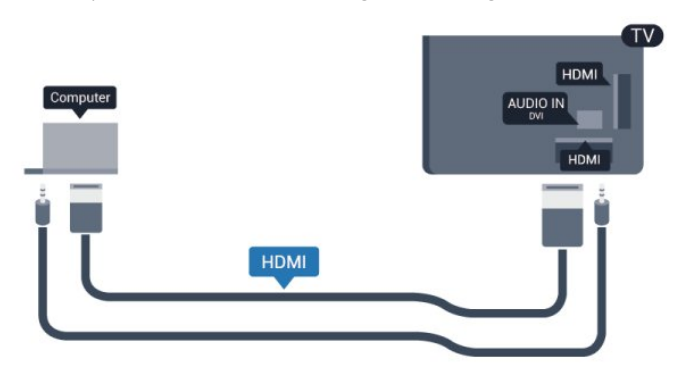

#### 4.14

# **Headphone**

Anda dapat menyambungkan satu set headphone ke sambungan di TV. Sambungan berupa jack mini 3,5 mm. Anda dapat menyesuaikan volume headphone secara terpisah.

Untuk menyesuaikan volume . . .

1 - Tekan **A** dan pilih Konfigurasi dan tekan OK.

#### **2 -** Pilih Pengaturan TV > Suara > Volume headphone dan tekan OK.

- 3 Tekan ▲ (atas) atau ▼ (bawah) untuk menyesuaikan volume.
- **4** Tekan , berulang kali jika perlu, untuk menutup menu.

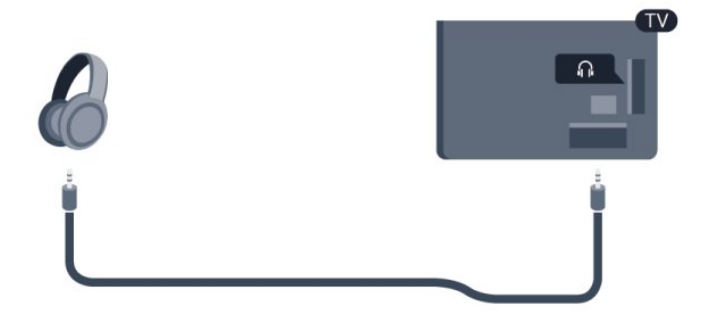

### Pengaturan

#### Pengaturan monitor ideal

Jika komputer Anda ditambahkan sebagai perangkat jenis Komputer di menu Sumber (daftar sambungan), TV diatur ke pengaturan Komputer ideal secara otomatis.

Jika Anda menggunakan komputer untuk menonton film atau menggunakannya untuk permainan, Anda mungkin ingin mengatur TV kembali ke pengaturan tonton TV atau permainan ideal.

Untuk mengatur TV ke pengaturan ideal secara manual . . .

1 - Tekan **A** dan pilih Konfigurasi dan tekan OK. **2 -** Pilih Pengaturan TV > Gambar > Lanjutan > Gaya aktivitas lalu tekan OK. **3 -** Pilih Permainan (untuk permainan) atau

pilih Komputer (untuk menonton film) dan tekan OK. 4 - Tekan  $\bigcirc$ , berulang kali jika perlu, untuk menutup menu.

<span id="page-18-0"></span>Ingat untuk menetapkan pengaturan Permainan atau komputer kembali ke Komputer jika Anda berhenti memainkan permainan.

# Menghidupkan

### <span id="page-19-1"></span>5.1

<span id="page-19-0"></span>5

# Aktif atau Siaga

<span id="page-19-3"></span>Pastikan Anda mencolokkan kabel daya utama TV kembali sebelum menghidupkan TV.

Jika lampu indikator merah mati, tekan Joystick di sisi kanan atau belakang TV untuk menempatkan TV dalam kondisi siaga indikator merah akan menyala.

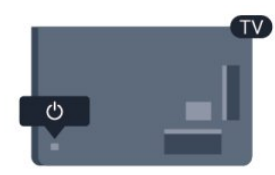

Saat TV dalam kondisi siaga, tekan  $\Phi$  di remote control untuk menghidupkan TV.

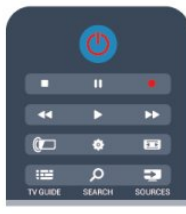

#### Beralih ke siaga

Untuk mengalihkan TV ke siaga, tekan  $\Phi$  di remote control.

#### Menonaktifkan

Untuk mematikan TV, tekan Joystick di bagian bawah TV. Lampu indikator merah mati. TV masih tersambung ke daya utama namun menggunakan daya minimum.

Untuk menonaktifkan TV sepenuhnya, lepas steker daya. Saat melepas steker daya, selalu tarik steker daya, jangan kabelnya. Pastikan Anda memiliki akses penuh ke steker daya, kabel daya dan soket outlet setiap saat.

# <span id="page-19-2"></span> $\overline{52}$ Tombol di TV

Saat tampilan di layar aktif, tekan Joystick untuk menampilkan menu.

- Gunakan tombol panah/navigasi untuk berpindah ke atas, ke bawah, ke kiri atau ke kanan.
- Tekan Joystick untuk mengonfirmasi pilihan atau pengaturan.

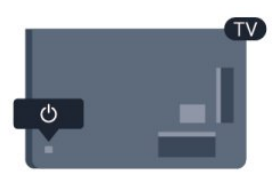

### 5.3 Kecerahan tanda kata

Anda dapat menonaktifkan atau menyesuaikan pencahayaan tanda kata.

Untuk menyesuaikan atau menonaktifkan…

1 - Tekan **A** dan pilih Konfigurasi dan tekan OK.

**2 -** Pilih Pengaturan TV > Pengaturan umum > Kecerahan tanda kata, dan tekan OK.

**3 -** Pilih Maksimum, Medium, Minimum atau pilih Tidak aktif untuk menonaktifkan pencahayaan tanda kata.

4 - Tekan  $\bigtriangleup$ , berulang kali jika perlu, untuk menutup menu.

#### <span id="page-20-0"></span>6

# Remote control

### <span id="page-20-1"></span>6.1

# Ikhtisar tombol

### Bagian Atas

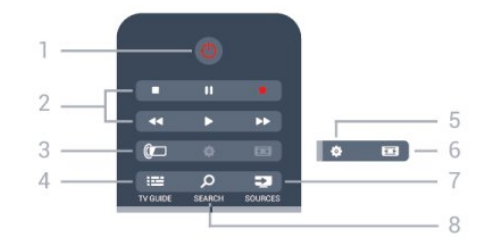

#### 1 - *O* Siaga / Aktif

Untuk menghidupkan TV atau kembali ke Siaga.

- 2 tombol Putar dan rekam
- $\bullet$  Putar  $\blacktriangleright$ , untuk memutar.
- Jeda II, untuk menjeda pemutaran
- Hentikan , untuk menghentikan pemutaran
- Mundur <<. untuk mundur
- Putar maju cepat  $\blacktriangleright$ , memutar maju cepat
- Rekam  $\bullet$ , untuk merekam sekarang

#### 3 - *a* Ambilight

idak didukung.

#### 4 - **: E** TV GUIDE

Untuk membuka atau menutup panduan TV.

#### 5 -  $\bigcirc$  Pengaturan

Untuk membuka menu Pengaturan.

#### 6 - Format gambar

Untuk membuka atau menutup menu format Gambar.

#### 7 - **EST** SOURCES

Untuk membuka atau menutup menu Sumber - daftar perangkat tersambung.

#### **8 - O SEARCH**

Untuk membuka halaman pencarian Populer.

### Tengah

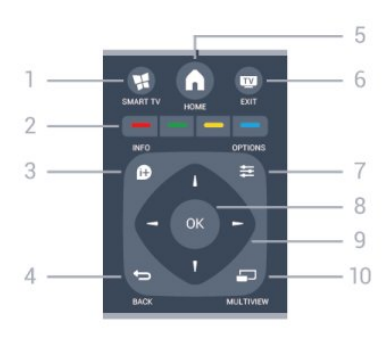

#### 1 - **W SMART TV**

Untuk membuka halaman awal Smart TV.

#### 2 - Tombol warna

Ikuti petunjuk di layar. Tombol biru , akan membuka Bantuan.

#### $3 - 0$  INFO

Untuk membuka atau menutup info program.

#### $4 -$ BACK

Untuk beralih kembali ke saluran sebelumnya yang Anda pilih. Untuk menutup menu tanpa mengubah pengaturan. Untuk kembali ke halaman Smart TV sebelumnya.

#### $5 - A$  HOME

Untuk membuka atau menutup menu awal.

#### $6 -$  **EXIT**

Untuk beralih kembali ke menonton TV.

#### $7 - 2$  OPTIONS

Untuk membuka atau menutup menu Opsi.

#### 8 - Tombol OK

Tekan Joystick untuk mengonfirmasi pilihan atau pengaturan.

#### 9 - Tombol Panah/navigasi Untuk berpindah ke atas, ke bawah, ke kiri atau ke kanan.

#### 10 - <u>D</u> MULTIVIEW

Untuk membuka layar ekstra kecil.

### Bagian Bawah

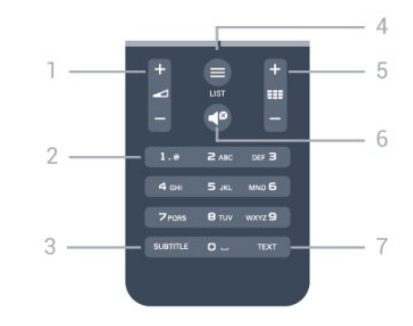

#### 1 - Volume

Untuk menyesuaikan level volume.

#### 2 - Tombol nomor dan keypad teks

Untuk langsung memilih saluran TV atau untuk memasukkan teks.

#### $3 -$  SUBTITLE

Untuk mengaktifkan, menonaktifkan terjemahan atau membuatnya Otomatis.

#### $4 -$   $\equiv$  LIST

Untuk membuka atau menutup daftar saluran.

#### 5 - **EEE** Saluran

Untuk beralih ke saluran berikutnya atau sebelumnya dalam daftar saluran.

Untuk membuka halaman berikutnya atau sebelumnya di Teks atau memulai bab berikutnya atau sebelumnya di disk.

#### $6 - 0$  Diam

Untuk menonaktifkan atau mengaktifkan suara lagi.

#### 7 - TEXT

Untuk membuka atau menutup Teks/Teleteks.

### <span id="page-21-0"></span>6.2

# Keyboard

### Ikhtisar

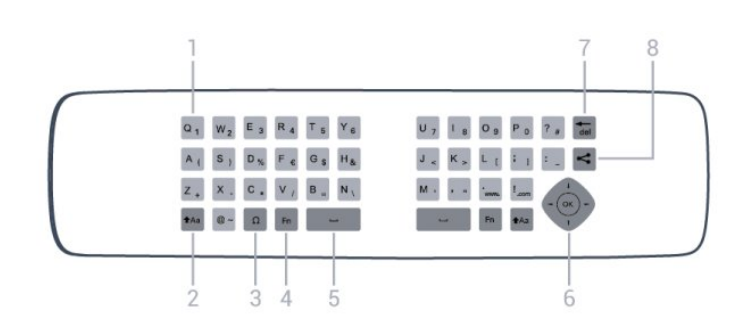

#### 1 - Karakter Qwerty / Azerty

Posisi karakter jika tata letak keyboard diatur ke Azerty.

#### $2 - A$ a Shift

Untuk mengetikkan karakter huruf besar.

#### 3 - Karakter khusus Ω

Untuk membuka keyboard di layar untuk memilih karakter atau simbol beraksen.

#### 4 - Tombol Fn

Untuk mengetik angka atau karakter tanda baca.

#### 5 - Bilah spasi

6 - Navigasi dan OK

#### 7 - del Backspace

Untuk menghapus karakter di depan kursor teks.

#### 8 - Sagikan ini

Untuk berbagi apa yang sedang Anda tonton secara online.

### Menuliskan teks

Dengan keyboard di bagian belakang remote control, Anda dapat menuliskan teks di sembarang bidang di layar. Putar keyboard menghadap ke atas untuk mengaktifkan tombol keyboard. Tahan remote control dengan kedua tangan dan ketik dengan kedua ibu jari.

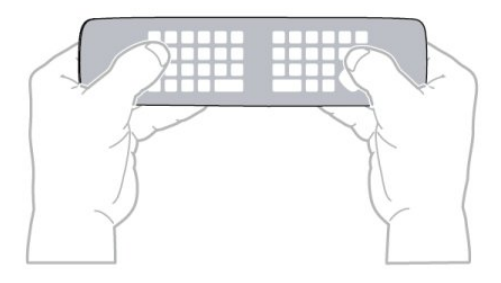

#### Memasukkan teks

• Untuk memasukkan teks di bidang teks di layar, pilih bidang teks dan mulai ketik. Tekan OK untuk mengonfirmasi teks.

# Huruf besar dan kecil

• Untuk mengetikkan huruf besar, tekan tombol tAa (Shift) tepat sebelum mengetikkan karakter.

• Untuk mengetik beberapa karakter huruf besar secara berurutan, tekan terus tombol **tAa** sambil mengetik.

• Untuk mengetik huruf besar secara konstan, tekan tombol tAa selama 2 detik untuk mengubah keyboard dalam mode huruf besar.

• Untuk keluar dari mode huruf besar, tekan tombol tAa lagi. Jika tidak ada tombol yang ditekan selama 20 detik, mode huruf besar mati secara otomatis. Selain itu, jika Anda menekan tombol pemodifikasi lain, seperti Fn atau Ω, berarti Anda keluar dari mode huruf besar.

# Angka dan karakter tanda baca

• Untuk mengetikkan angka atau karakter tanda baca, tekan tombol Fn tepat sebelum Anda mengetikkan angka atau karakter tanda baca yang Anda perlukan. Anda dapat menyalakan atau mematikan mode Fn seperti halnya mode huruf besar.

#### Internet

• Anda dapat menggunakan tombol Fn untuk memasukkan www. atau .com.

# Huruf beraksen dan simbol

Karakter beraksen dan simbol tidak tersedia secara langsung di keyboard remote control.

Untuk mengetikkan karakter semacam itu, Anda dapat membuka keyboard di layar.

Untuk membuka keyboard di layar, tekan Ω. Di keyboard layar, Anda dapat menuju karakter yang Anda perlukan. Alihkan tata letak keyboard dengan tombol berwarna. Tekan OK untuk memasukkan karakter. Keyboard di layar lenyap saat Anda menekan karakter di keyboard remote control.

Alternatifnya, Anda dapat memasukkan karakter khusus dengan keypad SMS/teks remote control pada bagian depan remote control.

# Keyboard Qwerty dan Azerty

Tata letak standar keyboard remote control adalah Qwerty.

#### Keyboard Azerty

Tergantung wilayah Anda, keyboard remote control dapat diatur ke Azerty. Karakter Azerty ditampilkan di kanan atas tombol yang bersangkutan.

Untuk mengatur tata letak keyboard ke Azerty, . . .

- 1 Tekan  $\bigcap$  dan pilih Konfigurasi dan tekan OK.
- 2 Pilih Pengaturan TV > Pengaturan Umum > Keyboard remote control.
- 3 Pilih Azerty atau Qwerty.

# <span id="page-22-0"></span>6.3 Sensor IR

Remote control TV menggunakan RF (frekuensi radio) untuk mengirimkan perintahnya ke TV. Dengan RF, Anda tidak perlu mengarahkan remote control pada TV.

<span id="page-22-2"></span>Namun, TV juga dapat menerima perintah dari remote control yang menggunakan IR (inframerah) untuk mengirim perintah. Jika Anda menggunakan remote control, selalu pastikan Anda mengarahkan remote control ke sensor inframerah di bagian depan TV.

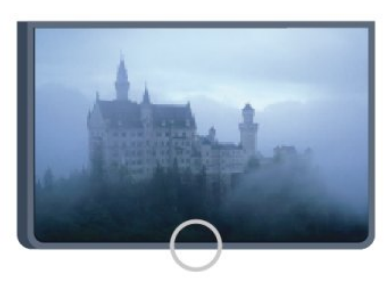

# <span id="page-22-1"></span>6.4

# Memasangkan dengan TV

Remote control ini menggunakan frekuensi radio (RF) untuk mengirimkan perintahnya ke TV. Berbeda dengan remote control yang menggunakan sinyal inframerah, Anda dapat mengirimkan perintah tanpa mengarahkannya ke TV dengan remote control ini.

TV akan memberi tahu jika daya baterai remote control lemah.

#### Memasangkan remote control

Agar remote control dapat berkomunikasi dengan TV, baik TV maupun remote control harus saling dipasangkan. Begitu dipasangkan, Anda tidak dapat menggunakan remote control untuk mengontrol TV lain.

Saat memulai pemasangan TV awal, TV meminta Anda menekan tombol OK, dan dengan begitu pemasangan selesai. Saat mematikan TV, hasil pemasangan tersimpan. Anda dapat memasangkan hingga 5 remote control dengan TV ini.

#### Memasangkan lagi

Anda dapat memasangkan remote control lain dengan TV ini. Dibandingkan remote control yang belum dipasangkan sama sekali, metode pemasangan remote control berbeda dengan remote control yang sudah dipasangkan dengan TV lain.

#### • Remote control dipasangkan dengan TV lain

Untuk memasangkan, tahan remote control di dekat logo Philips (sekitar 10 cm) dan tekan tombol - Merah dan - Biru pada saat bersamaan. Pesan akan muncul jika pemasangan berhasil.

#### • Remote control belum dipasangkan

Untuk memasangkan, pegang remote control di dekat logo Philips (sekitar 10 cm) dan tekan OK. Pesan akan muncul jika pemasangan berhasil.

#### Untuk di toko

Untuk memasangkan TV baru — belum dipasangkan — dengan remote control yang sudah dipasangkan dengan TV lain, pegang remote control di dekat logo Philips (sekitar 10 cm) dan tekan tombol - Merah dan - Biru pada saat bersamaan. Pesan akan muncul jika pemasangan berhasil.

#### Catatan:

Jika remote control gagal terpasang dengan TV tersebut, tekan  $\bigcap$  > Konfigurasi > Pengaturan TV > Pengaturan umum > Instal ulang TV, lalu ulangi langkah pemasangan lagi.

### 6.5

# Baterai

Jika TV tidak bereaksi saat tombol remote control ditekan, daya baterai mungkin kosong.

Untuk mengganti baterai, buka wadah baterai pada sisi keyboard remote control.

**1 -** Geser pintu baterai ke arah yang ditunjukkan oleh panah.

**2 -** Ganti baterai lama dengan 2 jenis baterai AAA-R03-1,5V.

Pastikan ujung + dan - baterai dijajarkan dengan benar.

**3 -** Atur ulang posisi pintu baterai dan geser kembali hingga berbunyi klik.

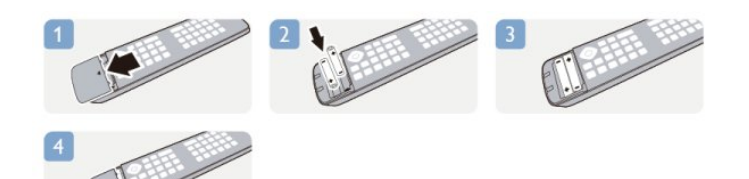

Keluarkan baterai jika Anda tidak menggunakan remote kontrol dalam waktu lama.

Buang baterai lama Anda secara aman sesuai dengan petunjuk akhir penggunaan.

Untuk informasi selengkapnya, tekan - Kata kunci dan cari Akhir masa pakai.

<span id="page-23-0"></span>6.6

# Membersihkan

Remote kontrol Anda memiliki lapisan tahan goresan.

Untuk membersihkan remote control, gunakan kain lembap yang lembut. Jangan pernah gunakan zat seperti alkohol, bahan kimia, atau pembersih perabot rumah tangga pada remote control.

# Saluran TV

### <span id="page-24-1"></span>7.1

<span id="page-24-0"></span>7

# Menonton saluran TV

# Beralih saluran

Untuk menonton saluran TV, tekan **100**. TV mencari saluran TV yang terakhir Anda tonton.

Atau, tekan  $\bigcap$  untuk membuka menu Awal dan pilih Tonton TV dan tekan OK.

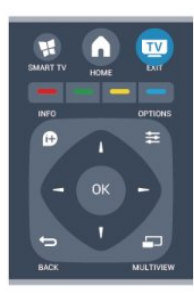

Untuk pindah saluran, tekan atau . Jika Anda tahu nomor saluran, ketikkan nomor dengan tombol nomor. Tekan OK setelah Anda memasukkan nomor untuk pindah saluran.

Untuk beralih kembali ke saluran yang sebelumnya dicari, tekan  $\overline{\phantom{0}}$ 

#### Untuk beralih ke saluran dari daftar saluran

Saat menonton saluran TV, tekan  $\equiv$  LIST untuk membuka daftar saluran.

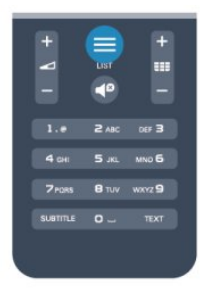

Daftar saluran dapat memiliki beberapa halaman dengan saluran. Untuk melihat halaman berikutnya atau sebelumnya,

#### tekan  $\mathbf{H} = \mathbf{H}$  atau  $\mathbf{H} = \mathbf{H}$

Untuk menutup daftar saluran tanpa beralih saluran, tekan  $\equiv$ LIST lagi.

#### Saluran radio

Jika siaran digital tersedia, radio digital diinstal selama penginstalan. Pindahlah ke saluran radio lain seperti Anda beralih ke saluran TV.

# Daftar saluran

#### Saluran favorit

Anda dapat membuat daftar saluran favorit yang hanya menyimpan saluran yang ingin Anda tonton. Dengan daftar saluran Favorit, Anda hanya akan melihat saluran favorit saat Anda beralih saluran.

#### Buat daftar saluran favorit

**1 -** Saat menonton saluran TV, tekan LIST untuk membuka daftar saluran.

- **2** Pilih Semua untuk melihat semua saluran.
- **3** Pilih saluran, dan tekan untuk menandainya sebagai favorit.
- 4 Saluran yang terpilih ditandai dengan **\***.

5 - Untuk menyelesaikan, tekan **. Saluran ditambahkan ke** daftar Favorit.

Untuk menghapus saluran dari daftar favorit, pilih saluran dengan  $\bigstar$ , lalu tekan - lagi untuk menghapus tanda sebagai favorit.

#### Mengubah urutan

Anda dapat mengubah urutan — mengubah posisi — saluran dalam daftar Favorit.

**1 -** Dalam daftar saluran Favorit, sorot saluran yang ingin Anda ubah posisinya.

- **2** Tekan .
- **3** Pilih saluran yang akan diubah urutannya dan tekan OK.

**4 -** Tekan Tombol Navigasi untuk memindahkan saluran yang disorot ke lokasi lain dan tekan OK.

**5 -** Setelah selesai, tekan EXIT untuk keluar dari daftar saluran Favorit.

Anda dapat menyorot saluran lain dan lakukan hal yang sama.

#### Tampilan daftar saluran

Dalam daftar saluran, Anda dapat menemukan semua saluran TV dan radio yang terinstal.

Di sebelah daftar saluran Semua, yang menyimpan semua saluran yang terinstal, Anda dapat mengonfigurasi daftar Favorit, melihat stasiun Radio yang terinstal secara terpisah atau menemukan saluran yang baru ditambahkan di Baru.

#### Logo saluran

Di beberapa negara, TV dapat menampilkan logo saluran. Jika Anda tidak ingin logo ini hilang, Anda dapat menonaktifkannya. Untuk mematikan logo Saluran . . .

1 - Tekan **A** dan pilih Konfigurasi dan tekan OK.

#### **2 -** Pilih Pengaturan TV > Pengaturan umum > logo Saluran, dan tekan OK.

- **3** Pilih Nonaktif dan tekan OK.
- 4 Tekan  $\bigstar$ , berulang kali jika perlu, untuk menutup menu.

#### Mengubah nama saluran

Anda dapat mengubah nama saluran dalam daftar saluran.

**1 -** Pilih saluran yang ingin Anda ubah namanya di salah satu daftar saluran.

**2 -** Pilih saluran yang akan diubah namanya.

**3** - Tekan **...** 

Anda dapat memasukkan teks dengan keyboard remote control untuk membuka keyboard di layar.

Dengan keyboard di layar

• Untuk membuka keyboard di layar, letakkan kursor di bidang teks nama dan tekan OK.

- Untuk menghapus karakter di depan kursor, tekan Backspace.
- Untuk memasukkan karakter, pilih karakter dengan tombol panah dan tekan OK.
- $\bullet$  Untuk memilih karakter huruf besar, tekan  $\bullet$ .
- Untuk memilih angka atau karakter khusus, tekan ...

• Jika Anda siap, tekan  $\bigcirc$  untuk menutup keyboard di layar.

• Untuk menyelesaikan pengubahan nama, pilih Selesai dan tekan OK.

Untuk informasi selengkapnya tentang penggunaan keyboard, tekan **- Kata kunci** dan cari Remote control, keyboard.

#### Mengunci saluran

Agar anak-anak tidak menonton saluran atau program tertentu, Anda dapat mengunci saluran atau mengunci program yang diperingkatkan berdasarkan usia.

#### Mengunci saluran

Anda dapat mengunci saluran agar anak-anak tidak menontonnya. Untuk menonton saluran terkunci, Anda perlu memasukkan Kode penguncian anak. Anda tidak dapat mengunci program dari perangkat yang tersambung.

Untuk mengunci saluran. . .

**1 -** Saat menonton saluran TV, tekan LIST untuk membuka Daftar saluran.

**2 -** Pilih saluran yang ingin Anda kunci di saluran mana pun. **3 -** Tekan OPTIONS dan pilih Kunci saluran. Dalam daftar saluran, saluran yang terkunci ditandai dengan kunci  $\bigoplus$ .

Untuk membuka kunci saluran, pilih saluran yang terkunci dalam daftar saluran. Tekan OPTIONS dan pilih Buka kunci saluran. Anda perlu memasukkan Kode penguncian anak.

#### Peringkat orang tua

Agar anak-anak tidak menonton program yang tidak sesuai dengan usia mereka, Anda dapat menggunakan peringkat usia.

Beberapa stasiun penyiar digital memberi peringkat usia pada programnya. Jika peringkat usia program setara atau lebih tinggi daripada usia yang telah Anda atur sebagai peringkat usia untuk anak Anda, program akan dikunci.

Untuk menonton program terkunci, Anda harus memasukkan

kode penguncian anak. Peringkat usia orang tua diatur untuk semua saluran.

Untuk mengatur peringkat usia . . .

1 - Tekan **A** dan pilih Konfigurasi dan tekan OK.

**2 -** Pilih Pengaturan saluran > Penguncian anak > Peringkat orang tua dan tekan OK.

**3 -** Masukkan Kode penguncian anak 4 digit dan konfirmasi. Sekarang Anda dapat mengatur peringkat usia.

- **4** Atur usia dan tekan OK.
- 5 Tekan  $\implies$ , berulang kali jika perlu, untuk menutup menu.

Untuk menonaktifkan peringkat usia orang tua, pilih Tidak ada sebagai pengaturan usia.

TV akan meminta kode untuk membuka kunci program. Untuk beberapa stasiun penyiar/operator, TV hanya mengunci program dengan peringkat yang lebih tinggi.

#### Mengatur atau mengubah kode penguncian

Untuk mengatur kode penguncian atau mengubah kode saat ini. .

- 1 Tekan **A** dan pilih Konfigurasi dan tekan OK.
- **2** Pilih Pengaturan saluran > Penguncian anak > Ubah kode dan tekan OK.

**3 -** Jika kode sudah diatur, masukkan Kode penguncian anak saat ini lalu masukkan kode baru dua kali.

Kode baru diatur.

.

Lupa kode Anda?

Jika Anda lupa kode untuk membuka kunci, hubungi Layanan Pelanggan di negara Anda. Temukan nomor teleponnya di dokumen yang disertakan dengan TV atau buka www.philips.com/support

### Opsi untuk saluran

Saat menonton saluran, tersedia beberapa opsi yang bergantung pada jenis saluran yang Anda tonton (analog atau digital) atau bergantung pada pengaturan TV yang Anda buat.

#### Buka menu opsi

Saat menonton saluran, tekan OPTIONS.

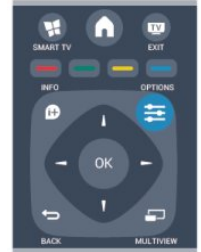

#### Akses universal

Dengan Akses universal yang diaktifkan, Anda dapat mengatur beberapa opsi bagi penderita tunarungu dan tunanetra.

Untuk informasi selengkapnya, tekan □ Kata kunci dan cari Akses universal.

#### Pilihan video

Saluran TV digital dapat menawarkan sinyal multivideo (siaran multi-feed), sudut pandang atau sudut kamera dari acara yang sama atau program yang berbeda pada satu saluran TV. TV akan menampilkan pesan jika salah satu saluran TV tersebut tersedia.

#### Terjemahan

Beralih Terjemahan aktif atau Terjemahan tidak aktif dengan opsi ini. Pilih Otomatis untuk menampilkan terjemahan hanya jika suara didiamkan  $\blacksquare$ 

#### Bahasa terjemahan

Untuk siaran digital, Anda dapat memilih bahasa terjemahan yang tersedia untuk sementara jika bahasa pilihan Anda tidak tersedia. Untuk informasi selengkapnya, tekan - Kata Kunci dan cari Teriemahan.

#### Bahasa audio

Untuk siaran digital, Anda dapat memilih bahasa audio yang tersedia untuk sementara jika bahasa pilihan Anda tidak tersedia. Untuk informasi selengkapnya, tekan - Kata kunci dan cari Bahasa audio.

#### Dual I-II

Jika sinyal audio terdiri dari dua bahasa audio namun satu bahasa terjemahan — atau keduanya — tidak memiliki indikasi bahasa, opsi ini tersedia.

#### Aplikasi MHP

Aktifkan atau nonaktifkan aplikasi MHP. Untuk informasi selengkapnya, tekan - Kata Kunci dan cari MHP.

#### Status

Pilih Status untuk melihat informasi teknis pada saluran (jika analog atau digital) atau perangkat tersambung yang Anda tonton.

#### Berbagi

Memungkinkan pengguna untuk menyampaikan aktivitasnya dengan jejaring sosialnya (sperti Twitter atau e-mail).

### Format gambar

Jika panel hitam terlihat di bagian atas dan bawah atau di kedua sisi gambar, Anda dapat menyesuaikan format gambar ke format yang mengisi layar.

Untuk mengubah format gambar . . .

1 - Saat menonton saluran TV, tekan **ED** untuk membuka menu Format gambar .

**2 -** Pilih format dari daftar dan tekan OK.

Format berikut dapat tersedia menurut gambar di layar . . .

- Dasar
- Isi layar
- Disesuaikan dengan layar
- Lanjutan
- Pengaturan terakhir
- Geser
- Zoom
- Regangkan
- Asli
- Urungkan

# Teks/Teleteks

#### Halaman teks

Untuk membuka teks (Teleteks) saat Anda menonton saluran TV, tekan TEXT. Untuk menutup Teks, tekan TEXT lagi.

#### Pilih Halaman teks

Untuk memilih halaman . . .

- **1** Masukkan nomor halaman dengan tombol nomor.
- **2** Gunakan tombol panah untuk menavigasi.

**3 -** Tekan tombol warna untuk memilih subjek berkode warna di bagian bawah layar.

#### Sub-halaman teks

Nomor halaman Teks dapat menyimpan beberapa subhalaman. Nomor subhalaman ditampilkan di panel di sebelah nomor halaman utama.

Untuk memilih subhalaman, tekan  $\blacktriangleleft$  atau  $\blacktriangleright$ .

#### Halaman Teks T.O.P.

Beberapa stasiun penyiar menawarkan Teks T.O.P. Untuk membuka halaman Teks T.O.P. di dalam Teks, tekan OPTIONS dan pilih Ikhtisar T.O.P.

#### Opsi teks

Di Teks, tekan **OPTIONS** untuk memilih berikut ini . . .

#### • Bekukan halaman

- Untuk menghentikan pemutaran otomatis subhalaman.
- Dua layar/Layar penuh
- Untuk menampilkan saluran TV dan Teks saling bersebelahan.
- Ikhtisar T.O.P.
- Untuk membuka Teks T.O.P.
- Perbesar
- Untuk memperbesar halaman Teks agar nyaman dibaca.

#### • Tampilkan

.

Untuk memperlihatkan informasi yang tersembunyi di halaman . .

#### • Gulir subhalaman

Untuk menggulir subhalaman saat tersedia.

#### • Bahasa

Untuk mengalihkan grup karakter yang digunakan Teks untuk ditampilkan dengan benar.

#### • Text 2.5

Untuk mengaktifkan Text 2.5 agar warna lebih banyak dan grafik lebih baik.

#### Konfigurasi teks

#### Bahasa teks

Beberapa stasiun penyiar TV digital menyediakan beberapa bahasa Teks.

Untuk mengatur bahasa Teks primer dan sekunder Anda . . .

- 1 Tekan **A** dan pilih Konfigurasi dan tekan OK.
- **2** Pilih Pengaturan saluran > Bahasa.
- **3** Pilih Teleteks primer atau Teleteks Sekunder.
- **4** Pilih bahasa Teks yang Anda inginkan.
- 5 Tekan  $\bigtriangleup$ , berulang kali jika perlu, untuk menutup menu.

#### Text 2.5

Jika tersedia, Text 2.5 menawarkan lebih banyak warna dan grafik yang lebih baik. Text 2.5 diaktifkan sebagai pengaturan pabrik standar.

Untuk menonaktifkan Text 2.5 . . .

- **1** Tekan TEXT.
- **2** Saat menonton teleteks, tekan OPTIONS.
- **3** Pilih Text 2.5 > Tidak aktif.
- 4 Tekan  $\rightarrow$ , berulang kali jika perlu, untuk menutup menu.

#### Bahasa menu

Untuk mengubah bahasa atau menu TV dan pesan . . .

- 1 Tekan **A** dan pilih Konfigurasi dan tekan OK.
- **2** Pilih Pengaturan TV > Pengaturan umum > Bahasa menu dan tekan OK.

**3 -** Pilih bahasa yang Anda inginkan dan tekan OK.

4 - Tekan  $\bigtriangleup$ , berulang kali jika perlu, untuk menutup menu.

#### Bahasa audio

Jika saluran TV menyiarkan beberapa atau dua bahasa audio, Anda dapat memilih bahasa audio yang diinginkan.

**1 -** Saat Anda menonton TV, tekan OPTIONS.

**2 -** Untuk saluran digital, pilih Bahasa audio. Untuk saluran analog, pilih Audio alternatif. Tekan OK untuk mengonfirmasi pilihan Anda.

**3 -** Pilih dari bahasa yang tersedia, lalu tekan OK.

#### Catatan:

Jika Anda sudah memilih Audio alternatif untuk saluran analog, pilih antara:

- Utama: Bahasa audio primer atau
- SAP: Bahasa audio sekunder

### Terjemahan dan bahasa

#### Terjemahan

#### Mengaktifkan terjemahan

Untuk membuka menu Terjemahan, pilih SUBTITLE. Anda dapat mengatur terjemahan ke Aktif, Tidak aktif atau Otomatis.

Untuk menampilkan terjemahan saat program yang disiarkan bukan dalam bahasa Anda — bahasa yang Anda atur untuk TV, pilih Otomatis. Selain itu, pengaturan ini akan menampilkan terjemahan saat Anda menonaktifkan suara dengan  $\blacksquare$ . Untuk saluran analog, terjemahan harus disediakan di Teks.

#### Terjemahan untuk saluran digital

Tidak perlu mengatur terjemahan dalam Teks untuk saluran digital.

Saluran digital dapat menawarkan beberapa bahasa untuk suatu program. Anda dapat mengatur bahasa terjemahan primer dan sekunder. Jika terjemahan dalam salah satu bahasa ini tersedia, TV akan menampilkannya.

Jika bahasa terjemahan yang diinginkan tidak tersedia, Anda dapat memilih bahasa terjemahan lain yang tersedia.

Untuk mengatur bahasa terjemahan primer dan sekunder . . .

- 1 Tekan **A** dan pilih Konfigurasi dan tekan OK.
- **2** Pilih Pengaturan saluran dan pilih Bahasa >

#### Bahasa terjemahan primer atau Bahasa terjemahan sekunder dan tekan OK.

- **3** Pilih bahasa dan tekan OK.
- 4 Tekan  $\bigleftrightarrow$ , berulang kali jika perlu, untuk menutup menu.

Untuk memilih bahasa terjemahan saat bahasa pilihan yang diinginkan tidak tersedia . . .

**1 -** Tekan OPTIONS.

**2 -** Pilih Bahasa terjemahan dan pilih bahasa yang Anda inginkan untuk sementara dan tekan OK.

#### Terjemahan untuk saluran analog

Untuk saluran analog, Anda perlu membuat terjemahan tersedia untuk masing-masing saluran secara manual.

- **1** Beralih ke saluran dan tekan TEXT untuk membuka Teks.
- **2** Masukkan nomor halaman untuk terjemahan, biasanya 888.
- **3** Tekan TEXT lagi untuk menutup Teks.

Jika Anda memilih Aktif di menu Terjemahan saat menonton saluran analog ini, terjemahan akan ditampilkan jika tersedia. Untuk mengetahui apakah saluran analog atau digital, beralihlah ke saluran tersebut dan buka Status di menu Opsi.

#### Bahasa audio

Saluran TV digital dapat menyiarkan audio dengan beberapa bahasa lisan untuk sebuah program. Anda dapat mengatur bahasa audio primer dan sekunder. Jika audio dalam salah satu bahasa ini tersedia, TV akan beralih ke audio ini. Jika bahasa audio yang diinginkan tidak tersedia, Anda dapat memilih bahasa audio lain yang tersedia.

Untuk mengatur bahasa audio primer dan sekunder . . .

1 - Tekan **A** dan pilih Konfigurasi dan tekan OK.

**2 -** Pilih Pengaturan saluran dan pilih Bahasa > Bahasa audio primer atau Bahasa audio sekunder dan tekan OK.

**3 -** Pilih bahasa dan tekan OK.

4 - Tekan  $\leftrightarrow$ , berulang kali jika perlu, untuk menutup menu.

Untuk memilih bahasa audio saat bahasa pilihan yang diinginkan tidak tersedia . . .

#### **1 -** Tekan OPTIONS.

**2 -** Pilih Bahasa audio dan pilih bahasa audio yang Anda inginkan untuk sementara dan tekan OK.

#### Bahasa audio bagi tunarungu dan tunanetra

Beberapa saluran TV digital menyiarkan audio dan terjemahan khusus yang disesuaikan bagi tunarungu dan tunanetra.

Untuk informasi selengkapnya, tekan □ Kata kunci dan cari Akses universal.

#### Bahasa menu

Untuk mengubah bahasa atau menu TV dan pesan . . .

1 - Tekan **A** dan pilih Konfigurasi dan tekan OK.

#### **2 -** Pilih Pengaturan TV > Pengaturan umum > Bahasa menu dan tekan OK.

**3 -** Pilih bahasa yang Anda inginkan dan tekan OK.

4 - Tekan  $\rightarrow$ , berulang kali jika perlu, untuk menutup menu.

### <span id="page-28-0"></span>TV Interaktif

#### Tentang iTV

Dengan TV interaktif, beberapa penyiar digital mengombinasikan program TV normalnya dengan halaman informasi atau hiburan. Pada beberapa halaman, Anda dapat merespons suatu program atau mengikuti voting, melakukan belanja online atau membayar program video-on-demand.

#### $MHEG, \ldots$

Stasiun penyiaran menggunakan berbagai sistem TV interaktif: iTV (Interactive TV - MHEG). TV Interaktif kadang disebut tombol Teks Digital atau Merah. Tetapi setiap sistem berbeda.

Kunjungi situs web Internet stasiun penyiar untuk informasi selengkapnya.

#### Menggunakan iTV

#### Membuka halaman iTV

Kebanyakan saluran yang menawarkan iTV mengundang Anda untuk menekan tombol  $\longrightarrow$  atau tombol OK untuk membuka program interaktifnya.

#### Berpindah antar halaman iTV

Anda dapat menggunakan tombol panah dan warna, tombol nomor dan tombol  $\rightarrow$  untuk berpindah antar halaman iTV. Anda dapat menggunakan tombol  $\blacktriangleright$  (Putar), II (Jeda) dan  $\blacksquare$ (Hentikan) untuk menonton video di halaman iTV.

#### Menutup halaman iTV

Kebanyakan halaman iTV memberi tahu Anda tombol mana yang digunakan untuk menutup.

Untuk menutup paksa halaman iTV, alihkan ke saluran TV berikutnya dan alihkan kembali ke halaman sebelumnya.

#### Tentang TV interaktif

Dengan TV interaktif, beberapa penyiar digital mengombinasikan program TV normalnya dengan halaman informasi atau hiburan.

#### Catatan:

• Anda tidak dapat men-download file ke TV Anda dengan fitur ini.

• Tidak semua program, komersial dan fitur TV memasukkan informasi teks layar.

• Anda tidak dapat merespons konten digital.

Kunjungi situs web Internet stasiun penyiar untuk informasi selengkapnya.

# 7.2 Penginstalan saluran

### Memperbarui saluran

#### Pembaruan otomatis

Jika Anda menerima saluran digital, Anda dapat mengatur TV agar memperbarui daftar dengan saluran baru secara otomatis. Alternatifnya, Anda dapat memulai sendiri pembaruan saluran.

#### Pembaruan saluran otomatis

Sekali dalam sehari, di jam 6 pagi, TV memperbarui saluran dan menyimpan saluran baru. Saluran baru disimpan di Semua daftar saluran namun juga di daftar saluran Baru. Saluran kosong dihapus.

Jika saluran baru ditemukan atau jika saluran diperbarui atau

dihapus, sebuah pesan ditampilkan saat TV mulai dinyalakan. TV harus dalam keadaan siaga untuk memperbarui saluran secara otomatis.

Untuk mematikan pesan saat mulai dinyalakan . . .

- 1 Tekan **A** dan pilih Konfigurasi dan tekan OK.
- **2** Pilih Pengaturan saluran dan tekan OK.

**3 -** Pilih Penginstalan saluran > Pesan pembaruan saluran > Tidak Aktif.

Untuk mematikan pembaruan saluran otomatis . . .

- 1 Tekan **A** dan pilih Konfigurasi dan tekan OK.
- **2** Pilih Pengaturan saluran dan tekan OK.
- **3** Pilih Penginstalan saluran > Pembaruan saluran otomatis > Tidak Aktif dan tekan OK.

#### Mulai pembaruan

Untuk memulai pembaruan sendiri . . .

1 - Tekan **A** dan pilih Konfigurasi dan tekan OK.

**2 -** Pilih Cari Saluran dan tekan OK.

**3 -** Pilih Perbarui Saluran dan ikuti petunjuk di layar. Pembaruan mungkin memakan waktu beberapa menit.

Di beberapa negara, pembaruan saluran Otomatis dilakukan saat menonton TV atau saat TV dalam keadaan siaga.

#### Saluran baru

Saluran baru yang ditambah dengan pembaruan saluran otomatis mudah ditemukan di daftar saluran Baru. Saluran baru yang sama juga disimpan di daftar saluran Semua atau Radio.

Saluran baru disimpan di daftar saluran Baru selama Anda tidak menandainya sebagai favorit atau sedang menyetel saluran itu.

### Menginstal ulang saluran

Anda dapat mencari dan menginstal ulang saluran dan tidak mengubah semua pengaturan TV lainnya. Alternatifnya, Anda dapat melakukan penginstalan penuh TV baru.

Jika kode penguncian anak diatur, Anda harus memasukkan kode ini sebelum Anda dapat menginstal ulang saluran.

#### Menginstal ulang saluran

Untuk menginstal ulang saluran saja . . .

- 1 Tekan **A** dan pilih Konfigurasi dan tekan OK.
- **2** Pilih Cari saluran > Instal ulang saluran dan tekan OK.
- **3** Pilih negara tempat Anda menginstal TV ini.

**4 -** Pilih Antena (DVB-T) atau Kabel (DVB-C). Pencarian saluran mungkin memakan waktu beberapa menit. Ikuti petunjuk di layar.

#### Penginstalan penuh

Untuk mengulangi penginstalan TV penuh . . .

- 1 Tekan **A** dan pilih Konfigurasi dan tekan OK.
- **2** Pilih Pengaturan TV > Pengaturan umum > Instal ulang

TV dan tekan OK. Penginstalan mungkin memakan waktu beberapa menit. Ikuti petunjuk di layar.

#### Pengaturan pabrik

Pengaturan pabrik mengatur TV kembali ke pengaturan TV aslinya untuk gambar dan suara. Untuk mengembalikan ke pengaturan Pabrik aslinya . . .

1 - Tekan **A** dan pilih Konfigurasi dan tekan OK.

#### **2 -** Pilih Pengaturan TV > Pengaturan umum > Pengaturan Pabrik dan tekan OK.

- **3** Tekan OK untuk konfirmasi.
- 4 Tekan  $\blacktriangleleft$ , berulang kali jika perlu, untuk menutup menu.

### Salinan daftar saluran

#### Pendahuluan

Salinan daftar saluran ditujukan untuk dealer dan pengguna ahli.

Dengan Salinan daftar saluran, Anda dapat menyalin saluran yang diinstal pada satu TV ke TV Philips lain dalam jajaran model yang sama. Dengan Salinan daftar saluran, Anda menghindari pencarian saluran yang menghabiskan waktu dengan mengupload daftar saluran standar pada TV. Gunakan flash drive USB minimal 1 GB.

#### Kondisi

• Kedua TV dari rentang tahun yang sama.

• Kedua TV memiliki jenis perangkat keras yang sama. Periksa jenis perangkat keras pada pelat jenis TV di bagian belakang TV. Umumnya, tercatat sebagai Q . . . LA

• Kedua TV memiliki versi perangkat lunak yang kompatibel.

#### Versi saat ini

Anda dapat memeriksa versi perangkat lunak TV saat ini dengan Info perangkat lunak saat

ini di  $\bigcap$  > Konfigurasi > Pengaturan perangkat lunak.

#### Menyalin daftar saluran

Untuk menyalin daftar saluran . . .

**1 -** Nyalakan TV yang salurannya telah terinstal. Pasang perangkat memori USB.

2 - Tekan **A** dan pilih Konfigurasi dan tekan OK.

**3 -** Pilih Pengaturan TV > Pengaturan umum > Salinan daftar saluran > Salin ke USB dan tekan OK. Untuk menyalin daftar saluran dari TV ini, Anda mungkin diminta untuk memasukkan kode Penguncian anak yang Anda masukkan selama penginstalan. **4 -** Ketika penyalinan selesai, lepaskan perangkat memori USB.

Sekarang Anda dapat meng-upload daftar saluran yang disalin ke TV Philips lainnya.

#### Meng-upload daftar saluran

#### Meng-upload daftar saluran yang disalin

Bergantung pada apakah TV Anda telah diinstal atau belum, Anda harus menggunakan cara berbeda untuk meng-upload daftar saluran.

#### Ke TV yang belum diinstal

**1 -** Pasang steker listrik untuk memulai penginstalan dan memilih bahasa serta negara. Anda dapat melewati Cari saluran. Selesaikan penginstalan.

**2 -** Pasang perangkat memori USB yang menjadi tempat penyimpanan daftar saluran TV lainnya.

3 - Untuk memulai upload daftar saluran, tekan **n** dan pilih Konfigurasi dan tekan OK.

**4 -** Pilih Pengaturan TV > Pengaturan umum > Salinan daftar saluran > Salin ke TV dan tekan OK. Anda mungkin diminta untuk memasukkan kode Penguncian anak TV ini. **5 -** TV memberi tahu Anda apakah daftar saluran berhasil disalin

ke TV. Lepaskan perangkat memori USB.

#### Ke TV yang telah terinstal

**1 -** Pastikan pengaturan negara TV. (Untuk memastikan pengaturan ini, tekan  $\bigcap$  dan pilih Konfigurasi dan tekan OK. Pilih Cari saluran > Instal saluran dan tekan OK. Tekan <a> untuk meninggalkan Cari saluran.)

Jika negaranya benar, lanjutkan dengan langkah 2.

Jika negaranya salah, Anda harus memulai penginstalan ulang. Untuk memulai penginstalan ulang, tekan **n** dan

pilih Konfigurasi dan tekan OK. Pilih Pengaturan TV >

Pengaturan umum > Instal ulang TV > OK. Pilih negara yang benar dan lewati Cari saluran. Selesaikan penginstalan. Ketika selesai, lanjutkan dengan langkah 2.

**2 -** Pasang perangkat memori USB yang menjadi tempat penyimpanan daftar saluran TV lainnya.

3 - Untuk memulai upload daftar saluran, tekan **n** dan

pilih Konfigurasi dan tekan OK.

**4 -** Pilih Pengaturan TV > Pengaturan umum > Salinan daftar

saluran > Salin ke TV dan tekan OK. Anda mungkin diminta untuk memasukkan kode Penguncian anak TV ini.

**5 -** TV memberi tahu Anda apakah daftar saluran berhasil disalin ke TV. Lepaskan perangkat memori USB.

# DVB-T atau DVB-C

#### Penerimaan DVB-T atau DVB-C

Jika kedua penerimaan DVB-T dan DVB-C tersedia di negara Anda dan jika TV ini siap menerima DVB-T dan DVB-C untuk negara Anda, Anda telah memilih salah satu di antaranya selama penginstalan saluran.

Jika Anda ingin mengubah pengaturan DVB untuk memulai penginstalan saluran baru . . .

- 1 Tekan **A** dan pilih Konfigurasi dan tekan OK.
- **2** Pilih Pengaturan saluran dan tekan OK.
- **3** Pilih Penginstalan saluran > Sambungan antena > Antena

#### (DVB-T) atau Kabel (DVB-C) dan tekan OK.

**4 -** Pilih pengaturan DVB yang Anda inginkan.

5 - Tekan  $\blacktriangleleft$ , berulang kali jika perlu, untuk menutup menu.

#### Penginstalan saluran DVB-C

Untuk kemudahan penggunaan, semua pengaturan DVB-C diatur ke otomatis.

Jika penyedia DVB-C Anda memberi Anda nilai DVB-C spesifik, ID jaringan atau frekuensi jaringan, masukkan nilai-nilai ini jika TV memintanya selama penginstalan.

Mungkin penting untuk menyesuaikan pemindaian (pemindaian penuh atau cepat) atau masukkan kecepatan simbol spesifik pada menu Pengaturan saat menginstal. Untuk mengatur Kcptn simbol, atur Kecepatan simbol terlebih dulu ke Manual.

#### Konflik nomor saluran

Di beberapa negara, saluran TV (penyiar) yang berbeda mungkin memiliki nomor saluran yang sama. Saat menginstal, TV menunjukkan daftar dengan konflik nomor saluran. Anda perlu memilih saluran TV mana yang ingin Anda instal pada nomor saluran dengan banyak saluran TV.

#### DVB-T + DVB-C

Jika Anda dapat menggunakan input antena DVB-T dan juga input DVB-C, Anda dapat mengatur TV Anda untuk DVB-T dan DVB-C. Instal satu sistem yang diikuti dengan sistem lainnya dengan pengaturan yang penting.

Ketika masing-masing sistem diinstal, Anda perlu menyalakan sinyal input antena pada sambungan Antena di bagian belakang TV dan mengatur TV pada sistem yang tepat untuk melihat saluran yang diinstal pada TV.

Untuk memilih pengaturan DVB-T atau DVB-C, lihat di atas.

#### Pengaturan DVB

#### Mengakses pengaturan DVB

- 1 Tekan **A** dan pilih Konfigurasi dan tekan OK.
- **2** Pilih Cari Saluran dan tekan OK.
- **3** Pilih Instal Ulang Saluran.
- **4** Pilih negara tempat Anda memasang TV ini.
- **5** Pilih Kabel (DVB-C).

**6 -** Pilih Mulai mencari saluran, atau pilih Pengaturan untuk pengaturan DVB-C.

**7 -** Tekan , berulang kali jika perlu, untuk menutup menu.

#### Mode kecepatan simbol

Jika penyedia kabel Anda tidak memberi Anda nilai kcptn simbol spesifik untuk menginstal saluran TV, biarkan pengaturan Mode kecepatan simbol pada Otomatis.

Jika Anda menerima nilai kecepatan simbol spesifik, pilih Manual. Namun, nilai yang Anda terima mungkin saja telah berada di daftar kecepatan simbol standar. Pilih Kcptn simbol standar untuk memeriksa apakah nilai Anda tersedia secara otomatis.

#### Kecepatan simbol standar

Dengan Mode kecepatan simbol yang diatur ke Otomatis, TV akan menggunakan 1 kecepatan simbol standar seperti yang digunakan oleh sebagian besar penyedia kabel di negara Anda.

#### Kecepatan simbol

Dengan Mode kecepatan simbol yang diatur ke Manual, Anda dapat memasukkan nilai kecepatan simbol yang Anda terima dari penyedia kabel Anda. Untuk memasukkan nilai, gunakan tombol nomor.

#### Kecepatan simbol 2

Dengan Mode kecepatan simbol yang diatur ke Manual, Anda dapat memasukkan nilai kecepatan simbol kedua yang Anda terima dari penyedia kabel Anda. Untuk memasukkan nilai, gunakan tombol nomor.

#### Mode frekuensi jaringan

Jika Anda bermaksud menggunakan metode Pemindaian cepat yang cepat di Pemindaian frekuensi untuk mencari saluran, pilih Otomatis. TV akan menggunakan 1 frekuensi jaringan standar (atau HC - homing channel) seperti yang digunakan oleh sebagian besar penyedia kabel di negara Anda.

Jika Anda menerima nilai frekuensi jaringan spesifik untuk mencari saluran, pilih Manual.

#### Frekuensi jaringan

Dengan Mode frekuensi jaringan yang diatur ke Manual, Anda dapat memasukkan nilai frekuensi jaringan yang diterima dari penyedia kabel Anda di sini. Untuk memasukkan nilai, gunakan tombol nomor.

#### Pemindaian frekuensi

Pilih metode mencari saluran. Anda dapat memilih metode Pemindaian cepat yang lebih cepat dan menggunakan pengaturan standar yang digunakan oleh sebagian besar penyedia kabel di negara Anda.

Jika hal ini mengakibatkan tidak adanya saluran yang dipasang atau jika beberapa saluran hilang, Anda dapat memilih metode Pemindaian penuh yang diperpanjang. Metode ini akan memakan waktu lebih lama untuk mencari dan menginstal saluran.

#### Ukuran langkah frekuensi

TV mencari saluran pada langkah 8MHz.

Jika hal ini mengakibatkan tidak adanya saluran yang dipasang atau jika beberapa saluran hilang, Anda dapat mencari pada langkah 1MHz yang lebih kecil. Menggunakan langkah 1MHz akan memakan waktu lebih lama untuk mencari dan menginstal saluran.

#### Saluran digital

Jika Anda tahu penyedia kabel Anda tidak menawarkan saluran digital, Anda dapat melewati pencarian saluran digital. Pilih Tidak aktif.

#### Saluran analog

Jika Anda tahu penyedia kabel Anda tidak menawarkan saluran analog, Anda dapat melewati pencarian saluran analog. Pilih Tidak aktif.

#### Kualitas penerimaan

Jika Anda menerima saluran digital, Anda dapat memeriksa kualitas dan kekuatan sinyal saluran.

Jika Anda memiliki antena Anda sendiri, Anda dapat mengubah posisi antena untuk mencoba dan meningkatkan penerimaan. Untuk memeriksa kualitas penerimaan saluran digital . . .

- 1 Cari saluran.
- 2 Tekan  $\bigcap$  dan pilih Konfigurasi dan tekan OK.
- 3 Pilih Pengaturan saluran > Penginstalan saluran > Digital : uji penerimaan dan tekan OK.

Frekuensi digital ditampilkan untuk saluran ini. Jika penerimaan buruk, Anda dapat mengubah posisi antena Anda. Untuk memeriksa kualitas sinyal frekuensi lagi, pilih Cari dan tekan OK. Untuk memasukkan sendiri frekuensi digital spesifik, gunakan tombol digit remote control. Alternatifnya, pilih frekuensi, atur posisi panah pada nomor dengan < dan  $\blacktriangleright$  dan ubah nomor dengan **A** dan  $\nabla$ . Untuk memeriksa frekuensi, pilih Cari dan tekan OK.

Jika Anda menggunakan DVB-C untuk menerima saluran, opsi Mode kecepatan simbol tersedia. Untuk Mode kecepatan simbol, pilih Otomatis, kecuali penyedia kabel Anda memberi Anda nilai kecepatan simbol spesifik. Untuk memasukkan nilai kecepatan simbol, gunakan tombol nomor.

#### Penginstalan manual

Saluran TV analog dapat diinstal secara manual, saluran demi saluran.

Untuk menginstal saluran analog secara manual . . .

#### 1 - Tekan **A** dan pilih Konfigurasi dan tekan OK.

**2 -** Pilih Pengaturan saluran > Penginstalan saluran > Analog :

#### Penginstalan manual dan tekan OK.

#### • Sistem

Untuk mengatur sistem TV, pilih Sistem dan tekan OK. Pilih negara atau bagian dunia tempat Anda berada sekarang.

#### • Mencari saluran

Untuk menemukan saluran, pilih Cari saluran dan tekan OK. Pilih Cari dan tekan OK. Anda juga dapat memasukkan sendiri frekuensi. Jika penerimaan buruk, tekan Cari lagi. Jika Anda ingin menyimpan saluran, pilih Selesai dan tekan OK.

#### • Menyempurnakan

Untuk menyetel saluran secara halus, pilih Sempurnakan dan tekan OK. Anda dapat menyempurnakan saluran dengan  $\triangle$  atau  $\blacktriangledown$ .

Jika Anda ingin menyimpan saluran yang ditemukan, pilih Selesai dan tekan OK.

• Menyimpan saluran saat ini / Menyimpan sebagai saluran baru Anda dapat menyimpan saluran pada nomor saluran saat ini atau sebagai nomor saluran baru.

Pilih Simpan saluran saat ini atau Simpan sebagai saluran baru.

Anda dapat mengulangi langkah-langkah ini hingga Anda menemukan semua saluran TV analog yang tersedia.

# Menu Awal

<span id="page-33-0"></span>8

Dari menu Awal, Anda dapat memulai kegiatan apa pun yang dapat Anda lakukan dengan TV.

Buka menu Awal untuk mulai menonton TV atau mulai menonton disk pada Sistem Home Theatre. Selain itu, pada menu Awal, Anda dapat membuka Smart TV untuk menelusuri Internet, memulai Skype atau membuka Bantuan jika Anda memerlukan informasi untuk menggunakan TV.

#### Membuka menu Awal

1 - Untuk membuka menu Awal, tekan **A**.

**2 -** Pilih sebuah kegiatan menggunakan tombol panah dan

tekan OK untuk memulai kegiatan.

**3 -** Untuk menutup menu Awal tanpa mengubah kegiatan saat ini, tekan  $\blacktriangleright$ .

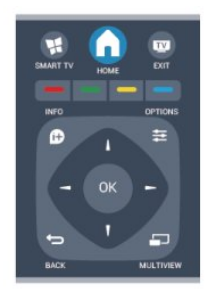

#### • Bantuan

Pilih Bantuan dan tekan OK untuk membuka Bantuan pada layar. Anda dapat melihat topik dalam daftar alfabetis.

#### • Mengonfigurasi

Pilih Konfigurasi untuk menginstal saluran atau menyesuaikan semua pengaturan TV.

#### • TV

Pilih TV dan tekan OK untuk menonton saluran TV.

• Smart TV

Pilih Smart TV dan tekan OK untuk membuka halaman mulai Smart TV.

#### • Sumber

Pilih Sumber dan pilih perangkat yang tersambung dalam daftar di bawah ikon. Tekan OK untuk beralih ke perangkat yang dipilih. • Panduan TV

Pilih Panduan TV dan tekan OK untuk membuka daftar program TV terjadwal dan saat ini saluran Anda.

#### • Rekaman

Pilih Rekaman dan tekan OK untuk membuka daftar rekaman Anda.

#### • Skype

Pilih Skype untuk membuat panggilan video gratis.

#### • Demo

Pilih Demo untuk menonton video demonstrasi.

# Panduan TV

### <span id="page-34-1"></span>9.1

<span id="page-34-0"></span> $\overline{9}$ 

# Yang Anda perlukan

Dengan panduan TV, Anda dapat melihat daftar program TV terjadwal dan saat ini saluran Anda. Tergantung dari mana informasi (data) panduan TV berasal, saluran analog dan digital atau saluran digital saja ditampilkan. Tidak semua saluran menawarkan informasi panduan TV.

TV dapat mengumpulkan informasi panduan TV untuk saluran yang diinstal pada TV (misalnya, saluran yang Anda tonton dengan Tonton TV). TV tidak dapat mengumpulkan informasi panduan TV untuk saluran yang dilihat dari penerima digital.

#### <span id="page-34-2"></span>9.2

# Menggunakan panduan TV

# Membuka panduan TV

Untuk membuka panduan TV, tekan **III TV GUIDE**.

Tekan **: TV GUIDE** lagi untuk menutupnya.

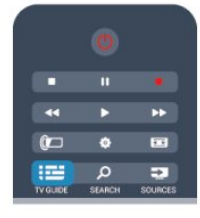

<span id="page-34-3"></span>Pertama kalinya Anda membuka panduan TV, TV memindai semua saluran TV untuk informasi program. Tindakan ini mungkin memakan waktu beberapa menit. Data panduan TV disimpan di TV.

# Mencari suatu program

#### Beralih ke suatu program

Dari panduan TV, Anda dapat beralih ke program saat ini. Untuk memilih suatu program, gunakan tombol panah untuk menyorot nama program.

Arahkan pointer ke kanan untuk melihat program yang

dijadwalkan berikutnya di hari itu.

Untuk beralih ke program (saluran), pilih program dan tekan OK.

#### Melihat detail program

Untuk memunculkan detail program yang dipilih, tekan INFO.

# Ubah hari

Panduan TV dapat menampilkan program terjadwal untuk harihari yang akan datang (maksimal hingga 8 hari).

Jika informasi panduan TV berasal dari stasiun penyiar, Anda dapat menekan **===** + untuk melihat jadwal salah satu hari yang akan datang. Tekan  $\Xi$  $=$   $-$  untuk kembali ke hari sebelumnya. Alternatifnya, Anda dapat menekan OPTIONS dan memilih Ubah hari.

Pilih Hari sebelumnya, Hari ini atau Hari berikutnya dan tekan OK, untuk memilih hari jadwalnya.

# Mengatur pengingat

Anda dapat mengatur pengingat yang memperingatkan Anda akan mulainya suatu program dengan sebuah pesan pada layar.

• Untuk mengatur pengingat, pilih program pada jadwal dan tekan - untuk Atur pengingat. Program ditandai dengan sebuah jam.

• Untuk membatalkan pengingat, tekan • untuk Hapus pengingat.

• Untuk melihat daftar semua pengingat yang telah Anda atur, tekan OPTIONS, dan pilih Semua pengingat.

### Cari menurut genre

Jika informasi tersedia, Anda dapat melihat program terjadwal menurut genre-nya seperti film, olahraga, dsb.

Untuk mencari program menurut genre, tekan OPTIONS dan pilih Cari menurut genre.

Pilih suatu genre dan tekan OK. Sebuah daftar dengan programprogram yang ditemukan muncul.

# $\overline{9.3}$

# Rekaman

Dari panduan TV, Anda dapat merekam secara instan atau menjadwalkan rekaman program TV. Untuk menyimpan rekaman, sambungkan Hard Drive USB ke TV.

Untuk informasi selengkapnya tentang Perekaman, tekan Kata kunci dan cari Perekaman.

# Sumber

#### <span id="page-35-1"></span>10.1

<span id="page-35-0"></span> $\overline{10}$ 

# Daftar Sumber

<span id="page-35-2"></span>Di daftar sambungan - menu Sumber - Anda dapat menemukan perangkat yang tersambung ke TV. Dari Sumber ini, Anda dapat beralih ke perangkat.

#### Menu Sumber

Untuk membuka menu Sumber, tekan **EX SOURCES**.

Untuk beralih ke perangkat tersambung, pilih perangkat dengan panah  $\blacktriangleleft$  (kiri) atau  $\blacktriangleright$  (kanan) dan tekan OK.

Untuk beberapa perangkat (perangkat HDMI-CEC), Anda dapat memilih sebuah kegiatan secara langsung dari daftar di bawah ikon perangkat.

Pilih perangkat dan pilih kegiatan dan tekan OK.

Untuk menutup menu Sumber tanpa beralih ke perangkat, tekan **zu SOURCES** lagi.

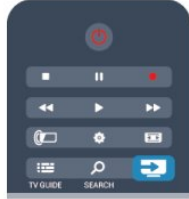

#### Deteksi otomatis

Jika Anda menyambungkan perangkat baru ke TV, perangkat terdeteksi secara otomatis dan diletakkan di menu Sumber. Perangkat ditampilkan sebagai ikon (jenis perangkat) dan memiliki nama. Jika jenis perangkat tidak sesuai dengan perangkat, misalnya TV mengatakan ikon ini adalah pemutar namun sebenarnya bukan, Anda dapat mengubah jenisnya. Untuk mengubah jenis perangkat, tekan - Ubah jenis dan pilih jenis yang sesuai dengan perangkat dan tekan OK. Jika namanya tidak sesuai dengan perangkat atau Anda ingin memberi perangkat dengan nama dari Anda sendiri, tekan **- Ubah nama**. Gunakan keypad remote control untuk memasukkan nama baru.

<span id="page-35-3"></span>Jenis perangkat yang tepat membantu Anda menggunakan perangkat ini. Jenis perangkat ini menentukan gaya gambar dan suara, nilai resolusi, pengaturan spesifik atau posisi di dalam menu Sumber.

Jika Anda menyambungkan perangkat baru ke TV, ikon perangkat meloncat ke bagian depan menu Sumber.

Jika TV tidak mendeteksi perangkat secara otomatis, pilih sambungan yang Anda gunakan untuk menyambungkan perangkat dan sesuaikan jenis dan nama Perangkat.

#### Nama asli dan ikon

Untuk memulihkan ikon perangkat ke nama asli dan jenis

ikonnya, tekan OPTIONS. Pilih Nama asli dan ikon dan tekan OK.

#### Pindai sambungan

Untuk memindai ulang semua sambungan TV dan memperbarui menu Sumber, tekan OPTIONS. pilih Pindai sambungan dan tekan OK.

#### $\overline{102}$

# Dari siaga

Dengan TV di siaga, Anda dapat menyalakan perangkat yang tersambung dengan remote control TV Anda.

#### Putar

Untuk menyalakan pemutar disk dan TV dari siaga dan segera mulai memainkan disk atau program, tekan  $\blacktriangleright$  (putar) pada remote control TV.

Perangkat harus disambungkan dengan kabel HDMI dan TV serta perangkat harus memiliki HDMI CEC yang menyala.

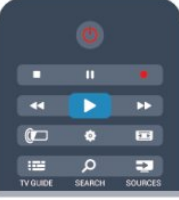

#### Sistem Home Theatre

Anda dapat menyalakan Sistem Home Theatre Anda untuk mendengarkan disk audio atau saluran radio dan membiarkan TV berada di siaga.

Untuk menyalakan HTS saja, sementara TV dalam status siaga, tekan **zu SOURCES** pada remote control TV.

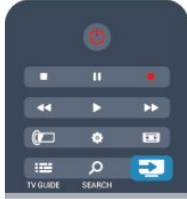

10.3

# EasyLink

Dengan EasyLink Anda dapat mengoperasikan perangkat yang tersambung dengan remote control TV. EasyLink menggunakan HDMI CEC untuk berkomunikasi dengan perangkat yang tersambung. Perangkat harus mendukung HDMI CEC dan harus disambungkan dengan sambungan HDMI.

Untuk informasi selengkapnya, tekan - Kata kunci dan lihat EasyLink.
# Timer dan jam

### 11.1

 $\overline{11}$ 

# Timer tidur

Dengan timer tidur, Anda dapat mengatur TV untuk beralih ke siaga secara otomatis setelah waktu preset.

Untuk mengatur timer tidur . . .

1 - Tekan **A** dan pilih Konfigurasi dan tekan OK.

**2 -** Pilih Pengaturan TV > Pengaturan umum > Timer tidur. Dengan panel penggeser, Anda dapat mengatur waktu hingga 180 menit dengan penambahan 5 menit. Jika diatur ke 0 menit, timer tidur dimatikan. Anda dapat selalu mematikan TV Anda terlebih dahulu atau mengatur ulang waktu selama hitung mundur.

**3 -** Tekan , berulang kali jika perlu, untuk menutup menu.

# 11.2 Jam

Untuk mengetahui jam berapa sekarang, tekan **III TV GUIDE** untuk menemukan waktu di panduan TV.

Di beberapa negara, penyiar digital tidak mengirimkan informasi UTC - Coordinated Universal Time (Waktu Universal Terkoordinasi). Perubahan pergeseran waktu siang hari mungkin diabaikan dan TV mungkin menampilkan waktu yang salah.

#### Membetulkan jam TV

- 1 Tekan **A** dan pilih Konfigurasi dan tekan OK.
- **2** Pilih Pengaturan TV > Pengaturan umum > Jam > Mode
- jam otomatis, dan pilih Tergantung negara.

**3 -** Pilih Pergeseran waktu siang hari dan pilih pengaturan yang tepat.

**4 -** Tekan , berulang kali jika perlu, untuk menutup menu.

#### Mengatur jam TV secara manual

1 - Tekan **A** dan pilih Konfigurasi dan tekan OK.

**2 -** Pilih Pengaturan TV > Pengaturan umum > Jam > Mode jam otomatis, dan pilih Manual.

**3 -** Pilih Hari dan Waktu untuk menyesuaikan.

**4 -** Tekan , berulang kali jika perlu, untuk menutup menu.

#### 11.3

# Mematikan timer

Jika Anda tidak menekan tombol pada remote control setelah waktu preset, atau jika TV tidak menerima sinyal input maupun perintah remote control selama 10 menit, TV mati secara otomatis untuk menghemat daya.

Jika Anda menggunakan TV sebagai monitor atau menggunakan penerima digital untuk menonton TV (Set-top box - STB) dan

Anda tidak menggunakan remote control TV, Anda sebaiknya menonaktifkan mati otomatis.

Untuk menonaktifkan Nonaktifkan timer . . .

1 - Tekan **A** dan pilih Konfigurasi dan tekan OK.

**2 -** Pilih Pengaturan TV > Pengaturan umum > Nonaktifkan timer dan atur panel penggeser ke Tidak aktif.

3 - Tekan  $\implies$ , berulang kali jika perlu, untuk menutup menu.

Untuk informasi selengkapnya tentang pengaturan TV yang ramah lingkungan, tekan - Kata kunci dan lihat Pengaturan ekonomis.

# $\overline{12}$ 3D

### 12.1

# Yang Anda perlukan

Ini merupakan TV 3D Aktif. Pada TV ini, Anda dapat menonton program dan film 3D dalam resolusi Definisi Tinggi dengan 3D Aktif.

Untuk menonton 3D, Anda perlu:

- Mencari saluran TV yang menyiarkan program-program 3D.
- Menyewa film 3D dari toko video online dengan Smart TV.

• Menonton film 3D dari Blu-ray Disc 3D, perangkat USB atau komputer.

Selain itu, untuk menonton 3D pada TV ini, Anda akan memerlukan salah satu jenis kacamata 3D aktif Philips berikut ini.

- . . • PTA507
- PTA508
- PTA509
- PTA517
- PTA518
- PTA519

# $\overline{122}$ Kacamata 3D

### Ikhtisar

- **1** Tombol Aktif atau Tidak aktif
- **2** Pilihan pemutar 1 atau pemutar 2
- **3** Lensa penerima
- **4** Wadah baterai

Saat Anda membuka kemasan kacamata 3D, buang pula kantong plastik kecil dari wadah baterai yang mencegah baterai agar tidak habis.

### Menyalakan dan mematikan

#### Menghidupkan

Ketika program 3D ditampilkan di layar, tekan  $\Phi$  pada kacamata 3D dan letakkan. Kacamata memerlukan beberapa detik untuk menyesuaikan sinyal 3D dari pemancar 3D di TV. Pada penggunaan pertama, ini mungkin memerlukan waktu 15 detik.

#### Tingkat baterai

Anda dapat memeriksa tingkat baterai saat Anda menyalakan kacamata 3D.

• Jika lampu LED berkedip hijau, Anda dapat menggunakan

kacamata selama 4 jam atau lebih.

• Jika lampu LED berkedip oranye, Anda dapat menggunakan kacamata selama sedikitnya 2 jam namun tidak lebih dari 4 jam. • Jika lampu LED berkedip merah, baterai hampir kosong dan

tidak lebih dari 2 jam tersisa untuk menonton 3D.

#### Mematikan

Untuk mematikan kacamata 3D, tekan **0**. Lampu LED berkedip merah 4 kali. Jika kacamata 3D tidak menerima sinyal 3D selama 2 menit, kacamata mati secara otomatis.

### Pemancar 3D

Pastikan lensa penerima di tengah kacamata dapat menerima sinyal 3D. Selain itu, bersihkan objek dari pemancar 3D pada TV.

- **1** Pemancar 3D pada TV
- **2** Penerima 3D pada kacamata 3D

### Bermain permainan dua pemain

Anda dapat menggunakan kacamata ini untuk memainkan permainan dua pemain. Dua pemain dapat menonton TV yang sama namun melihat dua layar yang berbeda untuk memainkan permainan.

Untuk mengalihkan kacamata untuk menonton layar Pemain 1 atau Pemain 2, nyalakan kacamata lalu tekan tombol Pemain 1/2.

- Jika lampu LED berwarna oranye dan menyala secara terus menerus selama 2 detik, kacamata diatur untuk pemain 1.
- Jika lampu LED berwarna oranye dan berkedip, kacamata diatur untuk pemain 2.

Untuk informasi selengkapnya, tekan - Kata kunci dan lihat Permainan dua pemain.

# Mengganti baterai

Untuk mengganti baterai kacamata 3D PTA508, lepaskan penutup baterai dan ganti baterai: tipe CR2032 (3V). Pastikan sisi + baterai dapat dilihat. Ganti penutupnya dan pasang dengan sekrup.

Untuk mengganti baterai kacamata 3D PTA509, PTA519, tekan kenop kecil pada penutup baterai dan geser penutupnya ke atas agar terbuka. Ganti baterai: tipe CR2032 (3V). Pastikan sisi + baterai dapat dilihat. Letakkan kembali penutup ke posisinya dan geser ke bawah sampai berbunyi klik.

#### A Peringatan

Bahaya ledakan jika salah ganti baterai. Ganti baterai hanya dengan yang bertipe sama atau ekuivalen.

#### Bahaya

- Jangan telan baterai. Bisa menimbulkan bahaya luka bakar kimia.
- Produk ini memiliki baterai sel jenis koin/kancing. Jika baterai

jenis sel koin/kancing ini tertelan, bisa menyebabkan luka bakar internal hanya dalam kurun waktu 2 jam dan bisa menimbulkan kematian.

• Jauhkan baterai baru atau bekas dari jangkauan anak-anak.

• Jika wadah baterai tidak ditutup dengan rapat, hentikan penggunaan produk dan jauhkan dari jangkauan anak-anak.

• Jika menurut Anda baterai mungkin tertelan atau berada di dalam salah satu bagian badan, segera cari bantuan medis.

#### $\overline{123}$

# Perawatan kacamata 3D

• Jangan menggunakan pembersih kimia yang mengandung alkohol, pelarut, surfaktan, atau lilin, bensin, bahan pengencer, pengusir nyamuk atau minyak pelumas. Menggunakan bahan kimia semacam ini dapat menyebabkan perubahan warna atau keretakan.

• Jangan memaparkan kacamata 3D ke sinar matahari secara langsung, panas, kebakaran atau air. Hal ini dapat mengakibatkan malfungsi produk atau kebakaran.

• Jangan menjatuhkan, melenturkan atau menggunakan daya ke lensa kacamata 3D.

• Gunakan kain halus yang bersih (serat mikro atau katun halus) untuk membersihkan lensa agar tidak menggoresnya. Jangan pernah menyemprotkan pembersih secara langsung ke kacamata 3D. Hal ini dapat merusak elektronik (untuk kacamata 3D aktif).

# 12.4

# Menonton 3D

Untuk mendapatkan efek 3D terbaik saat Anda menonton program 3D:

- Duduk pada jarak sedikitnya tiga kali lebar layar TV.
- Jangan duduk pada jarak lebih dari 6m.

#### Pengalihan 3D

Saat pertama kali sinyal 3D terdeteksi, Anda dapat mengatur preferensi Anda tentang cara memulai 3D di masa mendatang.

• Untuk beralih ke 3D secara otomatis, pilih Otomatis.

• Untuk menampilkan pemberitahuan terlebih dulu, pilih Pemberitahuan saja.

• Agar tidak pernah beralih ke 3D, pilih Jangan.

Anda masih dapat mengubah preferensi ini pada > Konfigurasi > TV > 3D > Beralih ke 3D.

#### Memulai 3D

Saat TV beralih ke 3D atau saat pemberitahuan ditampilkan bahwa 3D tersedia, pakailah kacamata 3D Anda.

Jika TV tidak dapat mendeteksi sinyal 3D (tag sinyal 3D hilang), program 3D ditampilkan sebagai gambar ganda di layar. Untuk beralih ke 3D, sesuaikan pengaturan 3D dan pilih 3D Bersebelahan atau 3D Atas/bawah berdasarkan posisi gambar ganda.

#### Menghentikan 3D

Untuk berhenti menonton 3D, tekan  $\ddot{\mathbf{x}}$ , pilih **pengaturan 3D** dan pilih 2D.

3D dialihkan ke 2D jika Anda mengalihkan ke saluran lain atau perangkat yang tersambung.

#### Konversi 2D ke 3D

Anda dapat mengonversi program 2D apa saja untuk menontonnya dalam 3D.

1 - Tekan  $\bullet$ .

**2 -** Pilih Pengaturan 3D > Konversi 2D ke 3D.

#### Menyesuaikan kedalaman 3D

- 1 Tekan **A** dan pilih Konfigurasi dan tekan OK.
- **2** Pilih pengaturan TV > 3D > efek 3D.

**3 -** Pilih Nonaktif (tanpa 3D), Kurangi (kedalaman 3D lebih kecil), Otomatis, Normal (kualitas 3D optimal), dan Lainnya (kedalaman 3D lebih tinggi).

**4 -** Tekan , berulang kali jika perlu, untuk menutup menu

Untuk mematikan konversi 2D ke 3D...

- 1 Tekan  $\bullet$ .
- **2** Pilih pengaturan 3D > 2D, lalu tekan OK.

# 12.5 Tampilan 3D optimal

Untuk mendapatkan tampilan 3D optimal, kami menyarankan agar Anda:

• duduk berjarak setidaknya 3 kali tinggi layar TV dari TV, namun tidak lebih dari 6 meter.

• menghindari pencahayaan lampu neon (seperti pencahayaan TL atau daya tertentu yang menghemat bola lampu yang beroperasi pada frekuensi rendah) dan cahaya matahari langsung karena dapat mengganggu kinerja 3D.

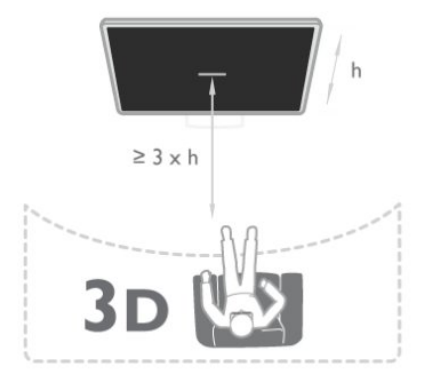

# Peringatan kesehatan

12.6

• Menonton 3D tidak disarankan untuk anak-anak di bawah usia enam tahun.

• Jika keluarga Anda memiliki riwayat kesehatan epilepsi atau kejang fotosensitif, hubungi profesional medis sebelum Anda melihat sumber cahaya yang berkedip, rangkaian gambar cepat atau tampilan 3D.

• Jika Anda merasa tidak nyaman, hentikan menonton 3D dan jangan segera melakukan aktivitas yang berpotensi bahaya (misalnya mengemudikan mobil) hingga gejala Anda menghilang. Jika gejala berlanjut, jangan lanjutkan menonton 3D tanpa menghubungi profesional medis terlebih dulu.

• Untuk menghindari ketidaknyamanan seperti pusing, sakit kepala atau disorientasi, sebaiknya jangan menonton 3D dalam jangka waktu lama.

• Jangan menggunakan kacamata 3D selain untuk menonton TV 3D.

• Jika Anda biasa memakai kacamata korektif atau menggunakan lensa kontak, pakai kacamata 3D bersamaan dengan kacamata atau lensa ini.

• Jauhkan kacamata dari anak kecil guna menghindari komponen kecil atau baterai tertelan.

• Orang tua harus memantau anak-anak mereka selama menonton 3D dan memastikan mereka tidak merasakan ketidaknyamanan seperti yang disebutkan di atas. Menonton 3D tidak disarankan untuk anak-anak di bawah usia enam tahun karena sistem penglihatan mereka belum berkembang sepenuhnya.

• Jangan menggunakan kacamata 3D apabila mengalami infeksi mata atau penyakit lain yang ditularkan melalui kontak (misalnya: konjungtivitis, kutu rambut, dll). Hanya mulai gunakan kacamata 3D lagi jika infeksi sudah benar-benar hilang.

# Permainan

### 13.1

13

# Bermain permainan

Dengan konsol permainan yang tersambung ke TV, Anda dapat bermain permainan di TV.

Untuk informasi selengkapnya tentang menyambung konsol permainan, tekan Kata kunci - dan cari Konsol permainan, sambungkan.

#### Mulai permainan

**1 -** Aktifkan konsol permainan.

- **2** Tekan SOURCES, pilih konsol permainan dan tekan OK.
- **3** Mulai permainan.

#### Pengaturan permainan ideal

Untuk beberapa permainan yang memerlukan kecepatan dan ketepatan, atur TV ke pengaturan Permainan ideal sebelum Anda mulai memainkan.

Jika konsol permainan Anda ditambahkan sebagai jenis Permainan perangkat di menu Sumber (daftar sambungan), TV diatur ke pengaturan Permainan ideal secara otomatis. Jika jenis konsol permainan Anda diatur sebagai Pemutar dan sering kali digunakan sebagai pemutar disk, biarkan jenis perangkat diatur ke Pemutar.

Untuk mengatur TV ke pengaturan ideal secara manual . . .

1 - Tekan **A** dan pilih Konfigurasi dan tekan OK.

**2 -** Pilih Pengaturan TV > Gambar > Lanjutan > Gaya aktivitas lalu tekan OK.

**3 -** Pilih Permainan lalu tekan OK.

4 - Tekan  $\rightarrow$ , berulang-ulang bila perlu, untuk menutup menu. Ingat untuk mengatur pengaturan Permainan atau komputer kembali ke Tidak aktif saat Anda berhenti bermain permainan.

#### 13.2

# Permainan dua pemain

# Untuk seperangkat 3D Aktif

#### Tentang bermain permainan dua pemain

Jika Anda memainkan permainan multipemain dengan layar terpisah, Anda dapat mengatur TV untuk menampilkan masingmasing layar sebagai layar penuh. Masing-masing pemain hanya melihat bagian permainannya saja dengan layar penuh. TV menggunakan teknologi 3D untuk menampilkan kedua layar.

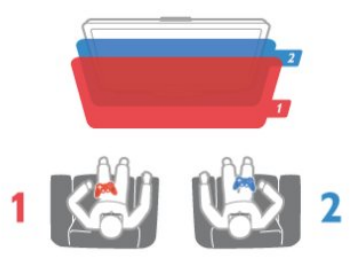

#### Yang Anda perlukan

Untuk memainkan permainan dua pemain di TV ini, Anda perlu 2 kacamata 3D yang aktif - Philips PTA507, PTA508, PTA509, PTA517, PTA518 or PTA519.

Selain itu, konsol permainan juga harus tersambung dengan HDMI.

#### Memainkan permainan dua pemain

Untuk memulai permainan dua pemain . . .

1 - Tekan **External SOURCES**, pilih konsol permainan dan tekan OK. **2 -** Di konsol permainan, mulai permainan dan pilih mode multipemain atau dua pemain. Pilih mode untuk tampilan layar terpisah.

3 - Di TV, tekan  $\dot{\mathbf{\Sigma}} > \mathbf{P}'$ mainan 2 pemain dan tekan OK. **4 -** Pilih format di mana permainan layar terpisah ditampilkan di layar, Bersebelahan atau Atas/bawah lalu tekan OK. TV menampilkan 2 layar sebagai layar penuh.

Untuk menonton 2 layar yang berbeda, pakai kacamata 3D. Untuk mengalihkan kacamata untuk menonton layar Pemain 1 atau layar Pemain 2, tekan tombol pilihan Pemain 1/2 di kacamata.

#### Tampilan layar terpisah masuk dan keluar

Di tampilan layar terpisah dua pemain, Anda dapat beralih bolakbalik dari layar terpisah untuk tampilan gabungan, agar dapat membaca menu permainan atau skor permainan. Untuk mengalihkan tampilan bolak-balik, tekan OK pada remote control TV.

#### Menghentikan Permainan dua pemain

Untuk menghentikan tampilan layar terpisah dua-pemain, tekan **A** lalu pilih aktivitas lainnya.

# Foto,video dan musik Anda

### $\frac{1}{141}$

 $\overline{14}$ 

# Dari konektor USB atau komputer jaringan

# Yang Anda perlukan

Anda dapat melihat foto atau memutar musik dan video Anda dari flash drive USB atau Hard Drive USB yang tersambung. Jika Anda memiliki komputer di jaringan rumah Anda, Anda dapat melihat dan memutar file dari komputer Anda di TV.

#### Dari perangkat USB

Dengan TV diaktifkan, colokkan flash drive USB atau Hard Drive USB ke salah satu sambungan USB. TV akan mendeteksi perangkat dan daftar file Anda.

Jika daftar tidak muncul secara otomatis, tekan **Extra SOURCES**, pilih Telusuri USB lalu tekan OK.

#### Peringatan

Jika Anda mencoba untuk menjeda atau merekam program dengan Drive Hard USB, TV akan meminta Anda memformat Hard Drive USB. Pemformatan ini akan menghapus semua file dalam Hard Drive USB.

#### Dari komputer

Jika TV dan komputer berada di jaringan yang sama, TV dapat menelusuri dan memutar file yang tersimpan di komputer Anda. Di komputer Anda, Anda perlu menginstal perangkat lunak server media seperti Twonky™ untuk berbagi file dengan TV. TV akan menampilkan file dan folder saat diorganisir di komputer Anda.

Untuk menelusuri file di komputer Anda, tekan **ESSOURCE**, pilih Telusuri jaringan dan tekan OK.

# Panel menu dan pengurutan

Dengan perangkat USB tersambung, TV mengurutkan file berdasarkan jenisnya. Arahkan pointer ke panel menu dan pilih jenis file yang Anda cari.

Jika Anda menelusuri file dari komputer, Anda hanya dapat menelusuri file dam folder saat diorganisir di komputer Anda.

#### Panel menu

Arahkan pointer ke panel menu dan pilih jenis file yang ingin Anda tonton atau putar.

Pilih **vy Foto, JJ Musik** atau **W** Video. Atau, Anda dapat membuka Folder lihat dan telusuri folder untuk mencari file.

#### Pengurutan

Untuk menelusuri foto berdasarkan tanggal, bulan, tahun atau nama menurut abjad, tekan - Urutkan.

Untuk menelusuri musik berdasarkan album, artis, genre atau nama menurut abjad, tekan - Urutkan. Video diurutkan menurut abjad.

# Melihat foto

Untuk melihat foto, pilih **EJ Foto** di panel menu, pilih gambar kecil foto dan tekan OK.

Jika ada beberapa foto di folder yang sama, pilih foto dan tekan Tayangan slide untuk memulai tayangan slide semua foto di folder ini.

Untuk melompat ke foto berikutnya atau sebelumnya, tekan  $\mathbf{H}$  + atau  $\mathbf{H}$  -.

Untuk menghentikan tayangan slide atau menutup foto, tekan **ELIST** atau ■ (Hentikan).

Anda dapat memutar musik dengan tayangan slide. Mulai tayangan slide setelah Anda memulai musik.

- 1 Pilih lagu atau folder dengan lagu dan tekan OK.
- 2 Tekan  $\equiv$  LIST dan pilih  $\Box$  Foto.

3 - Pilih foto atau folder dengan foto dan tekan **- Tayangan** slide.

#### Info

Untuk menampilkan info pada foto (ukuran, tanggal pembuatan, jalur file, dll.), pilih dan tekan **0 INFO**. Tekan lagi untuk menyembunyikan info.

#### Opsi

Tekan OPTIONS.

- Acak
- Menampilkan foto Anda dalam urutan acak.
- Ulang
- Memutar tampilan slide terus-menerus.
- Kecepatan tayangan slide
- Mengatur kecepatan tayangan slide.
- Transisi tayangan slide

Mengatur gaya transisi foto.

Untuk menutup Telusuri USB atau Telusuri jaringan, tekan dan pilih aktivitas lainnya.

# Memutar musik

Untuk memutar musik, pilih **JJ Musik** di panel menu, pilih lagu dan tekan OK.

Jika ada beberapa lagu di folder yang sama, tekan  $\blacksquare$  Putar semua untuk memutar semua lagu di folder ini.

Untuk melompat ke lagu berikutnya atau sebelumnya, tekan  $\mathbf{H}$  + atau  $\mathbf{H}$  -.

#### Untuk menjeda musik, tekan OK. Tekan OK lagi untuk melanjutkan.

Untuk membuat lompatan 10 detik pada lagu atau lompatan balik 10 detik, tekan  $\blacktriangleright$  atau  $\blacktriangleleft$ .

Untuk mundur atau putar maju cepat, tekan  $\rightarrow$  atau << Tekan tombol beberapa kali untuk mempercepat - 2x, 4x, 8x, 16x, 32x. Untuk menghentikan pemutaran musik, tekan  $\blacksquare$  (Hentikan).

Jika Anda menekan  $\equiv$  LIST atau  $\leftrightarrow$ , musik akan terus berputar.

#### Info

Untuk melihat info lagu (judul, artis, durasi, dll.), pilih lagu dan tekan **n** INFO.

Tekan lagi untuk menyembunyikan info.

#### Opsi

Tekan **=** OPTIONS.

#### • Acak

Memutar musik secara acak.

#### • Ulang

Memutar lagu sekali atau terus-menerus.

Untuk menutup Telusuri USB atau Telusuri jaringan, tekan  $\bigcap$ dan pilih aktivitas lainnya.

## Memutar video

Untuk memutar video, pilih **III Video** di panel menu, pilih video dan tekan OK.

 $\frac{1}{k}$ a ada beberapa video di folder yang sama, tekan  $\rightarrow$  Putar semua untuk memutar semua video di folder ini.

Untuk melompat ke video berikutnya atau sebelumnya, tekan  $\mathbf{H}$  + atau  $\mathbf{H}$  -.

Untuk menjeda video, tekan OK. Tekan OK lagi untuk melanjutkan.

Untuk melompat maju atau mundur 10 detik dalam video, tekan  $\blacktriangleright$  atau  $\blacktriangleleft$ .

Untuk mundur atau putar maju cepat, tekan  $\rightarrow$  atau << Tekan tombol beberapa kali untuk mempercepat - 2x, 4x, 8x, 16x, 32x. Untuk menghentikan pemutaran video, tekan  $\Box$  (Hentikan).

#### Info

Untuk melihat info pada video (posisi playhead, durasi, judul, tanggal, dll.), pilih video dan tekan **1 INFO**. Tekan lagi untuk menyembunyikan info.

#### Opsi

Tekan OPTIONS.

#### • Terjemahan

Jika tersedia, Anda dapat mengalihkan terjemahan ke Aktif, Tidak aktif atau Aktif saat diam.

#### • Acak

Memutar video Anda dalam urutan acak.

#### • Ulang

Memutar video sekali atau terus-menerus.

Untuk menutup Telusuri USB atau Telusuri jaringan, tekan **n** dan pilih aktivitas lainnya.

# $14.2$ Wi-Fi Miracast

# Tentang Wi-Fi Miracast

TV Anda merupakan perangkat Wi-Fi Certified Miracast™. Dengan Miracast™, Anda dapat menonton dan berbagi layar smartphone, tablet atau komputer Anda di layar TV secara nirkabel. Anda dapat menikmati streaming video (audio dan video). Tidak perlu menyambungkan perangkat ke jaringan rumah. TV dan perangkat harus merupakan perangkat Wi-Fi Certified Miracast™ dan dengan Miracast diaktifkan.

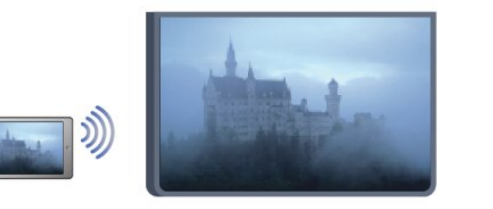

Untuk informasi selengkapnya tentang Wi-Fi Certified Miracast™, buka [www.wi-fi.org](http://www.wi-fi.org)

Wi-Fi®, logo Wi-Fi CERTIFIED, logo Wi-Fi adalah merek dagang terdaftar dari Wi-Fi Alliance. Wi-Fi CERTIFIED Miracast™, Miracast™ adalah merek dagang dari Wi-Fi Alliance.

# Mengaktifkan Miracast

TV dilengkapi dengan Miracast yang Aktif dan siap untuk menampilkan layar perangkat dengan Miracast.

#### Menonaktifkan Miracast

Jika Anda tidak ingin TV menerima permintaan berbagi layar dari perangkat lain, Anda dapat menonaktifkan Miracast pada TV.

1 - Tekan  $\bigcap$  dan pilih Konfigurasi dan tekan OK.

2 - Pilih Pengaturan jaringan > Wi-Fi Miracast > Tidak aktif dan tekan OK.

3 - Tekan  $\implies$ , berulang-ulang bila perlu, untuk menutup menu.

# Berbagi layar di TV

Untuk berbagi layar smartphone, tablet atau komputer Anda di TV . . .

**1 -** Mengaktifkan TV.

**2 -** Di perangkat, buka apliakasi seperti Wi-Fi Miracast, Wi-Fi Direct™, Tampilan Nirkabel Intel®\* atau yang serupa dan mulai memindai perangkat Miracast lainnya.

**3 -** Dalam daftar perangkat yang ditemukan, pilih TV dan

sambungkan.

**4 -** Di TV, setujui permintaan untuk menyambungkan ke TV. Anda mungkin diminta untuk memasukkan kode PIN dari perangkat di TV - masukkan angka dengan tombol digit di remote control. Atau, Anda mungkin diminta TV untuk memasukkan kode PIN pada perangkat. Jika Anda menyambungkan, TV akan menampilkan layar perangkat. **5 -** Di perangkat, pilih video, foto atau file yang ingin Anda tonton di TV.

\* Miracast didukung oleh WiFi 3.5 seterusnya.

## Berhenti berbagi

#### Dari perangkat

Dengan aplikasi yang Anda gunakan untuk memulai Miracast, Anda dapat memutuskan sambungan dan berhenti menonton layar perangkat di TV. TV akan kembali ke program yang terakhir dipilih.

#### Dari TV

Untuk berhenti menonton layar perangkat di TV, Anda dapat . . .

- tekan TV untuk menonton siaran TV
- tekan  $\bigcap$  untuk memulai aktivitas lain di TV
- tekan SOURCES untuk membuka menu Sumber dan pilih perangkat yang tersambung.

### Memblokir perangkat

Saat pertama kali Anda menerima permintaan untuk menyambungkan dari perangkat, Anda dapat memblokir perangkat. Permintaan ini, dan semua permintaan di waktu mendatang dari perangkat ini akan diabaikan. Untuk memblokir perangkat, pilih Blokir . . . di jendela permintaan dan tekan OK.

#### Membatalkan blokir semua perangkat

Semua perangkat yang tersambung dan terblokir sebelumnya disimpan dalam daftar sambungan Wi-Fi Miracast. Jika Anda menghapus daftar ini, semua perangkat terblokir akan dibatalkan pemblokirannya.

Untuk membatalkan blokir semua perangkat terblokir . . .

- 1 Tekan **A** dan pilih Konfigurasi dan tekan OK.
- **2** Pilih Pengaturan jaringan > Atur ulang grup Miracast.
- **3** Tekan OK untuk menghapus daftar.
- 4 Tekan  $\bigstar$ , berulang kali jika perlu, untuk menutup menu.

#### Memblokir perangkat yang tersambung sebelumnya

Jika Anda ingin memblokir perangkat yang sebelumnya tersambung, Anda perlu menghapus daftar sambungan Wi-Fi Miracast terlebih dulu. Jika Anda menghapus daftar ini, Anda harus mengonfirmasi atau memblokir sambungan untuk setiap perangkat lagi.

### Penundaan layar

Penundaan normal saat Anda berbagi layar dengan Miracast adalah 1 detik. Penundaan mungkin lebih lama jika Anda menggunakan perangkat/komputer lama dengan daya pemrosesan yang lebih kecil.

### Pokok-pokok

• Miracast di TV ini tunduk pada protokol HDCP dan tidak dapat menampilkan konten premium yang dilindungi dari penyalinan yang dikirim oleh perangkat.

• Resolusi video maksimum yang didukung adalah 720p.

# Menjeda TV

15

Anda dapat menjeda siaran TV dan melanjutkan untuk menontonnya nanti. Hanya saluran TV digital yang dapat dijeda. Anda harus menyambungkan Hard Drive USB untuk menampung siaran sementara. Anda dapat menjeda siaran untuk jangka waktu maksimum 90 menit.

Untuk informasi selengkapnya, tekan **- Kata kunci** dan cari Hard Drive USB.

#### Menjeda atau melanjutkan siaran

Untuk menjeda siaran, tekan II (Jeda). Panel kemajuan muncul sebentar di layar.

Untuk memuat kembali panel kemajuan, tekan II (Jeda) lagi. Untuk melanjutkan menonton, tekan  $\blacktriangleright$  (Putar). Ikon di layar menunjukkan Anda sedang menonton siaran yang dijeda.

#### Kembali ke siaran TV sebenarnya

Untuk beralih kembali ke siaran TV sebenarnya, tekan (Hentikan).

Pada saat Anda beralih ke saluran digital, Hard Drive USB mulai menghentikan sementara siaran. Jika Anda beralih ke saluran digital lainnya, siaran saluran baru dihentikan sementara dan siaran saluran sebelumnya dihapus. Jika Anda beralih ke perangkat tersambung (pemutar Blu-ray Disc atau penerima digital), Hard Drive USB akan menghentikan penghentian sementara dan siaran dihapus. Selain itu, jika Anda mengalihkan TV ke siaga, saluran akan dihapus.

Saat merekam program di Hard Drive USB, Anda tidak dapat menjeda siaran.

#### Putar ulang instan

Saat menonton siaran dari saluran TV digital, Anda dapat dengan mudah memutar ulang siaran secara instan.

Untuk memutar ulang 10 detik terakhir dari suatu siaran, tekan II (Jeda) dan tekan < (Kiri).

Anda dapat menekan < berulang-ulang hingga Anda mencapai awal penghentian sementara siaran atau jangka waktu maksimum.

#### Panel kemajuan

Dengan panel kemajuan di layar, tekan << (Mundur) atau tekan (Maju) untuk memilih dari mana Anda ingin mulai melihat siaran yang dijeda. Tekan tombol ini berulang-ulang untuk mengubah kecepatan.

#### Pokok-pokok

• Audio Keterangan Audio (komentar) bagi yang sulit melihat tidak tersedia untuk pemutaran di Jeda TV atau Perekaman.

• Anda dapat menghentikan sementara terjemahan digital (DVB) saluran. Anda tidak dapat menghentikan sementara terjemahan yang berasal dari layanan Teks. Untuk memeriksa apakah terjemahan digital (DVB) tersedia, cari saluran TV tersebut dan tekan OPTIONS, pilih Bahasa terjemahan untuk membuka daftar Terjemahan. Anda hanya dapat menghentikan sementara

# Merekam

#### 16.1

 $\overline{16}$ 

# Yang Anda perlukan

Untuk merekam program TV, Anda memerlukan . . .

• Hard Drive USB yang tersambung dan yang diformat di TV ini

• saluran TV digital yang diinstal di TV ini (saluran yang Anda tonton dengan Tonton TV)

• menerima informasi saluran untuk panduan TV bawaan (dari stasiun penyiar atau dari Internet)

Untuk informasi selengkapnya, tekan **- Kata kunci** dan cari Hard Drive USB, penginstalan.

16.2

# Merekam program

## Rekam sekarang

Untuk merekam program yang Anda tonton, tekan • (Rekam) di remote control.

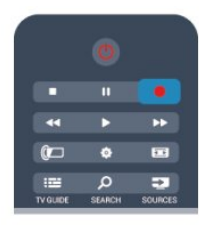

Jika Anda menerima informasi panduan TV dari Internet, Anda dapat menyesuaikan waktu selesai perekaman di jendela pop-up sebelum Anda mengonfirmasi perekaman.

Jika Anda menerima informasi panduan TV dari stasiun penyiar, perekaman segera dimulai. Anda dapat menyesuaikan waktu selesai perekaman dalam daftar rekaman.

Untuk berhenti merekam, tekan ■ (Hentikan).

# Menjadwalkan perekaman

Anda dapat menjadwalkan perekaman program berikutnya untuk saat ini atau beberapa hari dari saat ini (maksimum 8 hari lagi).

1 - Untuk menjadwalkan perekaman, tekan **: E Panduan TV**. Di halaman panduan TV, pilih saluran dan program yang ingin Anda rekam.

Anda dapat memasukkan nomor saluran untuk melompat ke saluran di dalam daftar.

Tekan  $\blacktriangleright$  (Kanan) atau < (Kiri) untuk menggulir program saluran. Untuk mengubah data daftar, tekan OPTIONS dan pilih Ubah hari. Dalam daftar, pilih hari yang Anda inginkan dan tekan OK. Jika panduan TV berasal dari Internet, Anda dapat memilih

tanggal di bagian atas halaman dan tekan OK.

2 - Sementara program disorot, tekan **- Rekam**. TV menambahkan beberapa penghentian sementara waktu di akhir program. Anda dapat menambahkan penghentian sementara ekstra bila perlu.

**3 -** Pilih Jadwal dan tekan OK. Program dijadwalkan untuk perekaman. Peringatan akan hilang/akan ditampilkan secara otomatis saat perekaman di waktu yang sama terjadwal. Jika Anda berencana untuk merekam program di saat Anda tidak ada, jangan lupa untuk membiarkan TV dalam keadaan siaga dan Hard Drive USB diaktifkan.

## Daftar rekaman

Untuk melihat daftar perekaman dan perekaman terjadwal, tekan A, pilih **D** Rekaman dan tekan OK.

Dalam daftar ini, Anda dapat memilih rekaman yang akan ditonton, menghapus program yang terekam, menyesuaikan waktu selesai perekaman yang sedang berlangsung atau memeriksa ruang disk yang kosong. Selain itu, di dalam daftar, jika panduan TV berasal dari Internet, Anda dapat menjadwalkan perekaman di mana Anda mengatur waktu mulai dan selesai sendiri, karena perekaman terjadwal tidak terhubung ke program. Untuk mengatur perekaman terjadwal, pilih Jadwalkan perekaman di bagian atas halaman dan tekan OK. Atur saluran, tanggal dan rentang waktu. Untuk mengonfirmasi perekaman, pilih **Jadwal** dan tekan OK.

#### Menghapus perekaman terjadwal

Untuk menghapus perekaman terjadwal, pilih perekaman berikutnya dalam daftar dan tekan OK. Atau, Anda dapat memilih perekaman terjadwal dan tekan OPTIONS dan pilih Batal rekam.

# Pokok-pokok

• Saat merekam program, Anda dapat menonton program yang terekam sebelumnya.

- Saat merekam, Anda tidak dapat mengalihkan saluran TV.
- Saat merekam, Anda tidak dapat menjeda siaran TV.
- Untuk Merekam, penyiar perlu pengaturan jam yang andal. Jika Anda mengatur ulang jam TV secara manual, perekaman bisa gagal.

• Audio Keterangan Audio (komentar) bagi mereka yang tidak dapat melihat dengan normal tidak dapat direkam.

• Anda dapat menghentikan sementara terjemahan digital (DVB) saluran. Anda tidak dapat menghentikan sementara terjemahan yang berasal dari layanan Teks. Untuk memeriksa apakah terjemahan digital (DVB) tersedia, cari saluran TV tersebut dan tekan OPTIONS, pilih Bahasa terjemahan untuk membuka

daftar Terjemahan. Anda hanya dapat merekam bahasa terjemahan yang didahului ikon DVB.

# $\frac{1}{16.3}$ Menonton rekaman

Untuk menonton rekaman . . .

1 - Tekan **A**, pilih **D** Rekaman dan tekan OK. **2 -** - Di dalam daftar, pilih rekaman dan tekan (Putar) untuk memulai pemutaran. Anda dapat menggunakan tombol (Maju), << (Mundur), II (Jeda) atau (Hentikan) pada remote control.

#### Rekaman yang sudah kedaluwarsa

Stasiun penyiar dapat membatasi jumlah hari di mana rekaman dapat dilihat. Rekaman dalam daftar dapat menampilkan jumlah hari sebelum kedaluwarsa.

#### Gagal merekam

Jika perekaman terjadwal dicegah oleh stasiun penyiar atau jika siaran terganggu, rekaman ditandai sebagai Gagal.

#### Menghapus rekaman

Untuk menghapus rekaman yang dibuat, pilih rekaman di daftar, tekan OPTIONS dan pilih Hapus rekaman.

Untuk informasi selengkapnya, tekan - Kata kunci dan cari Rekam program.

# Skype

### 17.1

17

# Tentang Skype

Dengan Skype™ Anda dapat melakukan panggilan video pada TV Anda secara gratis. Anda dapat memanggil dan melihat teman Anda dari mana pun di dunia. Bicaralah dengan teman Anda sambil menonton mereka di layar besar TV Anda.

### $\overline{172}$

# Yang Anda perlukan

Untuk melakukan panggilan video di Skype, Anda perlu kamera TV Philips PTA317 yang dijual terpisah dengan mikrofon bawaan dan sambungan ke Internet yang baik.

Sebelum Anda dapat memulai Skype, TV harus memiliki sambungan ke Internet yang berkualitas baik. Anda dapat menyambungkan TV Anda secara nirkabel atau dengan kabel. Untuk informasi selengkapnya, tekan - Kata kunci dan cari Jaringan, nirkabel.

#### Akun Skype

Untuk menggunakan Skype, Anda perlu membuat akun Skype untuk diri sendiri atau keluarga Anda. Anda dapat membuat akun baru Skype di TV atau di komputer.

#### Kredit Skype atau Langganan Skype

Dengan Skype, dengan biaya kecil, Anda juga dapat menghubungi telepon atau ponsel. Dengan menggunakan komputer, Anda dapat membeli Kredit Skype atau berlangganan Skype di [www.skype.com](http://www.skype.com)

#### Tidak ada panggilan darurat

Skype bukan pengganti telepon Anda dan tidak dapat digunakan untuk melakukan panggilan darurat.

# 17.3

# Menyalakan Skype

# Memasang kamera

Sambungkan kabel kamera TV ke salah satu sambungan USB pada TV.

Tekuk penjepit kecil seperti yang ditunjukkan dalam ilustrasi di bawah ini dan posisikan kamera di bagian atas TV.

Arahkan kamera ke posisi di mana biasanya Anda duduk. Saat Anda melakukan panggilan Skype, Anda dapat menggeser, memiringkan atau memperbesar atau memperkecil gambar kamera.

Anda dapat memosisikan kamera di mana saja yang Anda inginkan, tapi sebaiknya jauhkan dari speaker TV.

Jika kamera tidak tersambung, Skype tidak akan menyala.

# Sign in

Sign in ke Skype dengan Nama Skype dan sandi. Jika Anda belum memiliki Nama Skype, Anda harus membuat akun Skype baru.

Untuk sign in ke Skype…

1 - Tekan **A** untuk membuka menu Awal.

**2 -** Pilih Skype dan tekan OK untuk menyalakan Skype dan membuka halaman Sign in.

**3 -** Pilih bidang teks Nama Skype dan masukkan Nama Skype Anda. Untuk membuka keyboard di layar, pilih bidang teks dan tekan OK. Jika Anda sudah sign in sebelumnya, tekan = LIST dan pilih Nama Skype Anda. TV akan mengingat 5 Nama Skype terakhir yang sign in.

**4 -** Pilih bidang teks Sandi dan masukkan sandi Anda.

**5 -** Setelah selesai, pilih Sign in dan tekan OK.

Anda telah sign in jika menu Skype terbuka di layar.

#### Memerlukan bantuan?

Jika Anda lupa Nama Skype atau sandi, atau mengalami masalah saat sign in, kunjungi [www.skype.com/support](http://www.skype.com/support)

# Akun Skype baru

Jika Anda belum memiliki Nama Skype dan Sandi, Anda dapat membuat akun Skype baru di komputer Anda. Setelah berhasil membuat akun baru, Anda dapat menggunakan Nama Skype dan sandi Anda untuk sign in di TV. Untuk membuat akun Skype di komputer, buka [www.skype.com](http://www.skype.com)

Jika Anda memiliki remote control dengan keyboard terintegrasi atau keyboard USB Anda tersambung ke TV, Anda dapat membuat akun Skype baru di TV Anda.

Untuk membuat akun baru di TV Anda…

**1 -** Di halaman Sign in Skype, pilih Buat akun baru dan tekan OK.

**2 -** Di menu berikutnya, pilih Buka browser dan tekan OK. **3 -** TV akan membuka halaman web [www.skype.com](http://www.skype.com) secara langsung. Anda dapat membuat akun baru di halaman web ini. **4 -** Jika Skype mengonfirmasi bahwa akun baru Anda berhasil dibuat, tinggalkan browser web dan kembalilah ke halaman Sign in Skype di TV.

**5 -** Masukkan Nama Skype dan Sandi untuk sign in.

#### Nama Skype

Nama Skype harus diawali dengan huruf, besar atau kecil. Nama harus memiliki 6 hingga 32 karakter dan dapat berisi angka. Nama Skype tidak dapat berisi spasi.

#### Sandi

Sandi Anda harus memiliki 6 hingga 20 karakter dan harus setidaknya terdiri dari satu huruf atau satu angka. Sandi tidak dapat berisi karakter khusus seperti merek dagang, tanda butir atau tanda euro. Sandi Skype tidak dapat berisi spasi.

Jika Anda belum memiliki Nama Skype dan Sandi, Anda dapat membuat akun baru di halaman sign in di TV.

- 1 Di halaman sign in, pilih akun Baru dan tekan OK.
- 2 Buat akun baru Anda.
- Nama lengkap
- Masukkan nama lengkap Anda.
- Nama Skype

Masukkan nama sebagai nama Skype Anda. Nama Skype akan ditampilkan dalam daftar kontak pengguna Skype lainnya. Nama Skype harus diawali dengan huruf, besar atau kecil. Nama harus memiliki 6 hingga 32 karakter dan dapat berisi angka. Nama Skype tidak dapat berisi spasi.

• Sandi

Masukkan sandi Anda. Sandi Anda harus memiliki 6 hingga 20 karakter dan harus setidaknya terdiri dari satu huruf atau satu angka. Sandi tidak dapat berisi karakter khusus seperti merek dagang, butir atau tanda euro. Sandi Skype tidak dapat berisi spasi.

• Email

Masukkan alamat email Anda.

- 3 Baca dan terima Ketentuan Penggunaan Skype.
- 4 Jika akun baru Anda diterima, berarti Anda telah sign in.

Anda dapat mengedit atau melengkapi profil Skype di komputer Anda. Nyalakan Skype di komputer Anda, sign in dengan Nama Skype dan Sandi lalu buka profil Skype Anda. Anda dapat mengubah gambar profil, menambahkan pesan suasana hati atau mengatur pengaturan privasi.

# Akun Microsoft

Jika Anda memiliki akun Microsoft, Anda dapat menggunakan akun ini untuk sign in ke Skype di TV.

Untuk sign in dengan akun Microsoft…

- **1** Di halaman Sign in Skype, pilih Sign in dengan akun
- Microsoft dan tekan OK.
- **2** Pilih Berikutnya dan tekan OK. TV akan membuka halaman web sign in aku Microsoft.
- **3** Masukkan email dan sandi akun Microsoft Anda.
- **4** Pilih tombol Kirim dan tekan OK.

### Tidak ada panggilan darurat

#### Tidak ada panggilan darurat di Skype

Skype bukan pengganti telepon Anda dan tidak dapat digunakan untuk melakukan panggilan darurat.

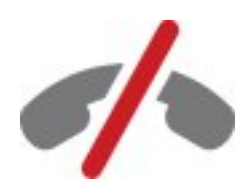

# 17.4 Menu Skype

Setelah Anda berhasil sign in, Skype akan membuka Menu Skype.

Item menu Skype adalah…

#### • Profil saya - nama Skype Anda

Untuk melihat atau mengubah profil Skype. Pilih Nama Skype Anda dan tekan OK.

#### • Orang

Di Orang, Anda dapat mulai melakukan panggilan Skype dan mengelola kontak Anda.

#### • Nomor telepon

Di Nomor telepon, Anda dapat memanggil nomor telepon rumah atau ponsel dengan menekan nomor pada tombol. Anda harus memiliki Kredit Skype atau Langganan Skype untuk memanggil nomor telepon. Anda tidak dapat memilih Nomor telepon jika kamera dan mikrofon tidak tersambung.

#### • Riwayat

Di Riwayat, Anda dapat melihat panggilan tak terjawab dan panggilan sebelumnya atau melihat Permintaan kontak.

#### • Pengaturan

Di Pengaturan, Anda dapat mengubah sandi, mengatur pengaturan privasi dan pesan suara atau melihat kontak terblokir dan masih banyak lagi.

#### • Sign out

Untuk sign out dari Skype di TV.

#### 17.5

# Profil saya

Di Profil saya, Anda dapat mengedit profil pribadi Anda untuk Skype.

#### • Publik

Lihat atau ubah informasi profil yang dapat dilihat oleh kontak Anda.

#### • Telepon

Anda dapat memasukkan atau mengubah nomor rumah, kantor atau ponsel Anda di sini.

#### • Pribadi

Lihat atau ubah alamat email Anda, periksa jumlah kredit yang Anda miliki atau lihat informasi langganan, atau tulis pesan yang mencerminkan suasana hati Anda.

#### • Gambar profil

Jika Anda belum meng-upload gambar profil dengan komputer, Anda dapat memilih salah satu avatar yang tersedia di Gambar profil di sini.

#### • Status online

Anda dapat mengubah status online. Pilih status yang ingin Anda perlihatkan ke kontak saat Anda online.

# 17.6 Kontak

## Kontak Anda

Di Kontak, Anda dapat menemukan daftar kontak Skype.

Kontak Anda ditampilkan dengan Nama Skype mereka. Kontak sedang online dan tersedia untuk panggilan Skype jika titik hijau ditampilkan di sebelah nama mereka.

Anda dapat menggunakan kotak teks di pojok kiri atas halaman kontak untuk mencari kontak di dalam daftar kontak Anda. Atau, cukup gulir daftar ke bawah untuk menemukan kontak yang Anda inginkan.

### Tambah kontak

#### Tambah kontak Skype

Di Kontak, daftar kontak, Anda dapat menambahkan kontak Skype baru.

#### Tambah kontak Skype

Jika Anda mengetahui Nama Skype atau email teman, Skype dapat dengan mudah menemukan kontak Anda. Jika Anda tidak mengetahui Nama Skype atau email mereka, Anda juga dapat mencoba untuk mencari mereka berdasarkan namanya.

Untuk menambah kontak Skype…

- **1** Pada halaman Kontak, tekan OPTIONS.
- **2** Pilih Tambah kontak Skype dan tekan OK.

**3 -** Masukkan Nama Skype atau alamat email kontak baru Anda. Anda juga dapat mencoba untuk memasukkan nama. Untuk membuka keyboard di layar, tekan OK. Setelah selesai, tekan

#### OK.

**4 -** Skype akan mencari kontak yang Anda cari dan akan menampilkan hasil pencariannya.

**5 -** Pilih kontak yang Anda inginkan dan tekan OK untuk mengirim permintaan kontak.

**6 -** Tulis permintaan dan tekan OK. Skype akan mengirim pesan permintaan ke kontak baru Anda. Jika kontak menerima permintaan tersebut, Nama Skype kontak baru itu akan muncul dalam daftar dan Anda dapat memanggil kontak Anda di Skype.

#### Tambah nomor telepon

Di Kontak, daftar kontak Anda, Anda dapat menambah nomor telepon sebagai kontak. Anda dapat melakukan panggilan telepon dengan panggilan suara Skype. Anda memerlukan Kredit Skype untuk melakukan panggilan telepon.

Untuk menambah nomor telepon…

- **1** Pada halaman Kontak, tekan OPTIONS.
- **2** Pilih Tambah kontak SkypeOut dan tekan OK.

**3 -** Masukkan nama kontak Anda. Untuk membuka keyboard di layar, tekan OK. Setelah selesai, tekan OK.

**4 -** Masukkan nomor telepon kontak Anda. Selalu awali dengan kode negara (misalnya +31 untuk Belanda). Jangan gunakan nol ganda. Setelah selesai, tekan OK. Nama kontak nomor telepon Anda akan muncul pada daftar.

### Menerima permintaan kontak

Jika Anda mendapatkan Permintaan kontak, ikon kecil akan muncul di samping Riwayat di Menu Skype.

Untuk menerima permintaan kontak…

**1 -** Pada Menu Skype, pilih Riwayat dan tekan OK.

**2 -** Pilih Permintaan kontak dan tekan OK. Pilih permintaan dan tekan OK. Skype akan meminta Anda untuk menerima kontak ini. Jika Anda menerima, kontak akan muncul di daftar kontak Anda.

# Memblokir kontak

Anda dapat mem-Blokir kontak Skype. Kontak yang diblokir tidak akan dapat menghubungi Anda melalui Skype. Kontak yang diblokir tidak akan diberi tahu, Anda akan tampak sebagai offline di daftar kontak yang diblokir. Anda selalu dapat membuka blokir kontak yang Anda blokir.

Untuk memblokir kontak…

**1 -** Pada halaman Kontak, pilih kontak yang ingin Anda blokir.

**2 -** Tekan OPTIONS dan pilih Blokir dan tekan OK. Kontak pun diblokir.

Untuk membuka blokir kontak…

**1 -** Pilih kontak yang diblokir.

**2 -** Tekan OPTIONS dan pilih Buka Blokir dan tekan OK. Kontak tidak diblokir.

Untuk melihat daftar kontak yang diblokir…

**1 -** Pada Menu Skype, pilih Pengaturan dan tekan OK. **2 -** Pilih Kontak yang diblokir dan tekan OK. Daftar akan menampilkan semua kontak yang telah Anda blokir.

### Menghapus atau mengubah nama

Anda dapat memilih Hapus atau Ubh nama kontak.

Untuk menghapus kontak…

**1 -** Pada halaman Kontak, pilih kontak yang ingin Anda hapus. **2 -** Tekan OPTIONS dan pilih Hapus, lalu tekan OK. Kontak akan dihapus dari daftar.

Untuk mengubah nama kontak…

**1 -** Pada halaman Kontak, pilih kontak yang namanya ingin Anda ubah.

**2 -** Tekan OPTIONS dan pilih Ubh nama dan tekan OK.

**3 -** Masukkan nama baru untuk kontak ini pada bidang

teks. Untuk membuka keyboard di layar, tekan OK. Setelah selesai, tekan OK.

# 17.7 Menghubungi melalui Skype

### Panggilan video atau suara

#### Melakukan panggilan Video

Lakukan Panggilan video untuk melakukan panggilan dan melihat teman Anda di layar TV.

Untuk melakukan panggilan Video…

**1 -** Pada halaman Kontak, pilih kontak yang ingin Anda hubungi. **2 -** Pilih Panggilan video dan tekan OK. Jika kontak Anda ada di Skype, dengan kamera Skype yang tersambung dan menjawab panggilan, Anda dapat melihat orang tersebut di TV.

3 - Untuk mengakhiri panggilan, pilih **Akhiri panggilan** dan tekan OK.

Jika kamera Skype Anda diaktifkan, LED indikator biru menyala. Anda dapat memeriksa apa yang dapat dilihat oleh kontak Anda pada layar kecil di kanan bawah layar TV.

Untuk mematikan kamera Skype, pilih **II Video Tidak Aktif** dan tekan OK. Untuk menghidupkan kamera lagi, pilih Video Aktif dan tekan OK.

Untuk menonaktifkan suara mikrofon, pilih **2 Mik Tidak Aktif** dan tekan OK. Untuk menghidupkan mikrofon lagi, pilih  $\oint$  Mik Aktif dan tekan OK.

Saat Anda melakukan panggilan video, Anda dapat mengubah

titik pandang kamera.

Untuk informasi selengkapnya tentang titik pandang ini, tekan

 Kata kunci dan cari Skype, zoom kamera, geser dan miringkan.

#### Melakukan panggilan Suara

Lakukan panggilan Suara untuk melakukan panggilan tanpa video, dengan kamera yang dimatikan.

Untuk melakukan panggilan Suara…

**1 -** Pada halaman Kontak, pilih kontak yang ingin Anda hubungi. **2 -** Pilih Panggil dan tekan OK. Jika kontak Anda ada di Skype dan menjawab panggilan, Anda dapat berbicara ke kontak Anda. **3 -** Untuk mengakhiri panggilan, pilih Akhiri panggilan dan tekan OK.

Kontak dapat menambahkan Anda ke panggilan suara dengan lebih dari satu peserta. Anda sendiri tidak dapat menambahkan peserta lain.

# Menghubungi telepon

Dengan Skype, Anda juga dapat menghubungi telepon rumah dan telepon seluler. Untuk menghubungi telepon, Anda perlu membeli Kredit Skype atau berlangganan Skype.

Untuk menghubungi telepon…

**1 -** Pada halaman Kontak, pilih kontak nomor telepon.

**2 -** Pilih Panggil dan tekan OK. Anda harus memiliki Kredit Skype yang tersedia atau memiliki langganan Skype untuk melakukan panggilan ke suatu nomor telepon. Jika kontak Anda menjawab telepon, Anda dapat berbicara dengan kontak Anda. 3 - Untuk mengakhiri panggilan, pilih **Akhiri panggilan** dan tekan OK.

Dengan Skype, Anda juga dapat menghubungi nomor telepon secara langsung. Anda dapat memasukkan nomor telepon dengan tombol.

Untuk membuka tombol…

**1 -** Pada Menu Skype, pilih Nomor telepon dan tekan OK.

2 - |ika tombol tidak berada di layar, pilih **\# Tampilkan Tombol** dan tekan OK.

**3 -** Tekan nomor telepon. Anda dapat beralih ke nomor dan menekan OK atau menggunakan tombol nomor di remote control.

#### Tidak ada panggilan darurat

Skype bukan pengganti telepon Anda dan tidak dapat digunakan untuk melakukan panggilan darurat.

### Menerima panggilan

Saat sign in ke Skype dan menonton TV, nada dering dan pesan pada layar akan memberi tahu Anda tentang panggilan masuk. Pesan akan menampilkan siapa yang menghubungi dan Anda dapat menjawab atau menolak panggilan.

Untuk menjawab panggilan, pilih Jawab dengan video dan tekan OK.

Untuk menjawab panggilan dengan kamera yang dimatikan, pilih Jawab dengan audio dan tekan OK.

Untuk menolak panggilan, pilih Tolak panggilan dan tekan OK.

### Riwayat

Pada halaman Riwayat menu Skype, Anda akan menemukan daftar semua panggilan yang Anda lakukan, termasuk panggilan tidak terjawab. Anda juga dapat melihat permintaan kontak dan mendengarkan pesan suara.

Untuk melihat daftar, pilih Semua panggilan, Panggilan tidak terjawab, Panggilan masuk atau Panggilan keluar dan tekan OK.

Untuk melihat permintaan kontak baru, pilih Permintaan kontak dan tekan OK.

Untuk melihat dan mendengarkan pesan suara, pilih Pesan suara dan tekan OK.

Tentang seberapa lama peristiwa Skype Anda disimpan pada daftar riwayat ini bergantung pada jumlah kontak yang Anda miliki dan seberapa intensif Anda menggunakan Skype.

### Pesan suara

#### Tentang Pesan Suara

Jika seseorang menghubungi Anda di Skype dan Anda tidak menjawab panggilan tersebut, dia dapat meninggalkan pesan suara di Pesan suara Skype Anda. Demikian juga, jika Anda menghubungi kontak tersebut dan kontak tersebut tidak dapat menjawab panggilan Anda, Anda dapat mengirimkan pesan suara Skype ke kontak Anda tersebut.

Untuk mengirimkan pesan suara atau menerima pesan suara, Anda - atau kontak Anda - harus mengonfigurasi pesan suara Skype terlebih dahulu. Anda dapat mengonfigurasi Pesan Suara di komputer Anda. Kunjungi [www.skype.com](http://www.skype.com)

Jika Anda menyediakan pesan suara untuk Anda sendiri di komputer, atur preferensi pesan suara di Menu Skype > Pengaturan > Pesan Suara.

#### Merekam Pesan suara

Jika Anda menghubungi kontak dan kontak tersebut tidak dapat menjawab panggilan Anda, Anda dapat meninggalkan pesan suara.

Untuk merekam pesan suara…

**1 -** Hubungi kontak. Jika panggilan Anda tidak dijawab, Skype akan menganjurkan untuk mengirimkan Pesan suara.

**2 -** Pilih Ya dan ucapkan pesan Anda.

**3 -** Untuk menghentikan perekaman, pilih Akhiri panggilan dan tekan OK.

#### Memutar Pesan Suara

Kontak dapat mengirimkan pesan suara kepada Anda. Jika pesan suara telah dikirimkan ke Anda, ikon kecil akan ditampilkan di menu Skype. Anda dapat memutar pesan suara dari halaman Riwayat.

Untuk memutar pesan suara…

- **1** Pada Menu Skype, pilih Riwayat dan tekan OK.
- **2** Pilih Pesan suara dan tekan OK.

**3 -** Pilih pesan suara yang ingin Anda putar dan tekan OK. Anda dapat mendengarkan pesan suara sebanyak yang Anda inginkan. Untuk mengelola pesan suara, tekan OPTIONS.

# 17.8 Kredit Skype

Di Skype, Anda dapat membeli Kredit Skype atau berlangganan Skype. Dengan Kredit Skype atau langganan Skype yang tersedia, Anda dapat menghubungi telepon rumah dan telepon seluler dengan TV Anda.

#### Membeli Kredit Skype

Untuk membeli Kredit Skype atau berlangganan Skype, sign in ke Skype di komputer Anda.

Kredit Skype yang Anda beli akan tersedia jika Anda sign in ke Skype di TV Anda.

Jumlah kredit atau informasi langganan ditampilkan di masingmasing halaman tempat Anda dapat melakukan panggilan telepon.

#### Kredit Skype rendah

Anda akan diberi tahu jika kredit Anda terlalu sedikit untuk melakukan panggilan telepon.

# 17.9 Pengaturan Skype

### Sign in

Anda dapat mengatur Skype untuk secara otomatis sign in saat Anda memilih Skype dari menu Awal. Anda tidak perlu memasukkan Nama atau sandi Skype lagi.

Untuk sign in saat Skype dinyalakan…

- **1** Sign in ke Skype dengan akun Anda.
- **2** Pada Menu Skype, pilih Pengaturan dan tekan OK.
- **3** Pilih Sign in dan tekan OK.

4 - Tekan **+** (kanan) untuk mencentang kotak dan tekan OK untuk menandai Sign in bila Skype diaktifkan.

## Mengubah sandi

Anda dapat mengubah sandi Skype Anda saat ini dan memasukkan sandi baru untuk akun Skype Anda.

Untuk mengubah sandi Anda…

- **1** Sign in ke Skype dengan akun Anda.
- **2** Pada Menu Skype, pilih Pengaturan dan tekan OK.
- **3** Pilih Ubah sandi.

4 - Tekan **+** (kanan) untuk memilih **Sandi saat ini** dan masukkan sandi Anda saat ini. Tekan OK terlebih dahulu jika Anda ingin menggunakan keyboard di layar.

**5 -** Tekan (turun) untuk memilih Sandi baru dan masukkan sandi baru Anda.

**6 -** Tekan (turun) lagi untuk memilih Ulang sandi baru dan masukkan ulang sandi baru.

**7 -** Tekan (turun) lagi untuk memilih Terapkan untuk mengirimkan sandi baru untuk dikonfirmasi.

### Video

Anda dapat mengatur Skype untuk membatasi penggunaan video dalam panggilan Skype.

Dengan Otomatis terima video dari, Anda dapat mengatur Skype untuk secara otomatis menerima dan menampilkan video dari Siapa saja, Orang di daftar kontak saya atau dari Tak seorang pun.

Dengan Tunjukkan bahwa saya memiliki video untuk, Anda dapat mengatur Skype untuk mengirimkan video Anda ke Orang di daftar kontak saya saja atau ke Tak seorang pun.

Untuk menetapkan pengaturan Video…

- **1** Sign in ke Skype dengan akun Anda.
- **2** Pada Menu Skype, pilih Pengaturan dan tekan OK.
- **3** Pilih Video.
- 4 Tekan **-** (kanan) untuk memilih tombol radio dan tekan OK

untuk menandai atau menghilangkan tanda.

## Privasi

Anda dapat mengatur Skype untuk membatasi panggilan masuk di Skype.

Anda dapat mengizinkan panggilan dari Siapa saja atau dari Dari orang di daftar kontak saya saja.

Untuk mengatur pengaturan Privasi…

- **1** Sign in ke Skype dengan akun Anda.
- **2** Pada Menu Skype, pilih Pengaturan dan tekan OK.
- **3** Pilih Privasi.
- 4 Tekan **-** (kanan) untuk memilih tombol radio dan tekan OK untuk menandai atau menghilangkan tanda.

# Kontak yang diblokir

Anda dapat melihat daftar semua Kontak yang diblokir.

Untuk melihat daftar…

- **1** Sign in ke Skype dengan akun Anda.
- **2** Pada Menu Skype, pilih Pengaturan dan tekan OK.

**3 -** Pilih Kontak yang diblokir dan tekan OK. Untuk mengelola kontak yang diblokir, tekan OPTIONS.

### Pesan suara

Anda dapat mengatur beberapa preferensi untuk mengirim pesan suara.

Jika Anda mengizinkan kontak untuk mengirimi Anda pesan suara saat Anda tidak dapat menjawab panggilan, centang kotak Kirim panggilan tak terjawab ke pesan suara. Biarkan kotak tidak tercentang, jika Anda tidak ingin menerima pesan suara.

Jika Anda mengizinkan kontak mengirimi Anda pesan suara saat Anda tidak dapat menjawab panggilan dalam 15 detik dan Anda sedang menerima panggilan lainnya, centang kotak Saya sedang menerima panggilan.

Jika Anda mengizinkan pesan suara, saat Anda menolak panggilan, centang kotak Saya menolak panggilan masuk.

Untuk mengatur preferensi Anda untuk pesan suara…

- **1** Sign in ke Skype dengan akun Anda.
- **2** Pada Menu Skype, pilih Pengaturan dan tekan OK.
- **3** Pilih Pesan suara dan tekan OK.

4 - Tekan **+** (turun) atau • (naik) untuk memilih kotak centang. Tekan OK untuk mencentang atau menghilangkan centang.

## Penerusan panggilan

Jangan pernah melewatkan panggilan Skype dengan Penerusan Panggilan.

Jika Anda tidak online atau tidak dapat menjawab panggilan, Anda dapat meneruskan panggilan Skype ke telepon atau telepon seluler mana pun. Anda juga dapat mengalihkan panggilan Skype ke akun Skype lainnya. Anda dapat mengonfigurasi hingga tiga nomor telepon atau Nama Skype sesuai urutan preferensi untuk meneruskan panggilan ke tiga nomor telepon atau Nama Skype tersebut. Anda memerlukan Kredit Skype atau langganan Skype untuk meneruskan panggilan ke telepon. Layanan pengalihan panggilan Skype ke akun Skype lainnya gratis. Untuk informasi selengkapnya tentang pengalihan panggilan, kunjungi[www.skype.com/support](http://www.skype.com/support)

Untuk mengonfigurasi penerusan panggilan…

- **1** Sign in ke Skype dengan akun Anda.
- **2** Pada Menu Skype, pilih Pengaturan dan tekan OK.

**3 -** Tekan OK untuk mencentang kotak Teruskan panggilan saat tidak aktif di Skype.

**4 -** Pada bidang entri di bawah ini, masukkan nomor telepon atau Nama Skype dari daftar kontak Anda sesuai urutan preferensi untuk meneruskan panggilan tersebut. Selalu tambahkan kode negara untuk nomor telepon.

**5 -** Ubah, jika perlu, jumlah detik sebelum Skype meneruskan panggilan Anda.

**6 -** Pilih Simpan untuk menyimpan konfigurasi Penerusan Panggilan.

### Zoom, geser dan miringkan kamera

Anda dapat mengatur titik pandang kamera. Anda dapat memperbesar atau memperkecil, menggeser atau memiringkan bingkai kamera. Saat melakukan panggilan Video, Anda dapat mengatur titik pandang kamera.

Untuk mengatur titik pandang kamera…

**1 -** Mulai Panggilan video dan tunggu sampai panggilan berlangsung.

2 - Tekan  $\blacktriangleright$  (kanan) untuk memilih ikon di atas layar kecil dan tekan OK. Panel dengan fungsi tombol berwarna muncul.

**3 -** Untuk menggeser (geser) bingkai kamera, tekan (kiri) atau

 $\blacktriangleright$  (kanan). Untuk memiringkan bingkai kamera, tekan  $\blacktriangle$  (naik)

atau  $\Psi$  (turun). Untuk memperbesar, tekan  $\blacktriangleright$  Perbesar. Untuk memperkecil, tekan **Perkecil**.

4 - Tekan **Selesai** untuk menyimpan titik pandang kamera dan kembali ke panggilan Skype Anda.

# 17.10

# Sign out

Jika sign out dari Skype, berarti Anda sign out dari akun Skype. Status Online Anda akan berubah menjadi Offline. Kontak Anda tidak akan bisa menghubungi Anda.

Untuk sign out…

1 - Tekan  $\rightarrow$  Kembali dari mana saja di dalam Skype untuk kembali ke Menu Skype.

**2 -** Pilih Sign out di menu Skype dan tekan OK.

TV akan meminta Anda untuk menghentikan Skype atau untuk menggunakan Skype dengan akun Skype lainnya.

#### 17.11

# Menghentikan Skype

Jika Anda sign out dari Skype, aplikasi Skype pada TV masih aktif. Akun Skype lainnya dapat sign in atau Anda dapat membuat akun baru. Untuk menghentikan aplikasi Skype pada TV, Anda harus menghentikan Skype.

### 17.12

# Ketentuan penggunaan & Kebijakan Privasi

Baca Ketentuan Penggunaan Skype di [www.skype.com/go/tou](http://www.skype.com/go/tou) Baca juga Kebijakan Privasi di [www.skype.com/go/privacy](http://www.skype.com/privacy)

# Smart TV

#### 18.1

 $\overline{18}$ 

# Tentang Smart TV

Sambungkan Smart LED TV Philips ini ke Internet dan jelajahi dunia televisi baru. Anda dapat membuat sambungan berkabel ke router Anda atau Anda dapat disambungkan secara nirkabel dengan Wi-Fi.

Dengan TV yang tersambung ke jaringan rumah, smartphone dapat menampilkan foto di TV, Anda dapat memutar video yang disimpan di komputer atau mengendalikan TV dengan tablet Anda.

Dengan TV yang tersambung ke Internet, Anda dapat menonton video rental dari toko video online, membaca panduan TV online atau merekam tayangan TV favorit Anda di Hard Drive USB. Aplikasi Smart TV menambah keceriaan Anda dengan berbagai hiburan dan layanan yang mudah.

#### 18.2

# Yang Anda perlukan

Untuk menikmati Aplikasi Smart TV, Anda harus menyambungkan TV ke router dengan sambungan kecepatan tinggi (broadband) ke Internet. Anda dapat menggunakan jaringan rumah yang tersambung ke Internet. Anda tidak memerlukan komputer.

Untuk informasi selengkapnya, tekan - Kata Kunci dan cari Jaringan.

#### Kiat

Untuk memasukkan teks atau menavigasikan halaman Internet secara lebih mudah, Anda dapat mempertimbangkan untuk menyambungkan keyboard USB dan mouse USB ke TV. Untuk informasi selengkapnya, tekan - Kata Kunci dan cari keyboard USB atau mouse USB.

# 18.3

# Mengonfigurasi Smart TV

Saat pertama kali membuka Smart TV, Anda perlu mengonfigurasi sambungan. Baca dan setujui syarat dan ketentuan untuk melanjutkan. Jika Anda tidak ingin mengonfigurasi Smart TV, tekan  $\bigstar$ .

### Mendaftarkan

Untuk mendaftar ke Club Philips . . .

- **1** Pilih Daftar dan tekan OK.
- **2** Masukkan alamat email, pilih Lanjut dan tekan OK.

**3 -** Konfirmasi alamat email.

### Kontrol orang tua

Untuk mengunci aplikasi berperingkat Dewasa 18+ . . .

**1 -** Aktifkan kontrol orang tua Smart TV dengan memilih Aktifkan dan tekan OK.

**2 -** Masukkan kode PIN pembuka kunci yang Anda pilih. **3 -** Konfirmasi kode PIN.

Sekarang, aplikasi berperingkat Dewasa 18+ dikunci. Untuk membuka aplikasi yang dikunci, pilih aplikasi dan tekan OK. TV meminta Anda untuk memasukkan kode 4-digit.

# 18.4 Aplikasi Smart TV

# Membuka Smart TV

Halaman mulai Smart TV adalah tautan Anda ke Internet. Anda dapat menyewa film secara online, membaca surat kabar, menonton video dan mendengarkan musik, juga berbelanja online, membuka halaman jejaring sosial (Twitter, . . .) atau menonton program TV saat Anda menginginkan TV Online. Untuk melakukan hal ini, buka Aplikasi - situs Internet yang disesuaikan untuk TV. Dengan TV yang tersambung ke Internet, Anda dapat membuka Smart TV.

#### Membuka Smart TV

Untuk membuka halaman mulai Smart TV, tekan SMART TV. Atau, Anda dapat menekan  $\bigcap$ , memilih Smart TV dan menekan OK.

TV tersambung ke Internet dan membuka halaman mulai Smart TV. Proses ini mungkin memerlukan beberapa detik.

#### Menutup Smart TV

Untuk menutup halaman mulai Smart TV, tekan  $\bigcap$  dan pilih aktivitas lainnya.

TP Vision Europe B.V. tidak bertanggung jawab atas konten dan kualitas konten yang disediakan oleh penyedia layanan konten.

# Halaman mulai Smart TV

- **1** Kini di TV Anda
- **2** Aplikasi Anda
- **3** Galeri aplikasi
- **4** Internet
- **5** Aplikasi yang Disarankan
- **6** Cari
- **7** Tombol berwarna untuk kontrol

#### Aplikasi Anda

Anda mengaktifkan Aplikasi dari halaman mulai Smart TV. Jika halaman mulai belum berisi Aplikasi apa pun, Anda dapat menambahkan Aplikasi dari galeri Aplikasi.

#### Galeri aplikasi

Di galeri Aplikasi, Anda akan menemukan semua Aplikasi yang tersedia.

#### Internet

Aplikasi Internet membuka World Wide Web di TV. Di TV, Anda dapat menampilkan semua situs web di Internet, tetapi kebanyakan situs tersebut tidak disesuaikan untuk layar TV. - Beberapa plug-in (misalnya untuk menampilkan halaman atau video) tidak tersedia pada TV Anda.

- Halaman Internet ditampilkan satu per satu dalam layar penuh.

#### Aplikasi yang Disarankan

Di jendela ini, Philips menghadirkan berbagai Aplikasi yang disarankan untuk negara Anda, Aplikasi untuk TV Online atau pemilihan film rental dari toko Video. Anda dapat memilih dan membuka aplikasi tersebut dari jendela Aplikasi yang Disarankan.

#### Cari

Dengan Cari, Anda dapat mencari galeri Aplikasi untuk Aplikasi yang sesuai.

Masukkan kata kunci pada bidang teks, pilih  $\rho$  dan tekan OK untuk mulai mencari. Anda dapat memasukkan nama, judul, genre, dan kata kunci deskripsi untuk pencarian. Atau, Anda dapat membiarkan bidang teks kosong dan menelusuri pencarian/kata kunci yang paling populer untuk berbagai kategori. Pada daftar kata kunci yang ditemukan, pilih kata kunci dan tekan OK untuk mencari item dengan kata kunci tersebut.

# Membuka Aplikasi

Untuk membuka Aplikasi, Anda harus menambahkan aplikasi ke daftar Aplikasi di halaman mulai Smart TV terlebih dahulu. Anda dapat menambahkan Aplikasi ke daftar dari galeri Aplikasi. Daftar Aplikasi pada halaman awal Smart TV bisa saja terdiri dari beberapa halaman. Gunakan tombol panah untuk menuju ke halaman berikutnya atau sebelumnya. Atau, tekan EEE + (Halaman berikutnya) atau (Halaman sebelumnya).

#### Membuka Aplikasi

Untuk membuka Aplikasi . . .

1 - Tekan **A** dan pilih Smart TV.

2 - Pada halaman mulai, pilih ikon Aplikasi dan tekan OK. Pada Aplikasi, tekan  $\ominus$  untuk mundur 1 langkah atau halaman.

#### Menutup Aplikasi

Untuk menutup Aplikasi dan kembali ke halaman mulai Smart TV, tekan SMART TV.

#### Memuat ulang halaman Aplikasi

Jika halaman Aplikasi tidak dimuat dengan benar, tekan OPTIONS dan pilih Muat ulang untuk memuat ulang halaman.

#### Zoom

Untuk memperbesar halaman Aplikasi. . .

- 1 Tekan OPTIONS dan pilih Zoom hal.
- 2 Gunakan panel penggeser untuk mengatur tingkat zoom.

3 - Kembali ke tampilan normal dengan mengatur ulang panel penggeser.

#### Menampilkan info keamanan

Anda dapat memeriksa tingkat keamanan halaman Aplikasi. Di halaman Aplikasi, tekan OPTIONS dan pilih Info keamanan. lika kunci **d**i ditampilkan di samping animasi pemuatan di bagian bawah layar saat memuat halaman, berarti transfer aman.

#### Umpan Balik tentang Aplikasi

Pilih Aplikasi dan tekan Umpan Balik untuk memilih tombol 'suka' atau 'tidak suka' dan mengirimi kami saran atau komentar Anda. Anda juga dapat melaporkan kerusakan Aplikasi.

#### Mengelola Aplikasi Anda

Pada daftar Aplikasi di halaman mulai Smart TV, Anda dapat . . . • Menghapus Aplikasi

Untuk menghapus Aplikasi dari daftar, pilih ikon Aplikasi dan tekan **- Hapus**. Aplikasi masih tersedia di galeri Aplikasi.

#### • Memindahkan Aplikasi

Untuk mengatur ulang posisi Aplikasi di daftar, pilih ikon Aplikasi, tekan **- Pindah** dan gunakan tombol panah untuk mengatur ulang posisi Aplikasi. Tekan OK untuk mengonfirmasi posisi.

#### • Mengunci Aplikasi

Untuk mengunci Aplikasi, pilih ikon Aplikasi dan

tekan **- Penguncian**.

Saat mengunci Aplikasi, Anda harus memasukkan kode PIN 4 digit yang Anda tetapkan untuk Kontrol orang tua saat mengonfigurasi Smart TV. Pada daftar, Aplikasi yang dikunci ditandai dengan kunci  $\mathbf{\Theta}$ .

Untuk membuka kunci Aplikasi, pilih ikon Aplikasi dan tekan **Buka kunci**. Anda harus memasukkan kode PIN 4 digit untuk membuka kunci.

### Galeri aplikasi

Buka Galeri Aplikasi pada Smart TV untuk menelusuri Aplikasi, kumpulan situs web yang disesuaikan untuk TV.

Dapatkan Aplikasi untuk video YouTube, surat kabar nasional, album foto online, Twitter, dll. Terdapat Aplikasi untuk menyewa video dari toko video online dan Aplikasi untuk menonton program yang Anda lewatkan. Jika galeri Aplikasi tidak berisi aplikasi yang Anda cari, cobalah World Wide Web dan jelajahi Internet di TV.

## Aplikasi video rental

Dengan Aplikasi toko video di Smart TV, Anda dapat menyewa film favorit Anda dari toko video rental online. Anda dapat membayar secara aman menggunakan kartu kredit.

#### Menyewa film

**1 -** Buka Aplikasi toko Video di daftar Aplikasi atau pilih video yang disarankan pada halaman mulai Smart TV.

- **2** Pilih film.
- **3** Lakukan pembayaran online.

4 - Mulai tonton. Anda dapat menggunakan tombol  $\blacktriangleright$  (Putar) dan **II** (leda).

Kebanyakan toko Video meminta Anda membuat akun login.

#### Streaming video

Dengan TV ini, Anda dapat menonton film rental yang dikirim sebagai format streaming video. Anda dapat menonton film secara langsung. Anda mungkin memerlukan Hard Drive USB untuk menyimpan beberapa buffer video. Jika terdapat Hard Drive USB yang tersambung, Anda juga dapat men-download film rental dari toko video yang menawarkan download film saja. Anda dapat menjeda atau memutar lagi film rental yang didownload. Hubungi toko video mengenai durasi rental film rental.

#### Trafik Internet

Melakukan streaming dan download banyak video bisa membuat batas trafik Internet bulanan Anda terlampaui.

# TV Online

Dengan Aplikasi TV Online di halaman mulai Smart TV\*, Anda dapat menonton program TV yang Anda lewatkan atau menonton program kapan saja Anda menginginkannya.

#### Membuka TV Online

Untuk membuka Aplikasi TV Online . . .

#### **1 -** Tekan SMART TV.

2 - Pada halaman mulai, pilih ikon **ID TV Online** dan tekan OK. **3 -** Pilih program di halaman dan tekan OK untuk mulai menonton. Anda dapat menggunakan tombol  $\blacktriangleright$  (Putar) dan II (Jeda).

#### Daftar per penyiar

Untuk menampilkan program TV Online yang diurutkan berdasarkan penyiar, tekan **Semua penyiar**. Pilih penyiar dan tekan OK.

\* Jika tersedia di wilayah Anda.

# World Wide Web

Aplikasi Internet membuka World Wide Web di TV.

Di TV, Anda dapat menampilkan semua situs web di Internet, tetapi kebanyakan situs tersebut tidak disesuaikan untuk layar TV.

- Beberapa plug-in (misalnya untuk menampilkan halaman atau video) tidak tersedia pada TV Anda.
- Halaman Internet ditampilkan satu per satu dalam layar penuh.

#### 18.5

# Multi tampilan

Saat Anda berada di Aplikasi Smart TV atau Internet, Anda dapat menonton saluran TV saat ini. Multi tampilan membuka layar kecil untuk saluran TV di samping layar Smart TV.

Untuk membuka Multi tampilan…

- **1** Tekan SMART TV untuk membuka Smart TV.
- 2 Tekan **I MULTI VIEW** untuk membuka layar kecil.

3 - Tekan **EE +** atau **EE -** untuk mengubah saluran TV pada layar kecil.

#### 18.6

# Mengatur Ulang Smart TV

Untuk mengatur ulang sambungan dengan Smart TV, hapus memori Internet pada TV.

Anda akan menghapus pendaftaran Smart TV Philips dan pengaturan peringkat orang tua, login aplikasi toko video, semua favorit aplikasi Smart TV, penanda dan riwayat Internet.

Untuk menghapus memori Internet . . .

1 - Tekan  $\bigcap$  dan pilih Konfigurasi dan tekan OK.

2 - Pilih Pengaturan jaringan > Hapus memori Internet dan tekan OK.

# Multi ruang

#### 19.1

 $\overline{19}$ 

# Tentang Multi ruang

Dengan Multi ruang, Anda dapat mengirimkan -streamingsaluran TV digital dari TV Philips lainnya ke TV ini. Anda dapat men-streaming setiap saluran TV digital dari TV lain, juga saluran dari kartu pintar langganan. Jika Anda dapat menonton saluran digital pada TV lain, berarti Anda dapat menontonnya di TV ini. Jika Anda tidak memiliki sambungan antena di ruangan tempat TV ini berada, Anda dapat menggunakan Multi ruang untuk menonton saluran digital yang ditawarkan TV lainnya.

Jika nomor tipe kedua TV, misalnya diakhiri dengan delapan, (ukuran layar) PFLxxx8, Anda dapat menghidupkan TV lain jika statusnya siaga dengan TV ini. Selain itu, perekaman yang dilakukan dengan TV lain dan disimpan di HDD yang tersambung dapat dilihat di TV ini.

Streaming saluran TV dengan Multi ruang akan mengurangi resolusi dari HD ke SD.Anda tidak dapat men-streaming saluran radio (audio saja).

### $\frac{1}{19.2}$

# Yang Anda perlukan

Untuk men-streaming dan menonton saluran TV dari TV Philips lainnya, TV lainnya perlu berfungsi sebagai sumber saluran TV. Kedua TV harus tersambung ke jaringan nirkabel di rumah. Untuk informasi selengkapnya, tekan **- Kata Kunci** dan cari Jaringan.

Jika TV Philips lainnya — sumber — memiliki nomor model yang diakhiri dengan angka tujuh, misalnya (ukuran layar) PFLxxx7 dan TV tersebut memiliki perangkat lunak terbaru, berarti Anda siap melakukannya.

Di TV lain tersebut, baca bab Bantuan pada P'baruan prgkt lunak untuk memperbarui perangkat lunak TV.

#### Menghidupkan dengan Wi-Fi

Jika nomor tipe kedua TV, misalnya diakhiri dengan angka delapan, (ukuran layar) PFLxxx8, Anda dapat menghidupkan TV lainnya yang statusnya siaga dengan TV ini. Pastikan Anda mengaktifkan pengaturan Hidupkan dengan Wi-Fi pada TV lainnya.

Untuk mengaktifkan Hidupkan dengan Wi-Fi . . .

1 - Tekan  $\bigcap$ , pilih Konfigurasi dan tekan OK.

2 - Pilih Pengaturan jaringan > Hidupkan dengan Wi-Fi dan pilih Aktif dan tekan OK.

Jika semua syarat pada kedua TV terpenuhi, Anda dapat menggunakan Multi ruang.

# 19.3 Menggunakan Multi ruang

### Penggunaan pertama kali

Saat Anda menyalakan Multi ruang untuk pertama kalinya, hidupkan kedua TV.

Setelah TV ini tersambung dengan TV lainnya, TV lainnya tersebut akan secara otomatis muncul di menu Telusuri jaringan meskipun status TV tersebut siaga.

### Men-streaming saluran TV

Dengan Multi ruang, Anda dapat menonton saluran TV saat ini atau membuka daftar saluran TV lainnya. Jika Anda memilih saluran dari daftar, TV lainnya juga akan beralih ke saluran yang Anda pilih. Jika TV lainnya memiliki tuner satelit bawaan dengan saluran yang terpasang atau Drive Hard Disk (HDD) yang tersambung dengan rekaman\*, Anda juga dapat menonton rekaman ini di TV ini. Anda tidak dapat berpindah-pindah saluran saat TV lain sedang merekam, dalam mode Jeda TV, atau menggunakan Skype.

Untuk menonton saluran TV dari TV lainnya . . .

1 - Pastikan status TV lainnya adalah siaga\* atau hidup.

2 - Pada TV ini, tekan **II SOURCES**, pilih Telusuri jaringan dan tekan OK.

3 - Jika TV belum tersambung ke jaringan rumah Anda, instalasi jaringan akan dimulai secara otomatis. Jika TV sudah tersambung, lanjutkan ke langkah 4.

4 - Di menu Telusuri jaringan, pilih nama TV lainnya dan tekan OK. Jika Anda memiliki beberapa TV di rumah Anda, Anda mungkin ingin mengubah nama TV lainnya. Anda dapat melakukannya di TV itu sendiri.

5 - Pilih program yang ingin Anda tonton dari TV lainnya . . .

• untuk menonton saluran saat ini pada TV lainnya, pilih Saluran saat ini dan tekan OK.

• untuk membuka daftar saluran TV lainnya tersebut, pilih Tonton TV dan tekan  $\blacktriangleright$  (Kanan).

• untuk membuka daftar saluran satelit TV lainnya, pilih Lihat satelit dan tekan  $\blacktriangleright$  (Kanan).

• untuk membuka daftar rekaman\* pada TV lainnya, pilih Lihat rekaman dan tekan  $\blacktriangleright$  (Kanan).

• Anda dapat berpindah-pindah saluran dengan  $III + III -$ . Anda tidak dapat berpindah-pindah saluran jika TV lainnya sedang merekam, dalam mode Jeda TV atau menggunakan Skype.

\* Untuk menghidupkan TV lainnya dari status siaga atau untuk melihat rekamannya dari HDD yang tersambung, kedua TV harus memiliki nomor tipe yang diakhiri dengan angka delapan, misalnya (ukuran layar) PFLxxx8.

# Nama TV

Untuk mengubah nama TV. . . Tekan > Konfigurasi > Pengaturan jaringan > Nama jaringan TV.

# Pengaturan

 $\frac{1}{20.1}$ 

 $\overline{20}$ 

# Menu konfigurasi

# Pengaturan gambar dan suara cepat

Dengan Pengaturan gambar dan suara cepat, Anda dapat mengatur preferensi gambar dasar dengan beberapa langkah yang mudah. Pengaturan yang Anda lakukan disimpan pada Gaya gambar - Pribadi. Anda dapat mengembalikan preferensi gambar jika beberapa pengaturan diubah. Anda dapat menetapkan pengaturan gambar yang disukai untuk setiap aktivitas TV atau perangkat yang tersambung secara terpisah.

Untuk kembali ke pengaturan gambar yang diinginkan, saat menonton saluran TV, tekan  $\clubsuit$ . Pilih Gaya gambar dan pilih Pribadi.

Untuk menetapkan Pengaturan gambar cepat . . .

1 - Tekan **A**, pilih Konfigurasi dan tekan OK.

**2 -** Pilih Pengaturan gambar dan suara cepat dan tekan OK. Lakukan semua langkah-langkahnya dan selesaikan.

Untuk informasi selengkapnya, tekan - Kata kunci dan cari Gaya gambar.

# Pengaturan TV

Di menu Pengaturan TV Anda dapat menetapkan semua pengaturan. Item Pengaturan umum pada menu berisi kumpulan pengaturan seperti Bahasa menu, Timer tidur, Nonaktifkan timer, Akses universal dan lainnya.

Untuk informasi selengkapnya, tekan - Kata kunci dan cari topik yang Anda perlukan.

# Mencari saluran

Dengan Cari saluran, Anda dapat memperbarui daftar saluran Anda saat ini dan saluran yang mungkin baru ditemukan ditambahkan ke daftar saluran. Anda juga dapat menginstal ulang semua saluran. Pembaruan saluran atau penginstalan ulang saluran mungkin memerlukan waktu agak lama.

Tekan - Kata kunci dan cari Saluran, pembaruan atau Saluran, instal ulang.

# Pengaturan saluran

Di menu Pengaturan saluran, Anda bisa mengatur preferensi bahasa atau mengatur deskripsi Sulit mendengar dan Audio bagi mereka yang mengalami gangguan pendengaran dan penglihatan. Anda bisa mengatur tingkat usia untuk mencegah anak-anak menonton program dewasa dan mengatur atau mengubah kode kunci Anak. Anda bisa mengaktifkan pembaruan saluran Otomatis, melakukan uji penerimaan atau memasang saluran analog secara manual.

#### Bahasa

Tekan 
Kata kunci dan cari Bahasa audio atau Terjemahan.

#### Akses universal

Tekan **Kata kunci dan cari Akses universal** untuk pengaturan pengguna penyandang tunarungu dan tunanetra.

#### Penginstalan saluran

Tekan **Kata kunci dan cari Pembaruan saluran otomatis** atau Pesan pembaruan saluran. Cari juga Penginstalan manual untuk menginstal saluran analog atau DVB untuk mengalihkan sambungan antena.

#### Penguncian anak

Tekan - Kata kunci dan cari Penguncian anak.

## Menyambung ke jaringan

Tekan **Kata kunci** dan cari Jaringan, nirkabel atau Jaringan, berkabel.

### Pengaturan jaringan

Tekan - Kata kunci dan cari Jaringan, pengaturan.

### Perbarui perangkat lunak

Tekan **Kata kunci** dan cari Perangkat lunak, Pembaruan Internet atau Perangkat lunak, Pembaruan USB.

### Pengaturan perangkat lunak

Tekan 
Kata kunci dan cari Perangkat lunak, versi saat ini.

# Tonton Demo

Dengan Demo di menu Awal, Anda dapat menonton beberapa video demonstrasi dari beberapa fitur kualitas gambar di TV Anda.

#### Kontrol aktif

TV memantau kualitas gambar yang masuk, tingkat gerakan pada gambar, scene yang lebih terang atau gelap dan kondisi pencahayaan di ruangan Anda. Dengan nilai ini, TV menyesuaikan gambar untuk kinerja terbaik.

#### 20.2

# Gambar

### Gaya gambar

Untuk memudahkan penyesuaian gambar, Anda dapat memilih pengaturan preset dengan Gaya gambar.

- 1 Saat menonton saluran TV, tekan  $\ddot{\mathbf{x}}$  untuk membuka menu.
- **2** Pilih Gaya gambar dan tekan OK.

Gaya gambar yang tersedia adalah . . .

- Pribadi Preferensi Anda ditetapkan di Pengaturan gambar cepat
- Tajam Ideal untuk menonton di siang hari
- Alami Pengaturan gambar alami
- Standar Pengaturan standar pabrik
- Film Ideal untuk menonton film
- Foto Ideal untuk menampilkan foto

#### Menyesuaikan Gaya gambar

Anda dapat menyesuaikan Gaya gambar . . .

- **1** Pilih gaya dan tekan OK.
- 2 Tekan **A** dan pilih Konfigurasi dan tekan OK.

**3 -** Pilih Pengaturan TV, arahkan ke pengaturan individu dan sesuaikan pengaturan tersebut.

**4 -** Tekan , berulang kali jika perlu, untuk menutup menu.

Untuk mengembalikan ke nilai Gaya gambar aslinya . . .

1 - Tekan **A** dan pilih Konfigurasi dan tekan OK.

**2 -** Pilih Pengaturan TV > Gambar > Pengaturan TV dan pilih gaya yang ingin Anda atur ulang.

3 - Tekan **- Pulihkan gaya**. Gaya akan diatur ulang.

Untuk informasi selengkapnya mengenai menyesuaikan masingmasing pengaturan gambar, tekan - Kata kunci dan cari Gambar.

#### Tajam

Jika Gaya gambar dikembalikan ke Tajam setiap kali Anda menghidupkan TV, lokasi TV diatur ke Toko. Pengaturan yang dimaksudkan untuk promosi di toko.

Untuk mengatur TV untuk penggunaan Awal . . .

1 - Tekan **A** dan pilih Konfigurasi dan tekan OK.

#### **2 -** Pilih Pengaturan TV > Pengaturan umum > Lokasi dan tekan OK.

- **3** Pilih Awal dan tekan OK.
- 4 Tekan  $\bigstar$ , berulang kali jika perlu, untuk menutup menu.

### Pengaturan gambar

#### Warna

Dengan Warna, Anda dapat menyesuaikan saturasi warna gambar.

Untuk menyesuaikan warna . . .

- 1 Tekan **A** dan pilih Konfigurasi dan tekan OK.
- **2** Pilih Pengaturan TV > Gambar > Warna.

3 - Tekan  $\blacktriangleright$  (kanan) dan sesuaikan nilai dengan  $\blacktriangle$  (naik) atau  $\blacktriangledown$  (turun).

4 - Tekan  $\rightarrow$ , berulang kali jika perlu, untuk menutup menu.

#### Kontras

Dengan Kontras, Anda dapat menyesuaikan kontras gambar. Jika Anda menonton gambar 3D, pengaturan ini dialihkan ke Kontras 3D.

Untuk menyesuaikan kontras . . .

- 1 Tekan **A** dan pilih Konfigurasi dan tekan OK.
- **2** Pilih Pengaturan TV > Gambar > Kontras.
- 3 Tekan  $\blacktriangleright$  (kanan) dan sesuaikan nilai dengan  $\blacktriangle$  (naik) atau  $\blacktriangledown$  (turun).
- 4 Tekan  $\bigstar$ , berulang kali jika perlu, untuk menutup menu.

#### Ketajaman

Dengan Ketajaman, Anda dapat menyesuaikan tingkat ketajaman dalam detil halus pada gambar.

Untuk menyesuaikan ketajaman . . .

- 1 Tekan **A** dan pilih Konfigurasi dan tekan OK.
- **2** Pilih Pengaturan TV > Gambar > Ketajaman.

3 - Tekan  $\blacktriangleright$  (kanan) dan sesuaikan nilai dengan  $\blacktriangle$  (naik) atau  $\blacktriangledown$  (turun).

4 - Tekan  $\implies$ , berulang kali jika perlu, untuk menutup menu.

#### Pengaturan gambar lanjutan

#### Pengaturan warna

#### Peningkatan warna

Dengan Peningkatan warna, Anda dapat meningkatkan intensitas warna dan detail pada warna yang cerah.

Untuk menyesuaikan tingkat . . .

- 1 Tekan **A** dan pilih **Konfigurasi** dan tekan **OK**.
- **2** Pilih Pengaturan TV > Gambar > Lanjutan > Warna
- > Peningkatan warna.
- **3** Tekan (kanan) dan
- pilih Maksimum, Medium, Minimum atau Tidak aktif.
- 4 Tekan  $\bigtriangleup$ , berulang kali jika perlu, untuk menutup menu.

#### Suhu warna

Dengan Suhu warna, Anda dapat mengatur gambar untuk suhu warna preset atau memilih Kustom untuk mengatur sendiri pengaturan suhu warna dengan Suhu warna kustom. Suhu warna dan Suhu warna kustom adalah pengaturan khusus pengguna mahir.

Untuk memilih preset . . .

1 - Tekan **A** dan pilih Konfigurasi dan tekan OK. **2 -** Pilih Pengaturan TV > Gambar > Lanjutan > Warna > Suhu warna.

**3 -** Tekan (kanan) dan pilih Normal, Hangat atau Dingin. Pilih Kustom jika Anda ingin mengatur sendiri suhu warnanya.

**4 -** Tekan , berulang kali jika perlu, untuk menutup menu.

#### Suhu warna kustom

Dengan Suhu warna kustom, Anda dapat mengatur sendiri suhu warna. Untuk mengatur Suhu warna kustom, pilih Kustom terlebih dahulu di pengaturan Suhu warna agar tersedia menu Suhu warna kustom. Suhu warna kustom adalah pengaturan khusus pengguna mahir.

Untuk mengatur suhu warna kustom . . .

- 1 Tekan **A** dan pilih Konfigurasi dan tekan OK. **2 -** Pilih Pengaturan TV > Gambar > Lanjutan > Warna > Suhu warna kustom.
- **3** ⊤ekan ► (kanan).
- **4** Pilih pengaturan dengan tombol panah.
- **5** Tekan OK untuk mengonfirmasi pengaturan.
- 6 Tekan  $\implies$ , berulang kali jika perlu, untuk menutup menu.

#### Pengaturan kontras

#### Mode kontras

Dengan Mode kontras, Anda dapat mengatur tingkat yang konsumsi dayanya dapat dikurangi dengan meredupkan intensitas layar. Pilih konsumsi daya terbaik atau gambar dengan intensitas cahaya terbaik.

Untuk menyesuaikan tingkat . . .

- 1 Tekan **A** dan pilih Konfigurasi dan tekan OK.
- **2** Pilih Pengaturan TV > Gambar > Lanjutan > Kontras > Mode kontras.

**3 -** Tekan (kanan) dan pilih Gambar Terbaik, Daya Terbaik, Standar atau Tidak aktif.

4 - Tekan  $\bigtriangleup$ , berulang kali jika perlu, untuk menutup menu.

#### Kontras dinamis

Dengan Kontras dinamis, Anda dapat mengatur tingkat di mana TV secara otomatis meningkatkan detil pada area gambar gelap, sedang dan terang.

Untuk menyesuaikan tingkat . . .

- 1 Tekan **A** dan pilih Konfigurasi dan tekan OK.
- **2** Pilih Pengaturan TV > Gambar > Lanjutan > Kontras
- > Kontras dinamis.

**3 -** Tekan (kanan) dan

- pilih Maksimum, Medium, Minimum atau Tidak aktif.
- 4 Tekan  $\bigstar$ , berulang kali jika perlu, untuk menutup menu.

#### Kecerahan

Dengan Kecerahan, Anda dapat mengatur tingkat kecerahan sinyal gambar. Kecerahan adalah pengaturan khusus pengguna mahir. Kami sarankan pengguna yang tidak mahir agar menyesuaikan kecerahan gambar dengan pengaturan Kontras.

Untuk menyesuaikan tingkat . . .

- 1 Tekan **A** dan pilih Konfigurasi dan tekan OK.
- **2** Pilih Pengaturan TV > Gambar > Lanjutan > Kontras > Kecerahan.

3 - Tekan  $\blacktriangleright$  (kanan) dan sesuaikan nilai dengan  $\blacktriangle$  (naik) atau  $\blacktriangledown$  (turun).

4 - Tekan  $\implies$ , berulang kali jika perlu, untuk menutup menu.

#### Kontras video

Dengan Kontras video, Anda dapat mengurangi rentang kontras video. Kontras video adalah pengaturan khusus pengguna mahir.

Untuk menyesuaikan tingkat . . .

- 1 Tekan **A** dan pilih Konfigurasi dan tekan OK.
- **2** Pilih Pengaturan TV > Gambar > Lanjutan > Kontras
- > Kontras video.
- 3 Tekan  $\blacktriangleright$  (kanan) dan sesuaikan nilai dengan  $\blacktriangle$  (naik) atau  $\blacktriangledown$  (turun).
- **4** Tekan , berulang kali jika perlu, untuk menutup menu.

#### Sensor cahaya

Sensor cahaya secara otomatis menyesuaikan pengaturan gambar ke kondisi pencahayaan ruangan. Anda dapat mengaktifkan atau menonaktifkan Sensor cahaya.

Untuk mengaktifkan atau menonaktifkan . . .

- 1 Tekan **A** dan pilih Konfigurasi dan tekan OK.
- **2** Pilih Pengaturan TV > Gambar > Lanjutan > Kontras
- > Sensor cahaya.

#### 3 - Tekan  $\blacktriangleright$  (kanan) dan pilih **Aktif** atau Tidak aktif.

4 - Tekan  $\bigstar$ , berulang kali jika perlu, untuk menutup menu.

#### Gamma

Dengan Gamma, Anda dapat mengatur pengaturan non-linear untuk pencahayaan dan kontras gambar. Gamma adalah pengaturan khusus pengguna mahir.

Untuk menyesuaikan tingkat . . .

1 - Tekan **A** dan pilih Konfigurasi dan tekan OK.

**2 -** Pilih Pengaturan TV > Gambar > Lanjutan > Kontras > Gamma.

3 - Tekan  $\blacktriangleright$  (kanan) dan sesuaikan nilai dengan  $\blacktriangle$  (naik) atau  $\blacktriangledown$  (turun).

4 - Tekan  $\rightarrow$ , berulang kali jika perlu, untuk menutup menu.

#### Pengaturan Ketajaman

#### Resolusi super

Dengan Resolusi super, Anda mengaktifkan ketajaman superior di tepi dan kontur garis.

Untuk mengaktifkan atau menonaktifkan . . .

- 1 Tekan **A** dan pilih Konfigurasi dan tekan OK.
- **2** Pilih Pengaturan TV > Gambar > Lanjutan > Ketajaman > Resolusi super.
- **3** Tekan (kanan) dan pilih Aktif atau Tidak aktif.
- **4** Tekan , berulang kali jika perlu, untuk menutup menu.

#### Reduksi noise

Dengan Reduksi noise, Anda dapat memfilter dan mengurangi level noise gambar.

Untuk menyesuaikan reduksi noise . . .

- 1 Tekan **A** dan pilih Konfigurasi dan tekan OK.
- **2** Pilih Pengaturan TV > Gambar > Lanjutan > Ketajaman
- > Reduksi noise.
- **3** Tekan (kanan) dan
- pilih Maksimum, Medium, Minimum atau Tidak aktif.
- 4 Tekan  $\rightarrow$ , berulang kali jika perlu, untuk menutup menu.

#### Pengurang artefak MPEG

Dengan Pengurang artefak MPEG, Anda dapat memuluskan transisi digital di gambar. Artefak MPEG paling terlihat kentara karena blok kecil atau tepi terpotong-potong pada gambar.

Untuk mengurangi artefak MPEG . . .

- 1 Tekan **A** dan pilih Konfigurasi dan tekan OK.
- **2** Pilih Pengaturan TV > Gambar > Lanjutan > Ketajaman
- > Pengurang artefak MPEG.

#### **3 -** Tekan (kanan) dan

pilih Maksimum, Medium, Minimum atau Tidak aktif.

4 - Tekan  $\bigcirc$ , berulang kali jika perlu, untuk menutup menu.

#### Pengaturan Gambar

#### HD Natural Motion

Dengan HD Natural Motion, Anda bisa mengurangi getaran gambar, yang terlihat pada film di TV.

Untuk menyesuaikan getaran gambar . . .

1 - Tekan **A** dan pilih Konfigurasi dan tekan OK.

**2 -** Pilih Pengaturan TV > Gambar > Lanjutan > Gambar > HD Natural Motion.

**3 -** Tekan (kanan) dan

pilih Maksimum, Medium, Minimum atau Tidak aktif.

4 - Tekan  $\implies$ , berulang kali jika perlu, untuk menutup menu.

#### Bersihkan LCD

Dengan Brshkn LCD, Anda mengaktifkan ketajaman gambar yang superior, level warna hitam yang lebih baik, kontras tinggi yang bebas gangguan kedipan, gambar senyap, dan sudut tampilan yang lebih besar.

Untuk mengaktifkan atau menonaktifkan . . .

- 1 Tekan **A** dan pilih Konfigurasi dan tekan OK.
- **2** Pilih Pengaturan TV > Gambar > Lanjutan > Gambar
- > Brshkn LCD.
- **3** Tekan (kanan) dan pilih Aktif atau Tidak aktif.
- 4 Tekan  $\bigleftrightarrow$ , berulang kali jika perlu, untuk menutup menu.

### Permainan atau komputer

Anda dapat mengalihkan TV ke pengaturan gambar ideal untuk permainan atau menggunakan TV sebagai monitor komputer. Pengaturan untuk Permainan atau Komputer tidak sama. Jika jenis pengaturan yang ditetapkan di menu Sumber benar - konsol Permainan atau Komputer - TV beralih otomatis ke pengaturan ideal saat beralih ke perangkat. Jika Anda mengalihkan pengaturan secara manual, jangan lupa untuk menonaktifkannya saat beralih ke menonton TV atau perangkat lain yang terhubung.

Untuk mengalihkan pengaturan secara manual . . .

- 1 Tekan **A** dan pilih Konfigurasi dan tekan OK.
- **2** Pilih Pengaturan TV > Gambar > Lanjutan > Gaya aktivitas.
- **3** Pilih Permainan, Komputer atau TV. Pengaturan TV kembali
- ke pengaturan gambar untuk menonton TV.
- 4 Tekan  $\bigstar$ , berulang kali jika perlu, untuk menutup menu.

### Lokasi

Jika TV diletakkan di toko, Anda dapat mengatur TV untuk menampilkan banner promosi toko. Gaya gambar diatur ke Tajam secara otomatis. Nonaktifkan timer otomatis dimatikan.

Untuk mengatur TV ke lokasi Toko . . .

- 1 Tekan **A** dan pilih Konfigurasi dan tekan OK.
- **2** Pilih Pengaturan TV > Pengaturan umum > Lokasi dan tekan OK.
- **3** Pilih Toko dan tekan OK.
- 4 Tekan  $\rightarrow$ , berulang kali jika perlu, untuk menutup menu.

#### 20.3

# Suara

### Gaya suara

Untuk memudahkan penyesuaian suara, Anda dapat memilih pengaturan preset dengan Gaya suara.

1 - Saat menonton saluran TV, tekan  $\hat{\mathbf{x}}$  untuk membuka menu.

**2 -** Pilih gaya Suara dan tekan OK.

Gaya Suara berbeda adalah . . .

• Pribadi - Pilihan pribadi Anda yang dilakukan di Personalisasi suara

- Asli Standar pabrik
- Film Ideal untuk menonton film
- Musik Ideal untuk mendengarkan musik
- Permainan Ideal untuk permainan
- Berita Ideal untuk percakapan

#### Menyesuaikan gaya Suara

Anda dapat menyesuaikan gaya Suara . . .

**1 -** Pilih gaya dan tekan OK.

2 - Tekan **A** dan pilih Konfigurasi dan tekan OK.

**3 -** Pilih Pengaturan TV, arahkan ke pengaturan individu dan sesuaikan pengaturan tersebut.

Tekan  $\leftrightarrow$  untuk menutup menu untuk menyimpan pengaturan Anda.

Untuk kembali ke nilai gaya Suara asli . . .

- 1 Tekan  $\bigcap$  dan pilih Konfigurasi dan tekan OK.
- 2 Pilih Pengaturan TV > Suara > Gaya suara dan pilih gaya yang ingin Anda atur ulang.

3 - Tekan - Pulihkan gaya. Gaya akan diatur ulang.

Tekan 

Kata kunci dan cari Suara untuk menyesuaikan masingmasing pengaturan suara.

### Pengaturan suara

#### Bass

Dengan Bass, Anda dapat menyesuaikan tingkat nada rendah pada suara.

Untuk menyesuaikan tingkat . . .

- 1 Tekan **A** dan pilih Konfigurasi dan tekan OK.
- **2** Pilih Pengaturan TV > Suara > Bass.
- 3 Tekan  $\blacktriangleright$  (kanan) dan sesuaikan nilai dengan  $\blacktriangle$  (naik) atau  $\blacktriangledown$  (turun).
- 4 Tekan  $\bigtriangleup$ , berulang kali jika perlu, untuk menutup menu.

#### **Treble**

Dengan Treble, Anda dapat menyesuaikan tingkat nada tinggi pada suara.

Untuk menyesuaikan tingkat . . .

- 1 Tekan **A** dan pilih Konfigurasi dan tekan OK.
- **2** Pilih Pengaturan TV > Suara > Treble.
- 3 Tekan  $\blacktriangleright$  (kanan) dan sesuaikan nilai dengan  $\blacktriangle$  (naik) atau  $\blacktriangledown$  (turun).

**4 -** Tekan , berulang kali jika perlu, untuk menutup menu.

#### Mode surround

Dengan Mode surround, Anda dapat mengatur efek suara speaker TV.

Untuk mengatur Mode surround . . .

- 1 Tekan **A** dan pilih Konfigurasi dan tekan OK.
- **2** Pilih Pengaturan TV > Suara > Mode surround.
- 3 Tekan  $\blacktriangleright$  (kanan) dan pilih Stereo atau Incredible surround.
- 4 Tekan  $\rightarrow$ , berulang kali jika perlu, untuk menutup menu.

#### Volume headphone

Dengan Volume headphone, Anda dapat mengatur volume headphone yang tersambung secara terpisah.

Untuk menyesuaikan volume . . .

- 1 Tekan  $\bigoplus$  dan pilih Volume headphone di bilah menu.
- 2 Tekan ▲ (atas) atau ▼ (bawah) untuk menyesuaikan volume.
- 3 Tekan  $\rightarrow$ , berulang kali jika perlu, untuk menutup menu.

#### Speaker TV

Anda dapat menyalurkan suara TV ke perangkat audio yang tersambung - Sistem Home Theatre atau sistem audio. Dengan Speaker TV, Anda dapat memilih di mana Anda ingin mendengarkan suara TV dan bagaimana Anda ingin mengontrolnya.

• lika Anda memilih Tidak aktif. Anda menonaktifkan speaker TV secara permanen.

• Jika Anda memilih Speaker TV, speaker TV selalu aktif.

Dengan perangkat audio yang tersambung dengan HDMI CEC, Anda dapat menggunakan salah satu pengaturan EasyLink.

• Jika Anda memilih EasyLink, TV menyalurkan suara TV ke perangkat audio. TV akan menonaktifkan speaker TV saat perangkat memutar suara.

• lika Anda memilih P'aktifan oto. EasyLink, TV akan mengaktifkan perangkat audio, menyalurkan suara TV ke perangkat dan menonaktifkan speaker TV.

Dengan EasyLink atau P'aktifan oto. EasyLink yang dipilih, Anda masih bisa beralih ke speaker TV atau speaker perangkat di menu Gambar dan suara.

Untuk mengatur speaker TV . . .

- 1 Tekan **A** dan pilih Konfigurasi dan tekan OK.
- **2** Pilih Pengaturan TV > Suara > Output suara > Speaker TV.
- 3 Tekan  $\rightarrow$ , berulang kali jika perlu, untuk menutup menu.

Untuk beralih speaker secara langsung . . .

- 1 Saat menonton TV, tekan  $\boldsymbol{\ddot{\Sigma}}$ .
- **2** Pilih Speaker dan pilih TV atau Amplifier (perangkat audio).
- 3 Tekan  $\bigtriangleup$ , berulang kali jika perlu, untuk menutup menu.

#### Pengaturan suara lanjutan

#### Penyesuaian volume otomatis

Dengan Penyesuaian volume otomatis, Anda dapat mengatur TV agar secara otomatis menyamakan perbedaan volume yang mendadak. Biasanya di awal iklan atau saat Anda berpindah saluran.

Untuk mengaktifkan atau menonaktifkan . . .

1 - Tekan **A** dan pilih Konfigurasi dan tekan OK. **2 -** Pilih Pengaturan TV > Suara > Lanjutan > Penyesuaian volume otomatis.

**3 -** Tekan (kanan) dan pilih Aktif atau Tidak aktif.

4 - Tekan  $\implies$ , berulang kali jika perlu, untuk menutup menu.

#### Volume delta

#### Hanya untuk TV analog dan sumber HDMI.

Volume delta adalah penyesuaian volume yang tepat untuk tiap saluran. Dengan Volume delta, Anda dapat meningkatkan volume untuk saluran dengan sinyal audio yang lebih lemah atau menurunkan volume untuk saluran dengan sinyal audio yang lebih kuat. Pengaturan akan disimpan untuk saluran tertentu. Speaker TV harus diatur ke "Aktif".

#### Suara jernih

Dengan Suara Jernih, Anda meningkatkan suara untuk percakapan. Ideal untuk program berita. Anda dapat mengaktifkan atau menonaktifkan peningkatan percakapan.

Untuk mengaktifkan atau menonaktifkan . . .

- 1 Tekan **A** dan pilih Konfigurasi dan tekan OK.
- **2** Pilih Pengaturan TV > Suara > Lanjutan > Suara Jernih.
- **3** Tekan (kanan) dan pilih Aktif atau Tidak aktif.
- 4 Tekan  $\rightarrow$ , berulang kali jika perlu, untuk menutup menu.

#### HDMI ARC

Jika tidak memerlukan Audio Return Channel (ARC) pada sambungan HDMI, Anda dapat menonaktifkan sinyal ARC.

Untuk informasi selengkapnya, tekan - Kata kunci dan cari HDMI ARC.

#### Format audio out

Dengan Format audio out Anda dapat mengatur sinyal out audio TV untuk disesuaikan dengan kemampuan pemrosesan suara Sistem Home Theatre Anda.

Untuk informasi selengkapnya, tekan - Kata kunci dan cari Format audio out.

#### Penyesuaian audio out

Dengan Penyesuaian audio out Anda dapat menyamakan level volume suara Sistem Home Theatre dengan volume TV saat Anda beralih dari satu ke yang lainnya.

Untuk informasi selengkapnya, tekan - Kata kunci dan cari Penyesuaian audio out.

#### Penundaan audio out

Jika Anda mengatur penundaan sinkronisasi Audio pada Sistem Home Theatre, untuk menyinkronkan suara dengan gambar, Anda harus menonaktifkan Penundaan audio out pada TV.

Untuk informasi selengkapnya, tekan - Kata kunci dan cari Penundaan audio out.

#### Offset audio out

Jika Anda tidak dapat mengatur penundaan pada Sistem Home Theatre, Anda dapat mengatur penundaan pada TV dengan Offset audio out.

Untuk informasi selengkapnya, tekan - Kata kunci dan cari Offset audio out.

## Penempatan TV

Sebagai bagian dari pemasangan pertama kali, pengaturan ini diatur ke Di dudukan TV atau Gantung di dinding. Jika setelah itu Anda mengubah penempatan TV, sesuaikan pengaturan ini untuk menghasilkan suara terbaik.

1 - Tekan  $\bigcap$  dan pilih Konfigurasi dan tekan OK.

2 - Pilih Pengaturan TV > Pengaturan umum > Penempatan TV dan tekan OK.

- 3 Pilih Di dudukan TV atau Gantung di dinding dan tekan OK.
- 4 Tekan  $\bigtriangleup$ , berulang kali jika perlu, untuk menutup menu.

#### $\frac{1}{20.4}$

# Akses universal

### Menghidupkan

Dengan mengaktifkan Akses universal, TV diatur untuk digunakan oleh penyandang tunarungu atau tunanetra.

#### Menghidupkan

Jika Anda tidak mengaktifkan Akses universal selama penginstalan, Anda masih dapat mengaktifkannya di Konfigurasi. Untuk mengaktifkan Akses universal . . .

1 - Tekan **A** dan pilih Konfigurasi dan tekan OK.

**2 -** Pilih Pengaturan TV > Pengaturan umum > Akses universal dan tekan OK.

**3 -** Pilih Aktif dan tekan OK.

4 - Tekan  $\rightarrow$ , berulang kali jika perlu, untuk menutup menu.

Dengan Akses universal yang diaktifkan di Konfigurasi, opsi Akses universal ditambahkan di menu Opsi.

### Sulit mendengar

#### Menghidupkan

Saluran TV digital dapat menyiarkan komentar audio khusus yang menjelaskan apa yang sedang terjadi di layar.

Agar dapat mengatur audio dan efek bagi yang sulit melihat, terlebih dahulu Anda harus mengaktifkan Keterangan audio. Selain itu, sebelum mengaktifkan Keterangan audio, Anda harus mengaktifkan Akses universal.

#### Keterangan audio

Dengan Keterangan audio, komentar narator ditambahkan ke audio normal.

Untuk mengaktifkan komentar (jika tersedia) . . .

**1 -** Dengan mengaktifkan Akses universal, tekan OPTIONS dan pilih Akses universal.

**2 -** Pilih Keterangan audio dan tekan OK.

**3 -** Pilih Tidak aktif, Speaker, Headphone atau Speaker + headphone dan tekan OK.

Anda dapat memeriksa apakah komentar audio tersedia. Pada menu Opsi, pilih Bahasa audio dan cari bahasa audio yang ditandai dengan  $\sigma^+$ .

#### Speaker / Headphone

Dengan Speaker / Headphone, Anda dapat memilih di mana Anda ingin mendengarkan komentar audio. Pada speaker TV saja, pada headphone saja atau keduanya.

Untuk mengatur Speaker / Headphone . . .

1 - Tekan **A** dan pilih Konfigurasi dan tekan OK.

**2 -** Pilih Pengaturan saluran > Bahasa > Keterangan audio > Speaker / Headphone dan tekan OK.

**3 -** Pilih Speaker, Headphone atau Speaker + headphone dan tekan OK.

4 - Tekan  $\bigtriangleup$ , berulang kali jika perlu, untuk menutup menu.

### Sulit melihat

#### Volume campuran

Anda dapat mencampur volume audio normal dengan komentar audio.

Untuk mencampur volume . . .

- **1** Tekan OPTIONS dan pilih Akses universal di panel menu.
- **2** Pilih Volume campuran dan tekan OK.
- **3 Gunakan ▲ (atas) atau ▼ (bawah) untuk mengatur panel**

penggeser.

**4 -** Tekan OK untuk konfirmasi.

#### Efek audio

Beberapa komentar audio dapat menyimpan efek audio tambahan, seperti stereo atau suara memudar.

Untuk mengaktifkan Efek audio (jika tersedia) . . .

1 - Tekan **A** dan pilih Konfigurasi dan tekan OK.

**2 -** Pilih Pengaturan saluran > Bahasa > Keterangan audio > Efek audio dan tekan OK.

- **3** Pilih Aktif atau Nonaktif dan tekan OK.
- 4 Tekan  $\bigstar$ , berulang kali jika perlu, untuk menutup menu.

#### Ucapan

Komentar audio juga dapat berisi terjemahan untuk kata yang diucapkan.

Untuk mengaktifkan terjemahan ini (jika tersedia) . . .

1 - Tekan **A** dan pilih Konfigurasi dan tekan OK.

**2 -** Pilih Pengaturan saluran > Bahasa > Keterangan audio > Ucapan dan tekan OK.

**3 -** Pilih Keterangan (audio) atau Terjemahan dan tekan OK.

4 - Tekan  $\leftrightarrow$ , berulang kali jika perlu, untuk menutup menu.

# Bip tombol

Bip tombol memberikan umpan balik audio setiap kali Anda menekan tombol di remote control. Volume bip bersifat tetap.

Untuk mengaktifkan Bip tombol . . .

- 1 Tekan OPTIONS, pilih Akses universal dan tekan OK.
- 2 Pilih Bip tombol dan pilih Aktif.

Jika Akses universal tidak muncul di menu Opsi, aktifkan Akses Universal di Konfigurasi.

Untuk informasi selengkapnya, tekan - Kata kunci dan cari Akses universal.

# Spesifikasi

### 21.1

 $\overline{21}$ 

# Lingkungan

# Menghemat energi

Pengaturan ekonomis menyatukan pengaturan yang membantu lingkungan. Saat Anda menonton saluran TV, tekan  $\bigstar$ ,

pilih Pengaturan ekonomis, lalu tekan OK.

Pengaturan aktif ditandai dengan  $\blacksquare$ . Anda dapat menandai atau menghilangkan tanda masing-masing pengaturan dengan tombol OK.

Tekan lagi  $\rightarrow$  untuk menutup Pengaturan ekonomis.

#### Hemat energi

Gaya gambar ini mengatur gambar di pengaturan sadar energi paling ideal.

Untuk informasi selengkapnya, tekan - Kata kunci dan cari Gaya gambar.

#### Layar tidak aktif

Jika Anda hanya mendengarkan musik, Anda dapat menonaktifkan layar TV untuk menghemat energi. Pilih Layar tidak aktif dan tekan OK. Untuk mengaktifkan layar lagi, tekan sembarang tombol di remote control.

#### Sensor cahaya

Untuk menghemat energi, sensor cahaya sekitar bawaan menurunkan kecerahan layar TV saat cahaya di sekitarnya menjadi gelap. Sensor cahaya bawaan otomatis menyesuaikan gambar dengan kondisi pencahayaan ruangan.

#### Mematikan timer

Jika Anda tidak menekan tombol pada remote control setelah waktu preset, atau jika TV tidak menerima sinyal input maupun perintah remote control selama 10 menit, TV mati secara otomatis untuk menghemat daya.

Jika Anda menggunakan TV sebagai monitor atau menggunakan penerima digital untuk menonton TV (Set-top box - STB) dan tidak menggunakan remote control TV, nonaktifkan mati otomatis.

Selain Pengaturan ekonomis, TV Anda juga dilengkapi teknologi yang ramah lingkungan terkait pemakaian daya.

#### Perangkat tidak aktif mati

Nonaktifkan perangkat tersambung yang kompatibel dengan EasyLink HDMI-CEC (Kontrol Elektronik Konsumen) yang tidak aktif.

# Label energi

#### Hanya untuk area dengan persyaratan efisiensi energi wajib.

Label Energi menginformasikan kelas efisiensi energi produk ini. Semakin hijau kelas efisiensi energi produk ini, semakin rendah pemakaian energinya.

Di label, Anda bisa menemukan kelas efisiensi energi, pemakaian daya rata-rata produk ini saat digunakan dan pemakaian energi rata-rata untuk 1 tahun. Anda juga dapat menemukan nilai pemakaian daya produk ini di situs web Philips untuk negara Anda di www.philips.com/TV

# Akhir penggunaan

#### Pembuangan produk dan baterai lama

Produk Anda dirancang dan diproduksi dengan bahan dan komponen berkualitas tinggi, yang dapat didaur ulang dan digunakan kembali.

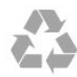

Bila Anda melihat simbol tempat sampah yang disilang pada produk, artinya produk tersebut dicakup dalam European Directive 2002/96/EC.

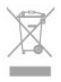

Cobalah cari tahu tentang sistem pengumpulan terpisah di tempat Anda untuk produk listrik dan elektronik.

Harap bertindak sesuai dengan peraturan setempat dan jangan membuang produk lama Anda dengan limbah rumah tangga biasa. Membuang produk lama dengan benar akan membantu mencegah konsekuensi yang berpotensi negatif terhadap lingkungan dan kesehatan manusia.

Produk Anda menggunakan baterai yang dicakup dalam European Directive 2006/66/EC, yang tidak boleh dibuang bersamaan dengan limbah rumah tangga biasa.

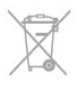

Cari tahu peraturan setempat tentang pengumpulan baterai secara terpisah karena membuang baterai yang benar akan membantu mencegah konsekuensi yang berpotensi negatif terhadap lingkungan dan kesehatan manusia.

### 21.2

# Penerimaan

- Input aerial : 75 ohm koaksial (IEC75)
- Pita tuner : Hyperband; Saluran-S; UHF; VHF
- DVB : DVB-T;DVB-T2 (terestrial, antena) COFDM 2K/8K; DVB-C (kabel) QAM
- Pemutaran video analog : NTSC; SECAM; PAL
- Pemutaran video digital : MPEG2 SD/HD (ISO/IEC 13818-2); MPEG4 SD/HD (ISO/IEC 14496-10)
- Pemutaran audio digital (ISO/IEC 13818-3)

#### Catatan: Lihat negara yang dipilih di pelat jenis TV

# 21.3

# Layar

### Tipe

- Ukuran layar diagonal:
- 65PFT6909 : 165 cm / 65 inci
- Resolusi asli layar : 1920x1080p

## Resolusi input

#### Format video

Resolusi — Kecepatan refresh

- 480i 60 Hz
- 480p 60 Hz
- 576i 50 Hz
- 576p 50 Hz
- 720p 50 Hz, 60 Hz
- 1080i 50 Hz, 60 Hz
- 1080p 24 Hz, 25 Hz, 30 Hz, 50 Hz, 60 Hz

#### Format komputer

Resolusi (di antaranya)

- 640 x 480p 60 Hz
- $800 \times 600p 60Hz$
- 1024 x 768p 60 Hz
- $1280 \times 768p 60$  Hz
- $1360 \times 765p 60$  Hz
- $1360 \times 768p 60$  Hz
- 1280 x 1024p 60 Hz
- $1920 \times 1080p 60$  Hz

# 21.4

# Daya

Spesifikasi produk dapat berubah tanpa pemberitahuan. Untuk detail spesifikasi lain dari produk ini, lihat [www.philips.com/support](http://www.philips.com/support)

#### Daya

- Daya listrik: AC 110-240V +/-10%
- Suhu sekitar: 5°C hingga 40°C
- Konsumsi daya siaga : < 0,3W
- Fitur hemat daya: Hemat daya, Layar tidak aktif, Sensor cahaya, Nonaktifkan timer, Perangkat tidak aktif mati.

Peringkat daya yang ada di pelat jenis produk merupakan konsumsi daya untuk produk ini selama penggunaan rumah tangga biasa (IEC 62087 Ed.2). Peringkat daya maksimal, dinyatakan di dalam tanda kurung, digunakan untuk keamanan listrik (IEC 60065 Ed. 7.2).

#### 21.5

# Dimensi dan berat

#### 65PFT6909

• tanpa dudukan TV:

Lebar 1457,8 mm - Tinggi 851,6 mm - Dalam 67 mm - Lebar ±31,7 kg

• dengan dudukan TV:

Lebar 1482,5 mm - Tinggi 893,6 mm - Dalam 316 mm - Berat ±32,5 kg

#### 21.6

# Konektivitas

#### Bagian Belakang TV

- Audio In (DVI ke HDMI): Colokan mini stereo 3,5 mm
- CVBS: Audio L/R, CVBS in, RGB
- YPbPr : Audio L/R, Y Pb Pr, RGB
- Audio out digital: Optikal
- LAN jaringan : RJ45

#### TV Sisi Bawah

- 2x HDMI ARC
- $\cdot$  1 $\times$  USB 2.0

#### Bagian Samping TV

- $\cdot$  1x HDMI
- $\cdot$  1 $\times$  USB 2.0
- Headphone: Colokan mini stereo 3,5 mm

### 21.7

# Suara

• Daya output (RMS) @ 10% THD : 20W

# 21.8 Multimedia

#### Sambungan

- USB 2.0
- LAN Ethernet RJ-45\*
- Wi-Fi 802,11b/g/n (bawaan)\*

#### Sistem file USB yang didukung

• FAT 16, FAT 32, NTFS

#### Format pemutaran

• Meliputi : 3GP, AVCHD, AVI, MPEG-PS, MPEG-TS, MPEG-4, Matroska (MKV), Quicktime (MOV, M4V, M4A), Windows Media (ASF/WMV/WMA)

• Codec Video : MPEG-1, MPEG-2, MPEG-4 Bagian 2, MPEG-4 Bagian 10 AVC (H264), VC-1, WMV9

• Codec Audio : AAC, HE-AAC (v1/v2), AMR-NB, Dolby Digital, Dolby Digital Plus, DTS 2.0 + Digital Out™, MPEG-1/2/2.5 Lapisan I/II/III (termasuk MP3), WMA (v2 hingga v9.2), WMA Pro (v9/v10)

• Terjemahan :

– Format : SAMI, SubRip (SRT), SubViewer (SUB), MicroDVD (TXT), mplayer2 (TXT), TMPlayer (TXT)

– Pengkodean karakter : UTF-8, Eropa Tengah dan Eropa Timur (Windows-1250), Sirilik (Windows-1251), Yunani

(Windows-1253), Turki (Windows-1254), Eropa Barat (Windows-1252)

- Codec Gambar : JPEG
- Batasan :

– Kecepatan bit total maksimum yang didukung untuk file media adalah 30 Mbps.

– Kecepatan bit total maksimum yang didukung untuk file media adalah 20 Mbps.

- MPEG-4 AVC (H.264) didukung hingga Profil Tinggi @ L4.1.
- VC-1 didukung hingga Profil Lanjutan @ L3.

#### Wi-Fi Certified Miracast™\*

TV ini mendukung perangkat WiDi 4.x.

#### Perangkat lunak server media yang didukung (DMS)\*

• PC - Microsoft Windows XP, Vista atau Windows 7

– Anda dapat menggunakan perangkat lunak server media DLNA certified®.

– Microsoft - Windows Media Player

• Mac OS X

– Anda dapat menggunakan perangkat lunak server media DLNA certified®.

• Perangkat seluler

– Philips MyRemote - iOS, Android

– Interoperabilitas dan kinerja mungkin berbeda, bergantung pada kemampuan perangkat seluler dan perangkat lunak yang digunakan.

#### Peraturan ESD

Alat ini memenuhi kriteria kinerja A untuk ESD. Antarmuka pengguna diperlukan jika alat tidak pulih dalam mode berbagi file karena pengosongan elektrostatik.

\* Hanya untuk Smart TV.

# Perangkat lunak

### $\frac{1}{22.1}$

 $\overline{22}$ 

# Pembaruan perangkat lunak

# Perbarui dari USB

Pembaruan perangkat lunak TV mungkin diperlukan. Anda perlu komputer dengan sambungan Internet cepat dan perangkat memori USB untuk meng-upload perangkat lunak di TV. Gunakan perangkat memori USB dengan ruang kosong 256 MB. Pastikan perlindungan penulisan dinonaktifkan.

#### **1 -** Mulai pembaruan pada TV

Tekan **A**, pilih Konfigurasi dan tekan OK.

Pilih Perbarui prgkt lunak > USB dan tekan OK.

#### **2 -** Identifikasi TV

Masukkan memori USB ke salah satu sambungan USB TV. Pilih Mulai dan tekan OK. File identifikasi ditulis di perangkat memori USB.

#### **3 -** Download perangkat lunak TV

Masukkan memori USB ke komputer Anda.

Di perangkat memori USB, cari file update.htm dan klik dua kali. Klik Kirim ID.

Jika tersedia perangkat lunak baru, download file zip.

Setelah di-download, buka zip file dan salin file autorun.upg ke perangkat memori USB.

Jangan letakkan file ini di dalam folder.

#### **4 -** Perbarui perangkat lunak TV

Masukkan memori USB ke TV lagi. Pembaruan akan otomatis dimulai.

TV akan nonaktif sendiri selama 10 detik lalu kembali aktif. Harap tunggu.

#### Jangan . . .

• menggunakan remote control

• melepas perangkat memori USB dari TV

Jika listrik mati selama pembaruan, jangan lepaskan perangkat memori USB dari TV. Saat listrik pulih, pembaruan akan berlanjut.

Di akhir pembaruan, pesan Operasi berhasil muncul di layar. Lepas perangkat memori USB dan tekan  $\bullet$  di remote control.

#### Jangan . . .

- menekan *b* dua kali
- menekan sakelar daya di TV

TV akan nonaktif sendiri (selama 10 detik) lalu kembali aktif. Harap tunggu.

Perangkat lunak TV telah diperbarui. Anda dapat menggunakan TV lagi.

Untuk mencegah pembaruan perangkat lunak TV yang tidak disengaja, hapus file autorun.upg dari perangkat lunak memori USB.

## Perbarui dari Internet

Jika TV tersambung ke Internet, Anda mungkin menerima pesan dari TV Vision untuk memperbarui perangkat lunak TV. Anda perlu sambungan Internet kecepatan tinggi (broadband).

Jika Anda menerima pesan ini, sebaiknya lakukan pembaruan. Pilih Perbarui. Ikuti petunjuk di layar.

Anda juga dapat mencari pembaruan baru sendiri. Untuk mencari pembaruan . . .

1 - Tekan **A** dan pilih Konfigurasi dan tekan OK.

**2 -** Pilih Perbarui prgkt lunak > TV dengan Internet, lalu tekan OK. Ikuti petunjuk di layar.

Jika pembaruan selesai, TV akan nonaktif dan aktif lagi secara otomatis.

Tunggu TV aktif kembali dengan sendirinya.

# 22.2

# Versi perangkat lunak

Untuk melihat versi perangkat lunak TV saat ini . . .

- 1 Tekan **A** dan pilih Konfigurasi dan tekan OK.
- **2** Pilih Pengaturan prgkt lunak dan tekan OK.
- **3** Pilih Info prgkt lnk skrg dan lihat Versi Edisi.
- **4** Tekan , berulang kali jika perlu, untuk menutup menu.

#### 22.3

# Perangkat lunak sumber terbuka

Televisi ini berisi perangkat lunak sumber terbuka. TP Vision Europe B.V. dengan ini menawarkan untuk memberikan salinan kode sumber lengkap yang sesuai berdasarkan permintaan untuk paket perangkat lunak sumber terbuka berhak cipta yang digunakan dalam produk ini di mana tawaran tersebut diminta oleh lisensi yang sesuai.

Tawaran ini berlaku hingga tiga tahun setelah pembelian produk bagi siapa pun yang menerima informasi ini.

Untuk mendapatkan kode sumber, kirimkan surat dalam bahasa Inggris kepada . . .

Intellectual Property Department, TP Vision Europe B.V. Prins Bernhardplein 200 1097 JB Amsterdam The Netherlands

# $22.4$ Open source license

Acknowledgements and License Texts for any open source software used in this Philips TV.

This is a document describing the distribution of the source code used on the Philips TV, which fall either under the GNU General Public License (the GPL), or the GNU Lesser General Public License (the LGPL), or any other open source license. Instructions to obtain source code for this software can be found in the user manual.

PHILIPS MAKES NO WARRANTIES WHATSOEVER, EITHER EXPRESS OR IMPLIED, INCLUDING ANY WARRANTIES OF MERCHANTABILITY OR FITNESS FOR A PARTICULAR PURPOSE, REGARDING THIS SOFTWARE. Philips offers no support for this software. The preceding does not affect your warranties and statutory rights regarding any Philips product(s) you purchased. It only applies to this source code made available to you.

#### Freetype (2.4.3)

FreeType is a software font engine that is designed to be small, efficient, highly customizable, and portable while capable of producing high-quality output (glyph images).

This piece of software is made available under the terms and conditions of the FreeType Project license, which can be found below.

Source: http://freetype.sourceforge.net

#### zlib (1.2.3)

The 'zlib' compression library provides in-memory compression and decompression functions, including integrity checks of the uncompressed data.

This piece of software is made available under the terms and conditions of the zlib license, which can be found below. Source: http://www.zlib.net/

Fraunhofer AAC Ecnoder (3.3.3) AAC Ecnoder. Source: Android JB source code

#### unicode (3.2)

This library is used to perform UNICODE string manipulation. This piece of software is made available under the terms and conditions of the ICU license, which can be found below. Source: http://www.icu-project.org/

#### libpng (1.2.43)

#### PNG decoder.

This piece of software is made available under the terms and conditions of the libpng license, which can be found below. Source: http://www.libpng.org/pub/png/libpng.html

#### libjpg (6b)

This library is used to perform JPEG decoding tasks.

This piece of software is made available under the terms and conditions of the libjpg license, which can be found below. Source: http://www.ijg.org/

#### libmng (1.0.10)

libmng -THE reference library for reading, displaying, writing and examining Multiple-Image Network Graphics.MNG is the animation extension to the popular PNG image-format. This piece of software is made available under the terms and conditions of the libmng license, which can be found below. Source: http://sourceforge.net/projects/libmng/files/

#### u-Boot loader (1.3.4)

Used by boot loader and only linked with boot loader, GPL license.

This piece of software is made available under the terms and conditions of the u-Boot loader license, which can be found below.

Source: http://sourceforge.net/projects/u-boot/files/u-boot/U-Boot-1.1.4/u-boot-1.1.4.tar.bz2/download

#### Libcurl (7.21.7)

HTTP client;libcurl is a free and easy-to-use client-side URL transfer library, supporting FTP, FTPS, HTTP, HTTPS, SCP, SFTP, TFTP, TELNET, DICT, LDAP, LDAPS, FILE, IMAP, SMTP, POP3 and RTSP. libcurl supports SSL certificates, HTTP POST, HTTP PUT, FTP uploading, HTTP form based upload, proxies, cookies, user+password authentication (Basic, Digest, NTLM, Negotiate, Kerberos4), file transfer resume, http proxy tunneling and more! This piece of software is made available under the terms and conditions of the Libcurl license, which can be found below. Source: http://curl.haxx.se/

#### c-ares (1.7.4)

c-ares is a C library that performs DNS requests and name resolves asynchronously.

This piece of software is made available under the terms and conditions of the c-ares license, which can be found below. Source: http://c-ares.haxx.se/c-ares-1.7.1.tar.gz

#### openssl (1.0.0d)

OpenSSL is an open source implementation of the SSL and TLS protocols. The core library (written in the C programming language) implements the basic cryptographic functions and provides various utility functions. Wrappers allowing the use of the OpenSSL library in a variety of computer languages are available.

This piece of software is made available under the terms and conditions of the 1.7.4 license, which can be found below. Source: http://www.openssl.org/source/openssl-1.0.0.tar.gz

#### Expat (2.01)

xml paser; Expat is an XML parser library written in C. It is a stream-oriented parser in which an application registers handlers for things the parser might find in the XML document (like start tags). An introductory article on using.

This piece of software is made available under the terms and conditions of the Expat license, which can be found below.
#### Source: http://expat.sourceforge.net/

#### DirectFB include SAWMAN (1.4.0)

It is a software library for GNU/Linux/UNIX based operating system with a small memory footprint that provides graphics acceleration, input device handling and abstraction layer, and integrated windowing system with support for translucent windows and multiple display layers on top of the Linux framebuffer without requiring any kernel modifications. This piece of software is made available under the terms and conditions of the DirectFB license, which can be found below. Source: http://sourceforge.net/projects/jointspace/files/remote\_a pplications\_SDK/remote\_spplications\_SDK\_v1.3.1/DirectFB141 source\_1.3.1.7z/download

#### **SAWMAN**

SquashFS is a compressed read-only file system for Linux. SquashFS compresses files, inodes and directories, and supports block sizes up to 1 MB for greater compression. SquashFS is also the name of free/open software, licensed under the GPL, for accessing SquashFS filesystems.

Source: http://squashfs.sourceforge.net/

#### Linux Kernel (3.0)

The Linux kernel is an operating system kernel used by the Linux family of Unix-like operating systems.

This piece of software is made available under the terms and conditions of the Linux Kernel license, which can be found below.

Source: http://www.kernel.org

#### SQLite (3.7.2)

SQLite is a in-process library that implements a self-contained, serverless, zero-configuration, transactional SQL database engine.

This piece of software is made available under the terms and conditions of the SQLite license, which can be found below. Source: http://www.sqlite.org/download.html

#### SquashFS (3.4)

SquashFS is a compressed read-only file system for Linux. SquashFS compresses files, inodes and directories, and supports block sizes up to 1 MB for greater compression. SquashFS is also the name of free/open software, licensed under the GPL, for accessing SquashFS filesystems.

This piece of software is made available under the terms and conditions of the SquashFS license, which can be found below. Source: http://squashfs.sourceforge.net/

#### glibc (2.6.1)

Any Unix-like operating system needs a C library: the library which defines the ``system calls'' and other basic facilities such as open, malloc, printf, exit...The GNU C library is used as the C library in the GNU system and most systems with the Linux kernel

This piece of software is made available under the terms and conditions of the glibc license, which can be found below. Source: http://www.gnu.org/software/libc/

#### mtd-utils (1)

The aim of the system is to make it simple to provide a driver for new hardware, by providing a generic interface between the hardware drivers and the upper layers of the system. Hardware drivers need to know nothing about the storage formats used, such as FTL, FFS2, etc., but will only need to provide simple routines for read, write and erase. Presentation of the device's contents to the user in an appropriate form will be handled by the upper layers of the system.

This piece of software is made available under the terms and conditions of the mtd-utils license, which can be found below. Source: http://www.linux-mtd.infradead.org/index.html

#### libusb (1.0.6)

This is the home of libusb, a library that gives user level applications uniform access to USB devices across many different operating systems. libusb is an open source project licensed under the GNU Lesser General Public License version 2.1.Many participants in the libusb community have helped and continue to help with ideas, implementation, support and improvements for libusb.

This piece of software is made available under the terms and conditions of the libusb license, which can be found below. Source:

http://libusb.wiki.sourceforge.net http://www.libusb.org/

#### libusb-compat (0.1.3)

Library to enable user space application programs to communicate with USB devices.

This piece of software is made available under the terms and conditions of the libusb-compat license, which can be found below.

Source: http://libusb.wiki.sourceforge.net/LibusbCompat0.1

#### NTFS-3G Read/Write Driver (2010.5.22)

NTFS-3G is an open source cross-platform implementation of the Microsoft Windows NTFS file system with read-write support. NTFS-3G often uses the FUSE file system interface, so it can run unmodified on many different operating systems. It is runnable on Linux, FreeBSD, NetBSD, OpenSolaris, BeOS, QNX, WinCE, Nucleus, VxWorks, Haiku,MorphOS, and Mac OS X It is licensed under either the GNU General Public License or a proprietary license. It is a partial fork of ntfsprogs and is under active maintenance and development. This piece of software is made available under the terms and conditions of the NTFS-3G Read/Write Driver license, which can be found below.

Source: http://www.tuxera.com

#### WPA Supplicant (0.5.10 & 0.6.7)

These packages are used to provide WiFi access.The supplier for these tools is Atheros.These pieces of software are made available under the terms and conditions of the GPL v2 license, which can be found below.

This piece of software is made available under the terms and conditions of the WPA Supplicant license, which can be found below.

#### Source: http://hostap.epitest.fi/wpa\_supplicant/

#### ntfsprogs (2.0.0)

Some useful tool for ntfs file sytem.

This piece of software is made available under the terms and conditions of the ntfsprogs license, which can be found below. Source: http://sourceforge.net/projects/linux-ntfs

#### fuse (2.8.4)

Fuse is a simple interface for userspace programs to export a virtual filesystem to the linux kernel.

This piece of software is made available under the terms and conditions of the fuse license, which can be found below. Source: http://fuse.sourceforge.net/

#### libiconv (1.11.1)

This library provides an iconv() implementation, for use on systems which don't have one, or whose implementation cannot convert from/to Unicode. .

This piece of software is made available under the terms and conditions of the libiconv license, which can be found below. Source: http://ftp.gnu.org/pub/gnu/libiconv

#### electric-fence (2.1.13)

Used for memory corruption detection.

This piece of software is made available under the terms and conditions of the electric-fence license, which can be found below.

Source: http://perens.com/FreeSoftware/ElectricFence/electricfence\_2.1.13-0.1.tar.gz

#### liveMedia

When Wifi Display or streaming RtspPlayer are enabled. This piece of software is made available under the terms and conditions of the electric-fence license, which can be found below.

Source: www.live555.com

#### QT (4.7.0)

Netflix skpe besttv pandora picasa? will use QT. This piece of software is made available under the terms and conditions of the QT license, which can be found below. Source: http://qt.nokia.com/

#### e2fsprogs (1.41.14)

e2fsprogs provides the filesystem utilities for use with the ext2 filesystem, it also supports the ext3 and ext4 filesystems. This piece of software is made available under the terms and conditions of the e2fsprogs license, which can be found below. Source: http://e2fsprogs.sourceforge.net/

#### alsa (1.0.24.1)

Advanced Linux Sound Architecture (ALSA). This piece of software is made available under the terms and conditions of the alsa license, which can be found below. Source: http://www.alsa-project.org

lvm2 (2.02.89)

#### DM\_VERITY.

This piece of software is made available under the terms and conditions of the lvm2 license, which can be found below. Source: ftp://sources.redhat.com/pub/lvm2/releases/

#### encfs (1.3.2)

A library provides an encrypted filesystem in user-space. Source: http://www.arg0.net/encfs

#### boost (1.15.0)

A library provides free peer-reviewed portable C++ source libraries is used for encfs. Source: http://www.boost.org

#### rlog (1.4)

A library that provides a flexible message logging facility for C programs and libraries is used for encfs. Source: http://www.arg0.net/rlog

#### iptables (1.4.15)

For Cross connection. Source: http://www.netfilter.org/projects/iptables/

#### bash (3.2.48)

Bash is the shell, or command language interpreter, that will appear in the GNU operating system. Bash is an sh-compatible shell that incorporates useful features from the Korn shell (ksh) and C shell (csh). It is intended to conform to the IEEE POSIX P1003.2/ISO 9945.2 Shell and Tools standard. It offers functional improvements over sh for both programming and interactive use. In addition, most sh scripts can be run by Bash without modification. Source: http://www.gnu.org/software/bash/

#### coreutils (6.9)

The GNU Core Utilities are the basic file, shell and text manipulation utilities of the GNU operating system. These are the core utilities which are expected to exist on every operating system. Source: http://www.gnu.org/software/coreutils/

#### findutils (4.2.31)

The GNU Find Utilities are the basic directory searching utilities of the GNU operating system.

These programs are typically used in conjunction with other programs to provide modular and powerful directory search and file locating capabilities to other commands. Source: http://www.gnu.org/software/findutils/

#### gawk (3.1.5)

If you are like many computer users, you would frequently like to make changes in various text files wherever certain patterns appear, or extract data from parts of certain lines while discarding the rest.

To write a program to do this in a language such as C or Pascal is a time-consuming inconvenience that may take many lines of

#### code.

The job is easy with awk, especially the GNU implementation: gawk.

Source: http://www.gnu.org/software/gawk/

#### grep (2.5.1a)

The grep command searches one or more input files for lines containing a match to a specified pattern. By default, grep prints the matching lines. Source: http://www.gnu.org/software/grep/

gzip (1.3.12)

GNU Gzip is a popular data compression program originally written by Jean-loup Gailly for the GNU project. Mark Adler wrote the decompression part. Source: http://www.gnu.org/software/gzip/

inetutils (1.4.2) Inetutils is a collection of common network programs. Source: http://www.gnu.org/software/inetutils/

#### iputils (s20101006)

The iputils package is set of small useful utilities for Linux networking. It was originally maintained by Alexey Kuznetsov. Source: http://www.skbuff.net/iputils/

#### module-init-tools (3.12)

Provides developer documentation for the utilities used by Linux systems to load and manage kernel modules (commonly referred to as "drivers").

Source: https://modules.wiki.kernel.org/index.php/Main\_Page

#### ncurses (5.7)

The Ncurses (new curses) library is a free software emulation of curses in System V Release 4.0, and more.

It uses Terminfo format, supports pads and color and multiple highlights and forms characters and function-key mapping, and has all the other SYSV-curses enhancements over BSD Curses. Source: http://www.gnu.org/software/ncurses/

#### net-tools (1.6)

The Net-tools?package is a collection of programs for controlling the network subsystem of the Linux kernel.

Source: http://www.linuxfromscratch.org/blfs/view/6.3/basicnet/n et-tools.html

#### procps (ps, top) (3.2.8)

procps is the package that has a bunch of small useful utilities that give information about processes using the /proc filesystem. The package includes the programs ps, top, vmstat, w, kill, free, slabtop, and skill.

Source: http://procps.sourceforge.net/index.html

#### psmisc (22.13)

This PSmisc package is a set of some small useful utilities that use the proc filesystem. We're not about changing the world, but providing the system administrator with some help in common tasks.

#### Source: http://psmisc.sourceforge.net/

#### sed (4.1.5)

sed (stream editor) isn't an interactive text editor. Instead, it is used to filter text, i.e., it takes text input, performs some operation (or set of operations) on it, and outputs the modified text.

sed is typically used for extracting part of a file using pattern matching or substituting multiple occurrences of a string within a file.

Source: http://www.gnu.org/software/sed/

#### tar (1.17)

GNU Tar provides the ability to create tar archives, as well as various other kinds of manipulation.

For example, you can use Tar on previously created archives to extract files, to store additional files, or to update or list files which were already stored.

Source: http://www.gnu.org/software/tar/

util-linux-ng (2.18) Various system utilities. Source: http://userweb.kernel.org/~kzak/util-linux-ng/

udhcpc (0.9.8cvs20050303-3) Udhcpc is a very small?DHCP?client geared towards?embedded systems. Source: http://udhcp.sourcearchive.com/downloads/0.9.8cvs20050303-3/

#### Libxml2 (2.7.8)

The "libxml2" library is used in AstroTV as a support for the execution of NCL application. This library was developed for the GNOME software suite and is available under a "MIT" license. Source: http://www.xmlsoft.org

uriparser (0.7.7) For MPEG-DASH Source: http://uriparser.sourceforge.net/

xerces-c++ (3.1.1) For MPEG-DASH Source: http://xerces.apache.org/

webp (0.2.1) For Netflix Source: https://code.google.com/p/webp/

wget (1.10.2)

GNU Wget is a free software package for retrieving files using HTTP, HTTPS and FTP, the most widely-used Internet protocols.

It is a non-interactive commandline tool, so it may easily be called from scripts,?cron?jobs, terminals without X-Windows support, etc.

Source: http://ftp.gnu.org/gnu/wget/wget-1.10.2.tar.gz

wireless\_tools (0.29)

The Wireless Tools (WT)?is a set of tools allowing to manipulate the Wireless Extensions.

They use a textual interface and are rather crude, but aim to support the full Wireless Extension.

Source: http://www.hpl.hp.com/personal/Jean\_Tourrilhes/Linux/T ools.html

#### ezxml (0.8.6)

ezXML is a C library for parsing XML documents. Used inside Philips libraries. Source: http://sourceforge.net/projects/ezxml/

#### SQLite (3.7.7.1)

SQLite is a in-process library that implements a self-contained, serverless, zero-configuration, transactional SQL database engine.

Source: http://www.sqlite.org/download.html

#### AES (aes-src-29-04-09.zip)

Advanced Encryption Standard (AES) is a specification for the encryption of electronic data. Used inside Philips libraries. Source: http://gladman.plushost.co.uk/oldsite/AES/

#### microhttpd (libmicrohttpd-0.9.9.tar.gz)

GNU libmicrohttpd is a small C library that is supposed to make it easy to run an HTTP server as part of another application. The original download site for this software is :

http://www.gnu.org/software/libmicrohttpd/This piece of software is made available under the terms and conditions of the LGPL v2.1 license

Source:

http://ftp.gnu.org/gnu/libmicrohttpd/libmicrohttpd-0.9.9.tar.gz

#### yajl (lloyd-yajl-2.0.1-0-gf4b2b1a.tar.gz)

YAIL is a small event-driven (SAX-style) ISON parser written in ANSI C, and a small validating JSON generator. YAJL is released under the ISC license.

The original download site for this software is :

http://lloyd.github.com/yajl/This piece of software is made available under the terms and conditions of the ISC license Source: http://pkgs.fedoraproject.org/repo/pkgs/yajl/lloyd-yajl-2.0. 1-0-gf4b2b1a.tar.gz/df6a751e7797b9c2182efd91b5d64017/lloydyajl-2.0.1-0-gf4b2b1a.tar.gz

#### HMAC-SHA1 (0.1)

keyed-hash message authentication code (HMAC) is a specific construction for calculating a message authentication code (MAC) involving a cryptographic hash function in combination with a secret cryptographic key.

As with any MAC, it may be used to simultaneously verify both the data integrity and the authentication of a message. Any cryptographic hash function, such as MD5 or SHA-1, may be used in the calculation of an HMAC; the resulting MAC algorithm is termed HMAC-MD5 or HMAC-SHA1 accordingly. Source: http://www.deadhat.com/wlancrypto/hmac\_sha1.c

gSoap (2.7.15)

The gSOAP toolkit is an open source C and C++ software development toolkit for SOAP/XML Web services and generic (non-SOAP) C/C++ XML data bindings. Part of the software embedded in this product is gSOAP software. Portions created by gSOAP are Copyright 2000-2011 Robert A. van Engelen, Genivia inc. All Rights Reserved. Source: http://sourceforge.net/projects/gsoap2/

#### jquery (1.10.2)

jQuery is a fast and concise JavaScript Library that simplifies HTML document traversing, event handling, animating, and Ajax interactions for rapid web development. Source: http://jquery.com/

#### Libupnp (1.2.1)

The Linux\* SDK for UPnP\* Devices (libupnp) provides developers with an API and open source code for building control points, devices, and bridges that are compliant with Version 1.0 of the UPnP Device Architecture Specification. Source: http://upnp.sourceforge.net/

mDNSResponder (mDNSResponder-320.10.80) The mDNSResponder project is a component of Bonjour, Apple's ease-of-use IP networking initiative:<http://developer.apple.com/bonjour/> In our project, Bonjour is used for the automatic discovery of devices and services Source: http://developer.apple.com/bonjour/

# <span id="page-76-0"></span>Penyelesaian masalah dan dukungan

### $\frac{1}{231}$

# Penyelesaian masalah

### Saluran

#### Saluran digital tidak ditemukan selama penginstalan

- Lihat spesifikasi teknis untuk memastikan bahwa TV
- mendukung DVB-T atau DVB-C di negara Anda.
- Pastikan semua kabel tersambung dengan benar dan jaringan yang benar dipilih.

#### Saluran yang diinstal sebelumnya tidak ada di dalam daftar saluran

Pastikan daftar saluran yang benar dipilih.

### Umum

#### TV tidak aktif

• Lepas kabel daya dari stopkontak. Tunggu selama satu menit lalu sambungkan kembali.

• Pastikan kabel daya tersambung dengan benar.

#### Suara berderik saat pengaktifan atau penonaktifan

• Saat Anda menyalakan, mematikan atau membuat TV siaga, Anda mendengar bunyi berderik dari casis TV. Bunyi berderik disebabkan oleh ekspansi dan penyusutan TV yang normal saat TV mendingin atau menghangat. Ini tidak memengaruhi kinerja.

#### TV tidak merespons remote control

• TV perlu beberapa saat untuk aktif. Selama proses, TV tidak merespons remote control atau kontrol TV. Ini merupakan perilaku normal.

• Jika TV tetap tidak merespons remote control, Anda dapat memeriksa apakah remote control berfungsi dengan memakai kamera ponsel. Tempatkan ponsel dalam mode kamera dan arahkan remote control ke lensa kamera. Saat menekan sembarang tombol di remote control dan Anda melihat kedipan LED inframerah pada kamera, berarti remote control berfungsi. TV tidak perlu diperiksa.

• Jika tidak terlihat adanya kedipan, remote control mungkin rusak atau baterainya lemah.

Metode pemeriksaan remote control ini tidak dapat dilakukan pada remote control yang dipasangkan secara nirkabel dengan TV.

#### TV kembali ke siaga setelah menampilkan layar pengaktifan Philips

• Saat TV siaga, layar pengaktifan Philips ditampilkan, lalu TV kembali ke mode siaga. Ini merupakan perilaku normal. Saat catu daya TV dilepas dan disambungkan lagi, layar pengaktifan

ditampilkan di pengaktifan berikutnya. Untuk mengaktifkan TV dari siaga, aktifkan remote control atau TV.

#### Lampu siaga terus berkedip

• Lepas kabel daya dari stopkontak. Tunggu 5 menit sebelum Anda menyambungkan kembali kabel daya. Jika kedipan terjadi lagi, hubungi Layanan Pelanggan TV Philips.

#### Bahasa menu salah

Kembalikan bahasa ke bahasa Anda.

- 1 Tekan **A** dan pilih Konfigurasi dan tekan OK.
- **2** Pilih Pengaturan TV > Pengaturan umum > Bahasa menu dan tekan OK.
- **3** Pilih bahasa yang Anda inginkan dan tekan OK.
- **4** Tekan , berulang kali jika perlu, untuk menutup menu.

### Gambar

#### Tidak ada gambar/gambar terdistorsi

- Pastikan antena tersambung dengan benar ke TV.
- Pastikan perangkat lunak yang benar dipilih sebagai sumber tampilan.
- Pastikan perangkat atau sumber eksternal tersambung dengan benar.

#### Ada suara tapi tidak ada gambar

• Pastikan pengaturan gambar diatur dengan benar.

#### Penerimaan antena buruk

• Pastikan antena tersambung dengan benar ke TV.

• Pengeras suara, perangkat audio yang tidak ditanahkan, lampu neon, gedung tinggi dan benda-benda besar lainnya dapat memengaruhi kualitas penerimaan. Jika memungkinkan, cobalah untuk meningkatkan kualitas penerimaan dengan mengubah arah antena atau menjauhkan perangkat dari TV.

• Jika penerimaan di satu saluran saja yang buruk, sempurnakan saluran ini.

#### Gambar dari perangkat buruk

- Pastikan perangkat tersambung dengan benar.
- Pastikan pengaturan gambar diatur dengan benar.

#### Pengaturan gambar berubah setelah beberapa saat

• Pastikan Lokasi diatur ke Awal. Anda dapat mengubah dan menyimpan pengaturan dalam mode ini.

#### Banner komersial muncul

• Pastikan Lokasi diatur ke Awal.

#### Gambar tidak pas dengan layar

- Ubah ke format gambar yang berbeda. Tekan **EB (FORMAT)**.
- Format gambar terus berubah di saluran yang berbeda
- Pilih format gambar non 'Otomatis'.

#### Posisi gambar salah

Sinyal gambar dari beberapa perangkat mungkin tidak pas dengan layar. Periksa output sinyal perangkat yang tersambung.

### Gambar komputer tidak stabil

Pastikan PC Anda menggunakan resolusi dan kecepatan refresh yang didukung.

### <span id="page-77-0"></span>Suara

#### Tidak ada suara atau kualitas suara buruk

Jika sinyal audio tidak terdeteksi, TV akan otomatis menonaktifkan output audio — ini bukan kerusakan.

- Pastikan pengaturan suara diatur dengan benar.
- Pastikan semua kabel tersambung dengan benar.
- Pastikan volume tidak didiamkan atau diatur ke nol.

• Pastikan output audio TV tersambung ke input audio di Sistem Home Theatre.

Suara seharusnya terdengar dari speaker HTS.

• Beberapa perangkat mungkin mengharuskan Anda untuk mengaktifkan output audio HDMI secara manual. Jika audio HDMI sudah diaktifkan, tapi audio tetap tidak terdengar, cobalah untuk mengubah format audio digital perangkat menjadi PCM (Modulasi Kode Pulsa). Lihat dokumentasi yang disertakan dengan perangkat Anda untuk petunjuknya.

### Sambungan

#### HDMI

• Perhatikan bahwa dukungan HDCP (Perlindungan Konten Digital Bandwidth Tinggi) dapat menambah waktu yang diperlukan TV untuk menampilkan konten dari perangkat HDMI.

• Jika TV tidak mengenali perangkat HDMI dan tidak ada gambar yang ditampilkan, beralihlah dari satu perangkat ke perangkat lain dan kembali lagi.

• Jika ada gangguan suara berselang, pastikan pengaturan output dari perangkat HDMI benar.

• Jika Anda menggunakan adaptor HDMI-ke-DVI atau kabel HDMI-ke-DVI, pastikan kabel audio tambahan tersambung ke AUDIO IN (jack mini saja), jika tersedia.

#### EasyLink tidak berfungsi

• Pastikan perangkat HDMI kompatibel dengan HDMI-CEC. Fitur EasyLink hanya berfungsi pada perangkat yang kompatibel dengan HDMI-CEC.

#### Ikon tidak ada volume ditampilkan

• Jika perangkat audio HDMI-CEC tersambung, perilaku ini normal.

#### Foto, video dan musik dari perangkat USB tidak ditampilkan

• Pastikan perangkat penyimpanan USB diatur agar sesuai dengan Kelas Penyimpanan Massal, seperti yang dijelaskan dalam dokumentasi perangkat penyimpanan.

- Pastikan perangkat penyimpanan USB kompatibel dengan TV.
- Pastikan format file audio dan gambar didukung oleh TV.

#### Pemutaran file USB tersendat-sendat

• Kinerja transfer perangkat penyimpanan USB mungkin membatasi kecepatan transfer data ke TV yang menyebabkan pemutaran buruk.

### $232$

## Mendaftarkan

Daftarkan TV Anda dan nikmati berbagai keuntungan termasuk dukungan penuh (termasuk download), akses istimewa ke informasi produk baru, tawaran dan diskon eksklusif, kesempatan memenangkan hadiah, dan bahkan berpartisipasi dalam survei khusus tentang edisi baru.

Buka [www.philips.com/welcome](http://www.philips.com/welcome)

#### 23.3

### Bantuan

TV ini menawarkan bantuan di layar.

#### Buka Bantuan

- **1** Tekan untuk membuka menu Awal.
- **2** Pilih Bantuan dan tekan OK.

Untuk mencari topik menurut abjad, pilih Kata kunci. Untuk membaca Bantuan dalam bentuk buku, pilih Buku.

Sebelum menjalankan petunjuk Bantuan, tutup Bantuan. Untuk menutup Bantuan, tekan **A**.

#### Bantuan langsung

Tekan tombol - (biru) untuk membuka Bantuan dengan cepat. Bantuan akan membuka bab yang paling relevan dengan apa yang Anda lakukan atau apa yang dipilih di TV.

Untuk beberapa aktivitas, seperti Teks (Teleteks), tombol warna memiliki fungsi khusus dan tidak dapat membuka Bantuan.

#### Bantuan TV di tablet, smartphone atau komputer

Untuk melakukan berbagai rangkaian petunjuk dengan lebih mudah, Anda dapat men-download Bantuan TV dalam format PDF untuk dibaca di smartphone, tablet atau komputer. Atau, Anda dapat mencetak halaman Bantuan yang relevan dari komputer Anda.

Untuk men-download Bantuan (buku petunjuk), buka [www.philips.com/support](http://www.philips.com/support)

UMv\_MT5591\_0429\_20150901

#### 23.4

### Bantuan online

Untuk mengatasi masalah terkait TV Philips, Anda dapat menghubungi dukungan online kami. Anda dapat memilih bahasa dan memasukkan nomor model produk Anda.

#### Buka www.philips.com/support .

Di situs dukungan, Anda dapat menemukan nomor telepon

<span id="page-78-0"></span>negara Anda untuk menghubungi kami serta jawaban untuk pertanyaan umum (FAQ). Di beberapa negara, Anda bisa chatting dengan salah satu kolaborator kami dan langsung mengajukan pertanyaan Anda atau mengirim pertanyaan melalui email.

Anda dapat men-download perangkat lunak TV atau buku petunjuk untuk dibaca di komputer.

## 23.5 Layanan Pelanggan/Perbaikan

Untuk dukungan dan perbaikan, hubungi hotline Layanan Pelanggan di negara Anda. Cari nomor teleponnya di dokumentasi cetak yang disertakan dengan TV Anda. Atau lihat situs web kami www.philips.com/support .

#### Nomor model dan nomor seri TV

Anda mungkin diminta untuk memberikan nomor model dan nomor seri produk TV. Temukan nomor-nomor ini di label kemasan atau di label jenis di bagian belakang atau bawah TV.

#### A Peringatan

Jangan mencoba untuk memperbaiki TV sendiri. Ini dapat menyebabkan cedera parah, kerusakan TV yang tidak dapat diperbaiki atau membatalkan garansi.

# <span id="page-79-0"></span>Keselamatan dan

# perawatan

#### $\overline{241}$

### Pengaman

### Penting

Baca dan pahami semua petunjuk keselamatan sebelum menggunakan TV. Jika kerusakan disebabkan oleh kelalaian untuk mengikuti petunjuk, garansi tidak berlaku.

### Amankan TV agar tidak terjatuh

Selalu gunakan braket dinding yang disertakan untuk mengamankan TV agar tidak terjatuh. Pasang braket dan tahan TV pada braket, meskipun Anda meletakkan TV di lantai.

Anda dapat menemukan petunjuk pemasangan di Panduan Ringkas yang disertakan dengan TV. Jika panduan ini hilang, Anda dapat men-download-nya dari [www.philips.com](http://www.philips.com) Gunakan nomor jenis produk pada TV untuk mencari Panduan

Ringkas yang akan di-download.

### Risiko tersengat aliran listrik atau kebakaran

• Jangan biarkan TV terkena hujan atau air. Jangan meletakkan wadah cairan, seperti vas di dekat TV.

Jika cairan tumpah di atas atau masuk ke dalam TV, segera lepaskan TV dari stopkontak.

Hubungi Layanan Pelanggan TV Philips agar TV diperiksa sebelum digunakan.

• Jangan paparkan TV, remote control atau baterai pada panas berlebih. Jangan letakkan di dekat lilin yang menyala, nyala api atau sumber panas lainnya, termasuk sinar matahari langsung. • Jangan masukkan benda ke slot ventilasi atau bagian-bagian terbuka lainnya pada TV.

• Jangan meletakkan benda-benda berat di atas kabel daya.

• Jangan menekan colokan daya terlalu kuat. Colokan daya yang longgar dapat menimbulkan busur atau percikan listrik. Pastikan tidak ada tekanan yang diberikan pada kabel daya saat Anda memutar layar TV.

• Untuk memutuskan TV dari daya listrik, colokan daya TV harus dilepaskan. Saat memutuskan daya, selalu tarik colokan daya, bukan kabelnya. Pastikan Anda selalu memiliki akses penuh ke colokan daya, kabel daya dan soket stopkontak.

### Risiko cedera atau kerusakan pada TV

• Perlu dua orang untuk mengangkat dan membawa TV yang beratnya lebih dari 25 kg atau 55 lbs.

• Jika Anda memasang TV pada dudukannya, hanya gunakan dudukan yang disertakan. Pasang dudukan pada TV dengan kuat. Letakkan TV di permukaan datar dan rata yang dapat menopang berat TV dan dudukan.

• Jika dipasang di dinding, pastikan pemasangan di dinding dapat menahan berat set TV dengan aman. TP Vision tidak bertanggung jawab atas pemasangan di dinding yang tidak benar sehingga menimbulkan kecelakaan, cedera atau kerusakan.

• Komponen produk ini terbuat dari kaca. Tangani dengan hatihati agar terhindar dari cedera atau kerusakan.

#### Risiko kerusakan pada TV !

Sebelum Anda menyambungkan TV ke stopkontak, pastikan voltase daya sesuai dengan nilai yang tercetak di bagian belakang TV. Jangan menyambungkan TV ke stopkontak jika voltasenya berbeda.

### Risiko cedera pada anak-anak

Ikuti tindakan pencegahan ini agar TV tidak terguling dan menyebabkan cedera pada anak-anak:

- Jangan letakkan TV pada permukaan yang tertutup kain atau bahan yang dapat ditarik.
- Pastikan tidak ada bagian TV yang menggantung di tepi permukaan pemasangan.

• Jangan meletakkan TV pada perabot yang tinggi, seperti rak buku, tanpa menahan perabot dan TV ke dinding atau penopang yang sesuai.

• Beri tahu anak-anak tentang bahaya memanjat perabot untuk menjangkau TV.

#### Risiko menelan baterai !

Remote control berisi dua baterai jenis koin yang dapat dengan mudah ditelan oleh anak kecil. Selalu jauhkan baterai dari jangkauan anak-anak.

### Risiko panas berlebih

Jangan pernah memasang TV di ruang tertutup. Selalu berikan ruang setidaknya 10 cm atau 4 inci di sekitar TV untuk ventilasi. Pastikan gorden atau benda lain tidak menutupi slot ventilasi pada TV.

### <span id="page-80-0"></span>Badai petir

Lepas TV dari stopkontak dan antena sebelum terjadi badai petir. Selama badai petir, jangan menyentuh bagian apa pun dari TV, kabel daya atau kabel antena.

### Risiko kerusakan pendengaran

Jangan menggunakan earphone atau headphone pada volume tinggi atau dalam jangka waktu lama.

### Suhu rendah

Jika TV diangkut dalam suhu di bawah 5°C atau 41°F, bongkar TV dan tunggu hingga suhu TV mencapai suhu kamar sebelum menyambungkan TV ke stopkontak.

### Kelembapan

Dalam beberapa kejadian, bergantung pada suhu dan kelembapannya, kondensasi kecil dapat terjadi di bagian dalam dari bagian depan kaca TV (di beberapa model). Untuk mencegahnya, jangan paparkan TV ke sinar matahari langsung, panas, atau kelembapan ekstrem. Jika terjadi, kondensasi akan hilang dengan cepat setelah TV menyala selama beberapa jam. Uap kondensasi tidak akan membahayakan TV atau menyebabkan malfungsi.

#### $\overline{242}$

## Perawatan layar

• Jangan menyentuh, menekan, menggosok atau membentur layar dengan benda apa pun.

• Cabut kabel daya TV sebelum membersihkan.

• Bersihkan TV dan rangkanya dengan kain lembap yang lembut dan usap secara perlahan. Jangan menggunakan zat seperti alkohol, bahan kimia atau pembersih rumah tangga pada TV.

• Agar tidak berubah bentuk dan warnanya tidak memudar, seka tetesan air sesegera mungkin.

• Hindari penggunaan gambar diam. Gambar diam adalah gambar yang tetap berada di layar untuk jangka waktu yang lama. Gambar diam mencakup menu di layar, panel hitam, tampilan waktu, dll. Jika Anda harus menggunakan gambar diam, kurangi kontras dan kecerahan layar agar layar tidak rusak.

# Ketentuan penggunaan, hak cipta dan lisensi

### $25.1$

# Ketentuan penggunaan

2014 © TP Vision Europe B.V. Semua hak dilindungi undangundang.

Produk ini dipasarkan oleh TP Vision Europe B.V. atau salah satu afiliasinya, yang selanjutnya disebut TP Vision, yang merupakan produsen produk ini. TP Vision adalah penjamin terkait TV yang dikemas dengan buklet ini. Philips dan Philips Shield Emblem merupakan merek dagang terdaftar dari Koninklijke Philips N.V.

Spesifikasi dapat berubah tanpa pemberitahuan. Merek dagang merupakan hak milik Koninklijke Philips N.V atau pemiliknya masing-masing. TP Vision berhak mengubah produk sewaktuwaktu tanpa berkewajiban untuk menyesuaikan suplai sebelumnya.

Materi tertulis yang dikemas dengan TV dan buku petunjuk yang tersimpan di dalam memori TV atau di-download dari situs web Philips diyakini cukup untuk penggunaan sistem sesuai peruntukannya.

Materi di dalam buku petunjuk ini diyakini memadai untuk penggunaan sistem sesuai peruntukannya. Jika produk, atau masing-masing modul atau prosedurnya digunakan untuk tujuan selain yang ditetapkan di sini, pastikan kevalidan dan kesesuaiannya. TP Vision Europe B.V. menjamin bahwa materi yang ada di dalamnya tidak melanggar paten Amerika Serikat. Tidak ada jaminan lain yang tersurat maupun tersirat. TP Vision Europe B.V. tidak dapat dimintai tanggung jawab atas kesalahan dalam konten dokumen ini atau masalah yang ditimbulkan konten dokumen ini. Kesalahan yang dilaporkan ke Philips akan disesuaikan dan dipublikasikan di situs web dukungan Philips sesegera mungkin. Ketentuan garansi, Risiko cedera, kerusakan TV atau pembatalan garansi! Jangan pernah mencoba untuk memperbaiki TV sendiri. Gunakan TV dan aksesori hanya sebagaimana yang dimaksudkan oleh produsen. Tanda perhatian yang tercetak di bagian belakang TV menunjukkan risiko tersengat aliran listrik. Jangan melepas penutup TV. Selalu hubungi Layanan Pelanggan TV Philips untuk servis dan perbaikan. Segala bentuk operasi yang secara tegas dilarang dalam buku petunjuk ini, atau prosedur penyesuaian dan perakitan yang tidak disarankan atau diizinkan dalam buku petunjuk ini akan membatalkan garansi. Karakteristik piksel Produk LCD/LED ini memiliki piksel warna yang sangat tinggi. Meskipun produk LCD/LED ini memiliki piksel efektif sebesar 99,999% atau lebih, titik hitam atau titik lampu yang terang (merah, hijau atau biru) bisa sering muncul di layar. Ini merupakan sifat struktural tampilan (dalam standar industri umum) dan bukan merupakan kerusakan. Kesesuaian CE Produk ini sesuai dengan persyaratan utama dan ketentuan relevan

lainnya dari Direktif 2006/95/EC (Voltase Rendah), 2004/108/EC (EMC) dan 2011/65/UE (ROHS). Kesesuaian dengan EMF TP Vision Europe B.V. memproduksi dan menjual banyak produk yang ditargetkan untuk pelanggan yang, seperti halnya semua alat elektronik, pada umumnya memiliki kemampuan untuk memancarkan dan menerima sinyal elektromagnetik. Salah satu Prinsip Bisnis Philips yang utama adalah mengambil semua langkah kesehatan dan keselamatan untuk produk kami, memenuhi semua persyaratan hukum yang berlaku dan tetap sesuai standar Medan Elektro Magnetik (EMF) yang berlaku pada saat memproduksi produk. Philips berkomitmen untuk mengembangkan, memproduksi dan memasarkan produk yang tidak berdampak buruk pada kesehatan. TP Vision menjamin bahwa selama produknya ditangani dengan benar sesuai peruntukannya, produk aman digunakan berdasarkan bukti ilmiah yang ada saat ini. Philips berperan aktif dalam pengembangan standar EMF dan keselamatan internasional, yang memungkinkan Philips untuk mengantisipasi perkembangan standarisasi lebih lanjut untuk segera diintegrasikan pada produk-produknya.

### $75.2$ Hak cipta dan lisensi

### **HDMI**

HƏMI

#### **HDMI®**

Istilah HDMI dan Antarmuka Multimedia Definisi-Tinggi HDMI, serta Logo HDMI merupakan merek dagang atau merek dagang terdaftar dari HDMI Licensing LLC di Amerika Serikat dan negaranegara lainnya.

### Dolby

**DOLBY.**<br>DIGITAL PLUS

#### Dolby®

Diproduksi di bawah lisensi dari Dolby Laboratories. Dolby dan simbol dua D merupakan merek dagang dari Dolby Laboratories.

### DTS 2.0 + Digital Out ™

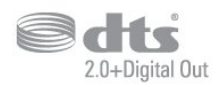

DTS 2.0 + Digital Out™

Diproduksi dalam lisensi di bawah Nomor Paten A.S.: 5.956.674; 5.974.380; 6.487.535 dan paten A.S. dan seluruh dunia lainnya yang diterbitkan dan dalam proses. DTS, Simbolnya, dan DTS beserta Simbolnya bersama-sama merupakan merek dagang terdaftar dan DTS 2.0+Digital Out adalah merek dagang dari DTS, Inc. Produk mencakup perangkat lunak. © DTS, Inc. Semua hak dilindungi undang-undang.

### Skype

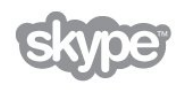

#### Skype™

© 2014 Skype dan/atau Microsoft. Nama Skype, merek dagang dan logo yang terkait serta logo "S" adalah merek dagang dari Skype atau entitas terkait.

Skype adalah merek dagang dari Skype atau perusahaan yang terkait. Meskipun produk ini telah diuji dan memenuhi standar sertifikasi kami untuk kualitas audio dan video, produk ini tidak mendapatkan endorsement dari Skype, Skype Communications S.a.r.l. atau perusahaan yang terkait.

### DLNA Certified®

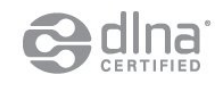

© 2014 Digital Living Network Alliance. Semua hak dilindungi undang-undang. © 2014 DLNA. Semua hak dilindungi undang-undang.

#### Java

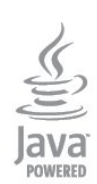

Java dan semua merek dagang berbasis Java merupakan merek dagang dari Oracle dan/atau afiliasinya, di Amerika Serikat dan negara-negara lain.

### Microsoft

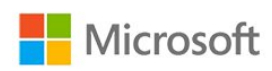

#### Windows Media

Windows Media adalah merek dagang terdaftar atau merek dagang dari Microsoft Corporation di Amerika Serikat dan/atau negara-negara lain.

#### Microsoft PlayReady

Para pemilik konten menggunakan teknologi akses konten Microsoft PlayReady™ untuk melindungi kekayaan intelektual mereka, termasuk konten berhak cipta.

Perangkat ini menggunakan teknologi PlayReady untuk mengakses konten yang dilindungi PlayReady dan/atau konten yang dilindungi WMDRM. Jika perangkat tidak memberlakukan batasan pada penggunaan konten dengan benar, pemilik konten dapat meminta Microsoft untuk membatalkan kemampuan perangkat dalam menggunakan konten yang dilindungi PlayReady. Pembatalan tidak akan memengaruhi konten yang tidak dilindungi atau konten yang dilindungi oleh teknologi akses konten lain. Pemilik konten bisa meminta Anda untuk meng-upgrade PlayReady agar bisa mengakses konten mereka. Jika tidak melakukan upgrade, Anda tidak dapat mengakses konten yang memerlukan upgrade.

### Wi-Fi Alliance

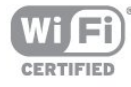

Wi-Fi®, logo Wi-Fi CERTIFIED, logo Wi-Fi adalah merek dagang terdaftar dari Wi-Fi Alliance. Wi-Fi CERTIFIED Miracast™, Miracast™ adalah merek dagang dari Wi-Fi Alliance.

### Perangkat lunak MHEG

Hak cipta dalam perangkat lunak MHEG ("Perangkat lunak") yang ada di televisi ini ("produk ini") dan disertakan untuk memungkinkan Anda menggunakan fitur televisi interaktif milik S&T CLIENT SYSTEMS LIMITED ("Pemilik"). Anda diizinkan untuk menggunakan Perangkat lunak ini dalam kaitannya dengan produk ini saja.

### Kensington

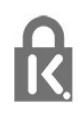

Kensington dan Micro Saver adalah merek dagang terdaftar AS ACCO World Corporation dengan registrasi yang diterbitkan dan aplikasi yang menunggu persetujuan di negara lain di seluruh dunia.

### Merek dagang lainnya

Semua merek dagang yang terdaftar dan tidak terdaftar lainnya adalah milik dari pemiliknya masing-masing.

# Indeks

#### 3

[3D, peringatan kesehatan](#page-39-0) *40* [3D, tampilan optimal](#page-38-0) *39*

#### A

[Akhir penggunaan](#page-67-0) *68* [Akses universal](#page-65-0) *66* [Akses universal, efek audio](#page-65-0) *66* [Akses universal, Speaker / Headphone](#page-65-0) *66* [Akses universal, sulit mendengar](#page-65-0) *66* [Akses universal, ucapan](#page-65-0) *66* [Akses universal, volume campuran](#page-65-0) *66* [Aktif dan Tidak aktif](#page-19-0) *20* [Aplikasi, buka](#page-55-0) *56* [Aplikasi, cari](#page-55-0) *56* [Aplikasi, disarankan](#page-55-0) *56* [Aplikasi, galeri](#page-55-0) *56* [Aplikasi, penguncian](#page-55-0) *56* [Aplikasi, umpan balik](#page-55-0) *56* [Aplikasi, video rental](#page-56-0) *57* [Audio Out - Optik](#page-11-0) *12*

#### B

[Bahasa asli](#page-28-0) *29* [Bahasa audio](#page-28-0) *29* [Bahasa menu](#page-28-0) *29* [Bahasa, asli](#page-28-0) *29* [Bahasa, audio](#page-28-0) *29* [Bahasa, menu dan pesan](#page-28-0) *29* [Bantuan](#page-77-0) *78* [Bantuan di layar](#page-77-0) *78* [Bass](#page-63-0) *64* [Bersihkan LCD](#page-62-0) *63*

#### $\overline{D}$

[Daftar saluran favorit](#page-24-0) *25* [Daftar saluran, baru](#page-29-0) *30* [Disk Blu-ray, sambungkan](#page-14-0) *15* [Dukungan online](#page-77-0) *78* [Dukungan, online](#page-77-0) *78* [DVB \(Digital Video Broadcast/Siaran Video Digital\)](#page-30-0) *31* [DVB, pengaturan](#page-30-0) *31* [DVI, sambungkan](#page-10-0) *11*

#### E

[EasyLink](#page-11-0) *12* [EasyLink, pengaturan](#page-12-0) *13* [EasyLink, sambungan](#page-10-0) *11* [ESD](#page-69-0) *70*

#### F

[Flash drive USB, sambungkan](#page-16-0) *17* [Format pemutaran](#page-69-0) *70* [Foto, tampilan slide](#page-41-0) *42* [Foto, video dan musik](#page-41-0) *42* [Frekuensi jaringan](#page-31-0) *32*

#### G

[Gambar, Bersihkan LCD](#page-62-0) *63* [Gambar, ketajaman](#page-60-0) *61*

[Gambar, Kontras lampu latar](#page-60-0) *61* [Gambar, masalah](#page-76-0) *77* [Gambar, warna](#page-60-0) *61* [Gamma](#page-62-0) *63* [Gaya aktivitas](#page-62-0) *63* [Gaya gambar](#page-60-0) *61* [Gaya suara](#page-63-0) *64*

#### H

[Hard Drive USB, penginstalan](#page-15-0) *16* [Hard Drive USB, ruang disk](#page-15-0) *16* [HD Natural Motion](#page-62-0) *63* [HDCP, perlindungan hak cipta](#page-10-0) *11* [HDMI ARC](#page-10-0) *11* [HDMI CEC](#page-11-0) *12* [Headphone](#page-18-0) *19* [Hubungi Philips](#page-78-0) *79*

#### I

[Incredible surround](#page-63-0) *64*

I [iTV](#page-28-0) *29*

#### J

[Jarak melihat](#page-5-0) *6* [Jaringan berkabel](#page-8-0) *9* [Jaringan, berkabel](#page-8-0) *9* [Jaringan, DHCP](#page-7-0) *8* [Jaringan, IP Statis](#page-7-0) *8* [Jaringan, masalah](#page-8-0) *9* [Jaringan, nirkabel](#page-7-0) *8* [Jaringan, pengaturan](#page-8-0) *9* [Jaringan, sandi](#page-7-0) *8*

#### K

[Kamera foto, sambungkan](#page-17-0) *18* [Kecepatan simbol](#page-31-0) *32* [Kecepatan simbol standar](#page-31-0) *32* [Kecerahan](#page-61-0) *62* [Kecerahan, tanda kata](#page-19-0) *20* [Ketajaman](#page-60-0) *61* [Ketajaman, pengurang artefak MPEG](#page-62-0) *63* [Ketajaman, Reduksi noise](#page-62-0) *63* [Ketajaman, resolusi super](#page-62-0) *63* [Keterangan audio](#page-65-0) *66* [Keyboard USB](#page-16-0) *17* [Keyboard, sambungkan](#page-16-0) *17* [Kode penguncian anak](#page-25-0) *26* [Komentar audio](#page-65-0) *66* [Konsol permainan, sambungkan](#page-14-0) *15* [Kontras](#page-60-0) *61* [Kontras lampu latar](#page-60-0) *61* [Kontras lampu latar 3D](#page-60-0) *61* [Kontras, Gamma](#page-62-0) *63* [Kontras, Kecerahan](#page-61-0) *62* [Kontras, Kontras dinamis](#page-61-0) *62* [Kontras, Kontras video](#page-61-0) *62* [Kontras, Mode kontras](#page-61-0) *62* [Kontras, Sensor cahaya](#page-61-0) *62*

[Kontrol aktif](#page-60-0) *61* [Konversi 3D, 2D ke 3D](#page-38-0) *39* [Kualitas penerimaan](#page-31-0) *32* [Kunci saluran](#page-25-0) *26*

#### L

[Label Energi](#page-67-0) *68* [Layanan Pelanggan](#page-78-0) *79* [Layar tidak aktif](#page-67-0) *68* [Lokasi](#page-63-0) *64* [Lokasi toko](#page-63-0) *64*

#### M

[Mematikan timer](#page-36-0) *37* [Memori internet, hapus](#page-8-0)  *9* [Mengubah nama saluran](#page-25-0) *26* [Menjeda TV](#page-44-0) *45* [Menyalakan](#page-19-0) *20* [Menyinkronkan audio dan video](#page-13-0) *14* [Miracast, berbagi layar](#page-42-0) *43* [Miracast, berhenti berbagi](#page-43-0) *44* [Miracast, blokir/batalkan blokir](#page-43-0) *44* [Miracast™](#page-42-0) *43* [Mode frekuensi jaringan](#page-31-0) *32* [Mode kecepatan simbol](#page-30-0) *31* [Mode surround](#page-63-0) *64* [Motion, HD Natural Motion](#page-62-0) *63* [Mouse USB](#page-16-0) *17* [Mouse, sambungkan](#page-16-0) *17* [Multi ruang, konfigurasi](#page-57-0) *58* [Multi ruang, penggunaan](#page-57-0) *58* [Multi ruang, tentang](#page-57-0) *58* [Multi tampilan](#page-56-0) *57*

#### N

[Nama jaringan TV](#page-8-0)  *9*

# O

[Opsi, di saluran](#page-25-0) *26*

#### P

[Panduan konektivitas](#page-10-0) *11* [Panduan TV](#page-34-0) *35* [Pemakaian daya, periksa](#page-67-0) *68* [Pembaruan saluran otomatis](#page-28-0) *29* [Pembuangan TV atau baterai](#page-67-0) *68* [Pemindaian frekuensi](#page-31-0) *32* [Penempatan TV](#page-65-0) *66* [Pengaturan ekonomis](#page-67-0) *68* [Pengaturan gambar cepat](#page-59-0) *60* [Penginstalan manual](#page-31-0) *32* [Penginstalan nirkabel](#page-7-0)  *8* [Pengurang artefak MPEG](#page-62-0) *63* [Penyesuaian volume otomatis](#page-64-0) *65* [Perangkat lunak sumber terbuka](#page-70-0) *71* [Perawatan layar](#page-80-0) *81* [Perbaikan](#page-78-0) *79* [Perekaman, jadwalkan perekaman](#page-45-0) *46* [Perekaman, panggilan Skype](#page-51-0) *52* [Perekaman, rekam sekarang](#page-45-0) *46* [Perekaman, yang Anda perlukan](#page-15-0) *16* [Perekaman, yang Anda perlukan](#page-45-0) *46* [Peringkat orang tua](#page-25-0) *26* [Permainan atau komputer](#page-62-0) *63* [Permainan atau komputer, permainan](#page-40-0) *41*

[Permainan, bermain](#page-40-0) *41* [Pesan pembaruan saluran](#page-28-0) *29* [Petunjuk keselamatan](#page-79-0) *80* [Pilihan video](#page-25-0) *26* [Pixel Plus link](#page-12-0) *13*

#### R

[Reduksi noise](#page-62-0) *63* [Rekaman, daftar rekaman](#page-45-0) *46* [Rekaman, menonton](#page-46-0) *47* [Remote control, aksen dan simbol](#page-21-0) *22* [Remote control, huruf besar](#page-21-0) *22* [Remote control, keyboard](#page-21-0) *22* [Remote control, pemasangan](#page-22-0) *23* [Remote control, qwerty](#page-22-0) *23* [Remote control, sirilik](#page-21-0) *22* [Router jaringan](#page-7-0)  *8*

#### S

[Salinan daftar saluran](#page-29-0) *30* [Salinan daftar saluran](#page-29-0) *30* [Saluran baru](#page-29-0) *30* [Saluran radio](#page-24-0) *25* [Saluran, beralih](#page-24-0) *25* [Saluran, favorit](#page-24-0) *25* [Saluran, masalah](#page-76-0) *77* [Saluran, opsi](#page-25-0) *26* [Saluran, perbarui](#page-28-0) *29* [Saluran, status](#page-25-0) *26* [Saluran, ubah nama](#page-25-0) *26* [Sambungan antena, tips](#page-10-0) *11* [Sambungan HDMI, tips](#page-10-0) *11* [Sambungan YPbPr, tips](#page-10-0) *11* [Sensor cahaya](#page-61-0) *62* [Sensor inframerah](#page-22-0) *23* [Server media, didukung](#page-69-0) *70* [Siaga](#page-19-0) *20* [Sinkronisasi audio ke video](#page-13-0) *14* [Sistem Home Theatre, masalah](#page-14-0) *15* [Sistem Home Theatre, multisaluran](#page-13-0) *14* [Sistem Home Theatre, pelevelan volume](#page-13-0) *14* [Sistem Home Theatre, sambungkan](#page-12-0) *13* [Skype, akun baru](#page-47-0) *48* [Skype, akun Microsoft](#page-48-0) *49* [Skype, film rental dan Jeda TV](#page-51-0) *52* [Skype, kontak](#page-49-0) *50* [Skype, memasang kamera](#page-47-0) *48* [Skype, menerima panggilan](#page-51-0) *52* [Skype, menu](#page-48-0) *49* [Skype, panggilan tidak terjawab](#page-51-0) *52* [Skype, panggilan video](#page-50-0) *51* [Skype, selama perekaman](#page-51-0) *52* [Skype, sign in](#page-47-0) *48* [Skype, sign in otomatis](#page-52-0) *53* [Skype, yang Anda perlukan](#page-47-0) *48* [Skype, zoom, geser dan miringkan kamera](#page-53-0) *54* [Skype™, apa](#page-47-0) *48* [Smart TV, halaman mulai](#page-54-0) *55* [Smart TV, ikhtisar](#page-54-0) *55* [Smart TV, internet](#page-56-0) *57* [Smart TV, kode PIN](#page-54-0) *55* [Smart TV, membuka](#page-54-0) *55* [Smart TV, Multi tampilan](#page-56-0) *57* [Smart TV, pendaftaran](#page-54-0) *55* [Smart TV, tentang](#page-54-0) *55*

[Suara jernih](#page-64-0) *65* [Suara, masalah](#page-77-0) *78* [Sulit melihat](#page-65-0) *66* [Sulit mendengar](#page-65-0) *66*

#### T

[Tanda kata, kecerahan](#page-19-0) *20* [Teks](#page-26-0) *27* [Teks Digital](#page-26-0) *27* [Teleteks](#page-26-0) *27* [Terjemahan](#page-27-0) *28* [Terjemahan, jeda TV](#page-44-0) *45* [Terjemahan, rekaman](#page-45-0) *46* [Timer tidur](#page-36-0) *37* [Tombol Merah](#page-28-0) *29* [Tonton TV](#page-24-0) *25* [Treble](#page-63-0) *64* [TV interaktif, tentang](#page-28-0) *29* [TV on Demand](#page-56-0) *57* [TV Online](#page-56-0) *57* [Twitter](#page-54-0) *55*

#### $\overline{U}$

[Ukuran langkah frekuensi](#page-31-0) *32*

#### V

[Video rental](#page-56-0) *57* [Video, pemutaran](#page-42-0) *43* [Volume headphone](#page-63-0) *64*

#### W

[Warna](#page-60-0) *61* [Warna, Peningkatan warna](#page-60-0) *61* [Warna, Suhu warna](#page-61-0) *62* [Wi-Fi](#page-7-0) *8* [Wi-Fi Certified Miracast™](#page-42-0) *43* [World Wide Web](#page-55-0) *56* [WPS - kode PIN](#page-7-0) *8* [WPS - Wi-Fi Protected Setup](#page-7-0) *8*

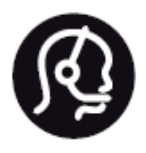

# Contact information

**Argentina** 0800 444 7749 Buenos Aires 0810 444 7782

**België / Belgique** 070 700 035 (0,15€/min.)

**Bosna i Hercegovina** 033 941 251 (Lokalni poziv)

**Brazil** 0800 701 0245 Sao Paulo 2938 0245

**Бълария** 02 4916 273 (Национален номер)

**Česká republika** 228880895 (Místní tarif)

**Danmark** 3525 8314

**Deutchland** 0180 501 04 69 (0,14€/Min.)

**Ελλάδα** 2111983028 (Εθνική κλήση)

**España** 902 88 10 83 (0,10€ + 0,08€/min.)

**Estonia** 6683061 (Kohalikud kõned)

**France** 01 57 32 40 50 (local)

**Hrvatska** 01 777 66 01 (Lokalni poziv) **Italia** 0245 28 70 14 (chiamata nazionale)

**Ireland** 0818 210 140 (national call)

**Northern Ireland** 0844 338 04 88 (5p/min BT landline)

**Kaзaкcтaн** 8 10 800 2000 00 04 (free)

**Latvia** 6616 3263 (Vietējais tarifs)

**Lithuania** 8 5 214 0293 (Vietinais tarifais)

**Luxembourg / Luxemburg** 2487 1100 (Nationale Ruf / appel national)

**Magyarország** 06 1 700 8151 (Belföldi hívás)

**Nederland** 0900 202 08 71 (0,10€/min.)

**Norge** 22 97 19 14

**Österreich** 0820 40 11 33 (0,145€/Min.)

**Polska** 22 397 15 04 (Połączenie lokalne)

**Portugal** 707 78 02 25 (0,12€/min. - Móvel 0,30€/min.)

**Romānä** 031 6300042 (Tarif local)

**Россия** 8-800-22 00004 (бесплатно)

**Suisse / Schweiz / Svizzera** 0848 000 291 (0,081 CHF/Min.)

**Србија** 011 321 6840 (Lokalni poziv)

**Slovakia** 2 332 154 93 (Vnútroštátny hovor)

**Slovenija** 1 888 83 12 (Lokalni klic)

**Suomi** 09 88 62 50 40

> **Sverige** 08 5792 9096 (lokalsamtal)

**ประเทศไทย (Thailand)** 02 652 7650

**Türkiye** 444 8 445

**United Kingdom** 0844 338 04 88 (5p/min BT landline)

**Україна** 0-800-500-480 (безкоштовно)

www.philips.com/support

Non-contractual images / Images non contractuelles / Außervertragliche Bilder

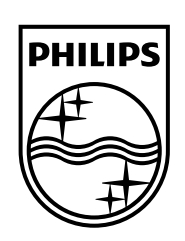

Specifications are subject to change without notice. Philips and the Philips' shield emblem are registered trademarks of Koninklijke Philips N.V. and are used under license from Koninklijke Philips Electronics N.V. All registered and unregistered trademarks are property of their respective owners. 2014 © TP Vision Europe B.V. All rights reserved.

www.philips.com